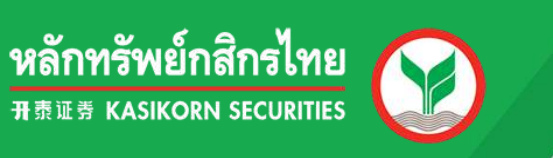

# **KS Super Stock**

# **คม ู อ ื การใชง ้ านเบอ ื ้ งตน ้ ่**

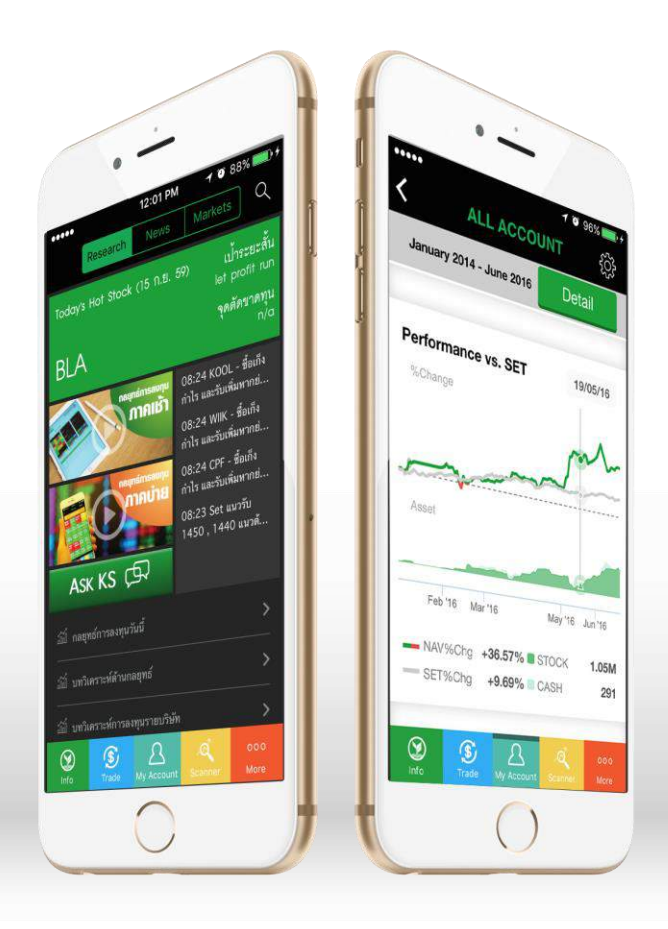

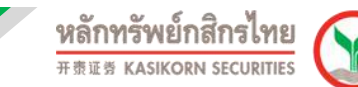

# **คมู่ อืการใชง ้ าน KS Super Stock**

## **การใชง้านเมนูInfo**

ในเมนู Info จะประกอบด้วย Research News และ Markets ดังภาพ

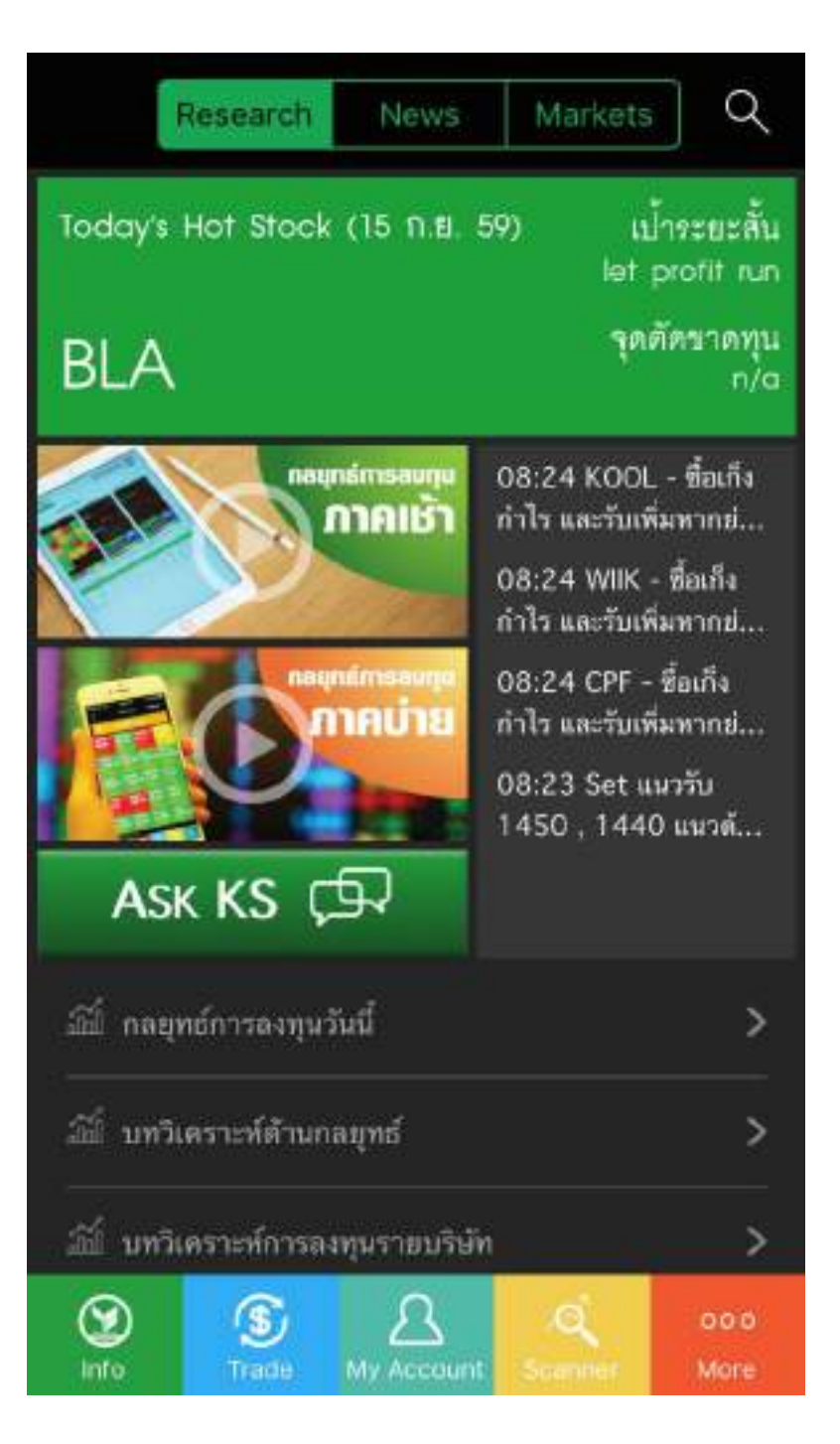

# บริการทุกระดับประทับใจ

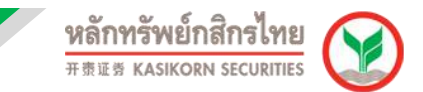

## **1. Research** ประกอบด้วยส่วนต่างๆ ดังนี้

#### **Today's Hot Stock**

ี เป็นส่วนของหุ้นแนะนำรายวันจากทางนักวิเคราะห์ของหลักทรัพย์กสิกรไทย โดย ี่ สามารถคลิกที่ชื่อหุ้น เพื่ออ่านบทวิเคราะห์ของหุ้นตัวนั้น

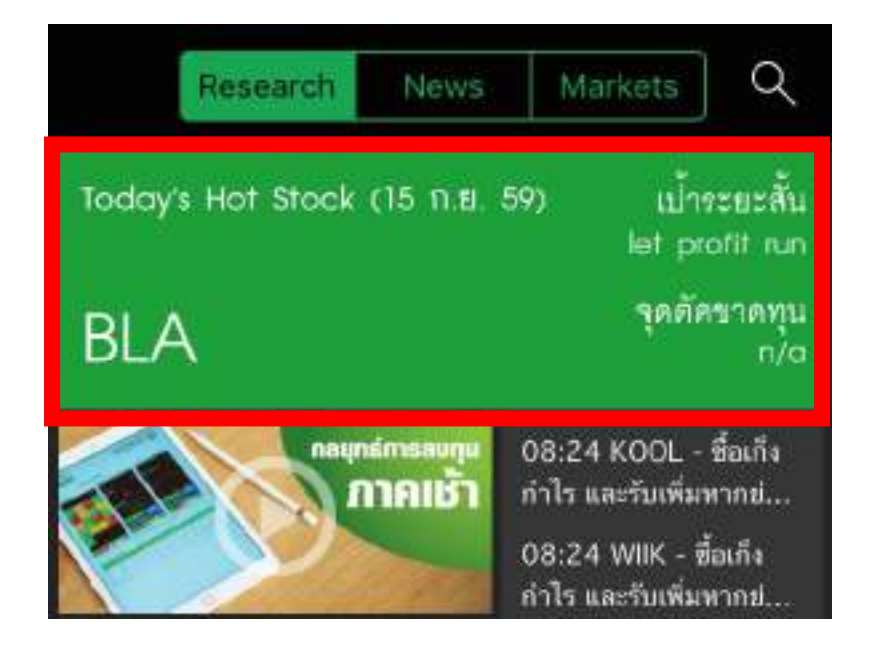

#### **Trading Alert**

่ เป็นส่วนของการแนะนำความเคลื่อนไหวหุ้นรายวันที่น่าสนใจและเข้าเงื่อนไขทาง เทคนิคของทางนักวิเคราะห์

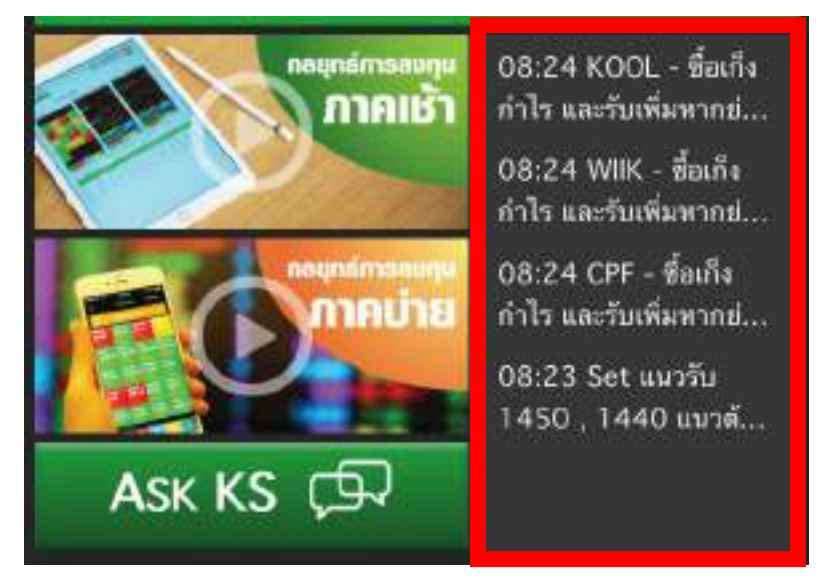

## บริการทุกระดับประทับใจ

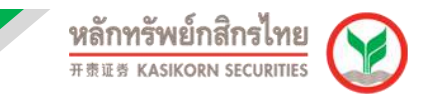

#### **กลยทุ ธก์ ารลงทนุ วนันี้**

้ เป็นส่วนการแนะนำกลยุทธ์การลงทุนในแต่ละวัน ทั้งภาคเช้าและภาคบ่ายใน รูปแบบ VDO

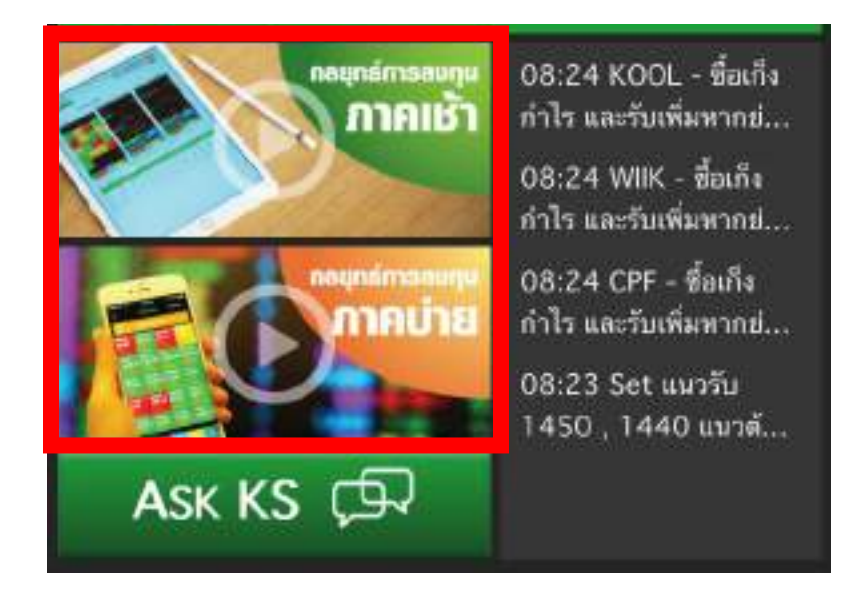

#### **Ask KS**

ระบบตอบกลับข้อมูลอัตโนมัติ ทั้งคำแนะนำการลงทุน, ราคาหุ้น, บทวิเคราะห์, กราฟทางเทคนิคอลและข่าวสารต่างๆ

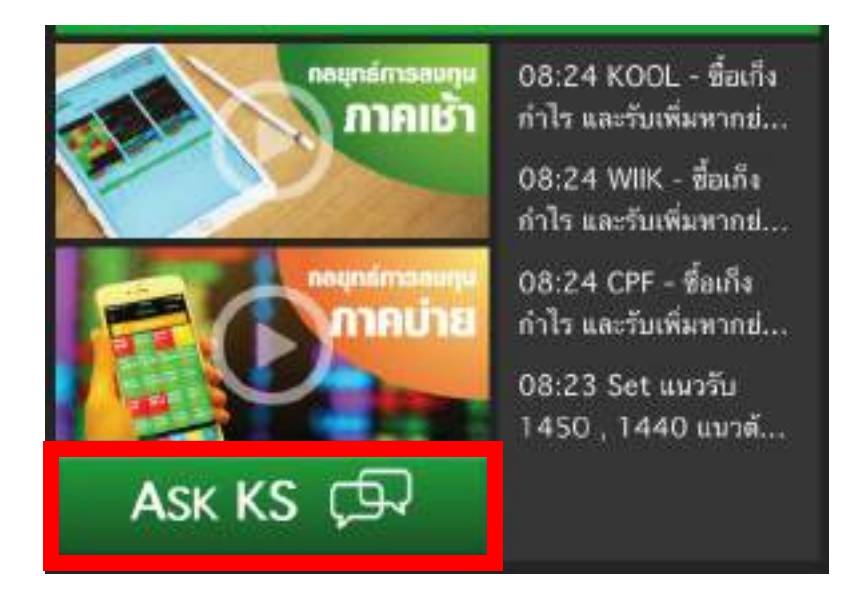

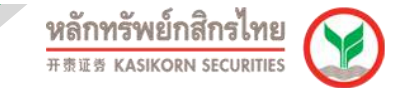

การใช้งาน Ask KS สามารถทำได้โดยคลิก la เลือก Templateและระบุชื่อหุ้นที่ ้ต้องการค้นหาข้อมูล ดังภาพ

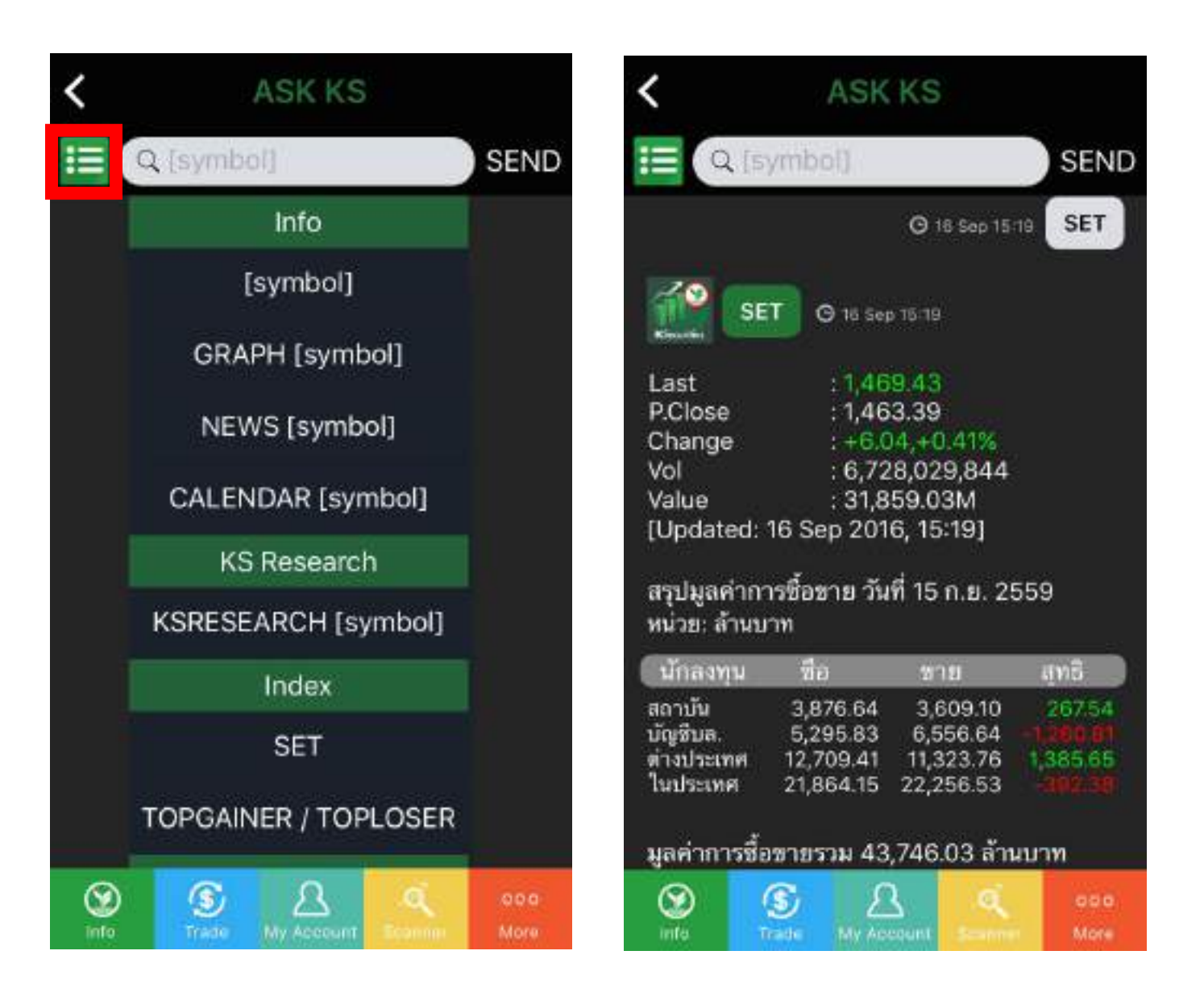

.

#### **บทวิเคราะห์แยกตามหมวดหมู่ ได้แก่**

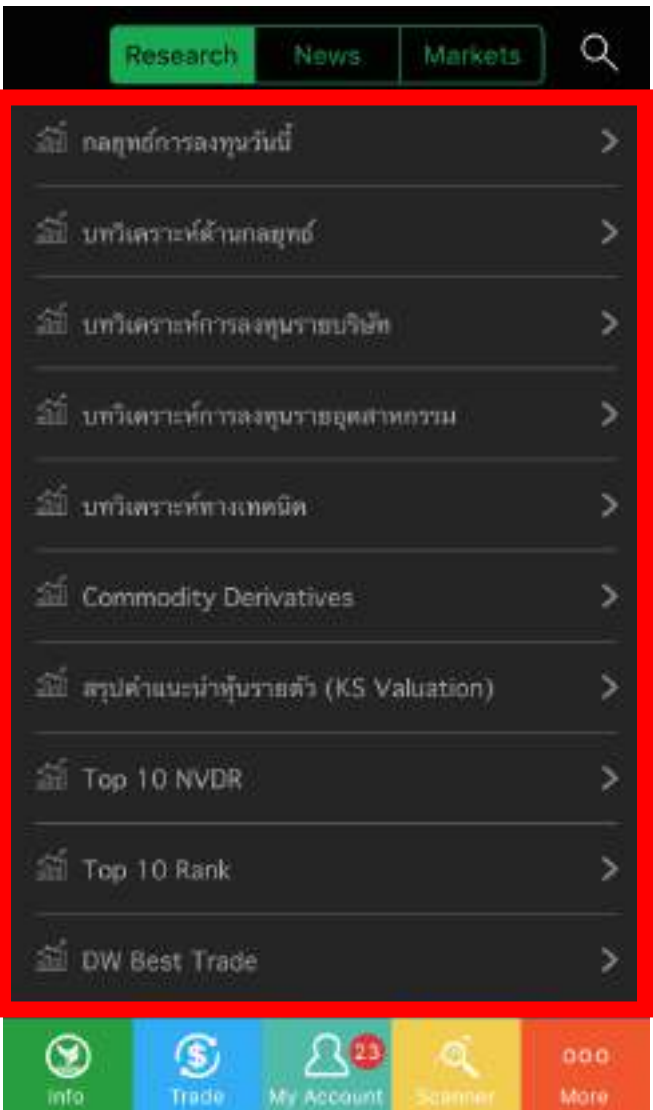

- กลยุทธ์การลงทุนวันนี้
- บทวิเคราะห์ด้านกลยุทธ์
- บทวิเคราะห์การลงทุนรายบริษัท
- บทวิเคราะห์การลงทุนรายอุตสาหกรรม
- บทวิเคราะห์ทางเทคนิค
- Commodity Derivatives
- สรุปคำแนะนำหุ้นรายตัว (KS Valuation)
- Top 10 NVDR
- Top 10 Rank
- DW Best Trade

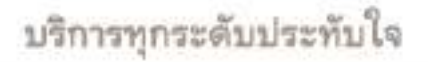

Safari

ily View

It are sold for **SANT SALE** 

ĸ

#### ึ การอ่านบทวิเคราะห์ สามารถทำได้โดยเลือกตามหมวดและบทวิเคราะห์ตามที่ ต ้องการ ดังภาพ

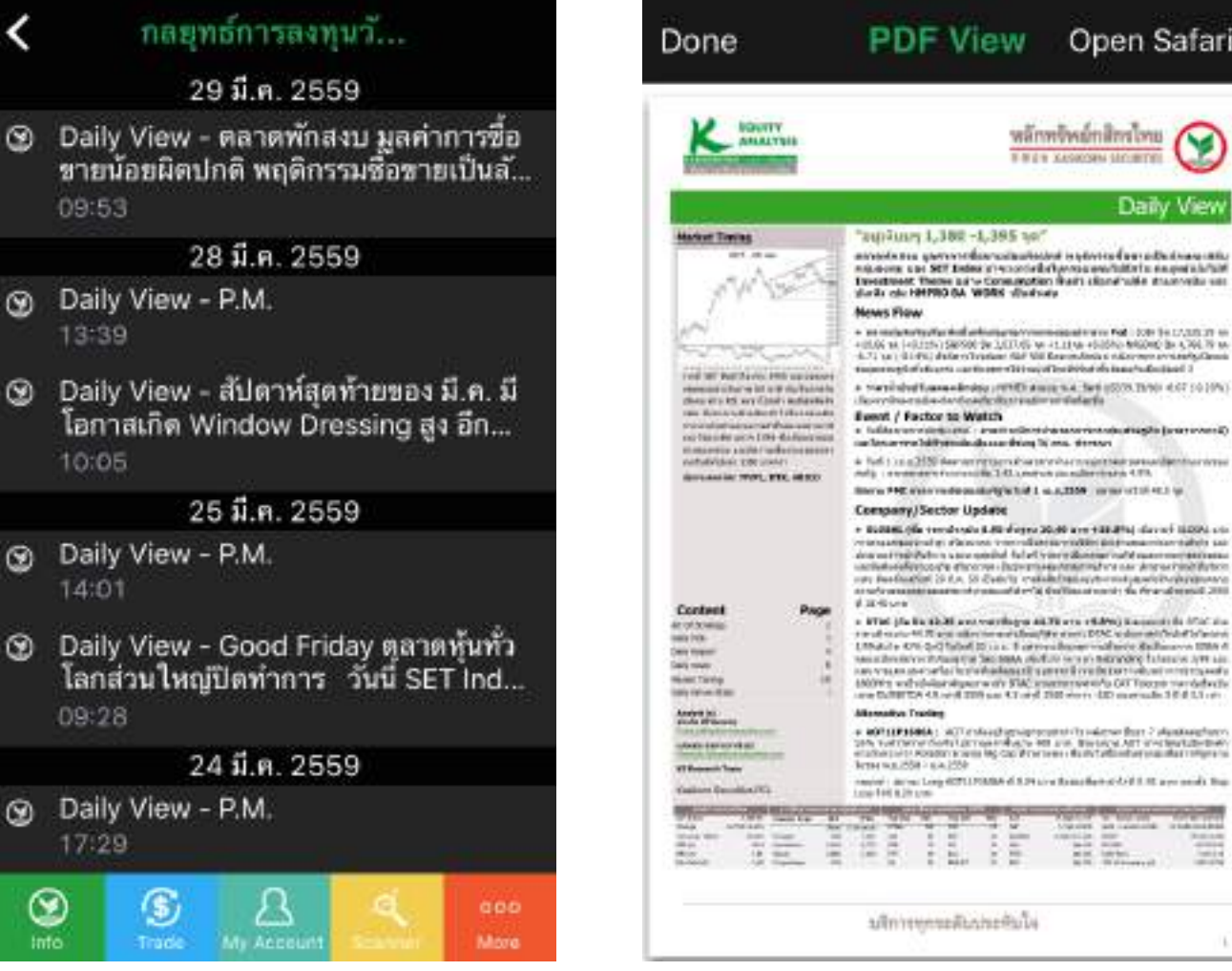

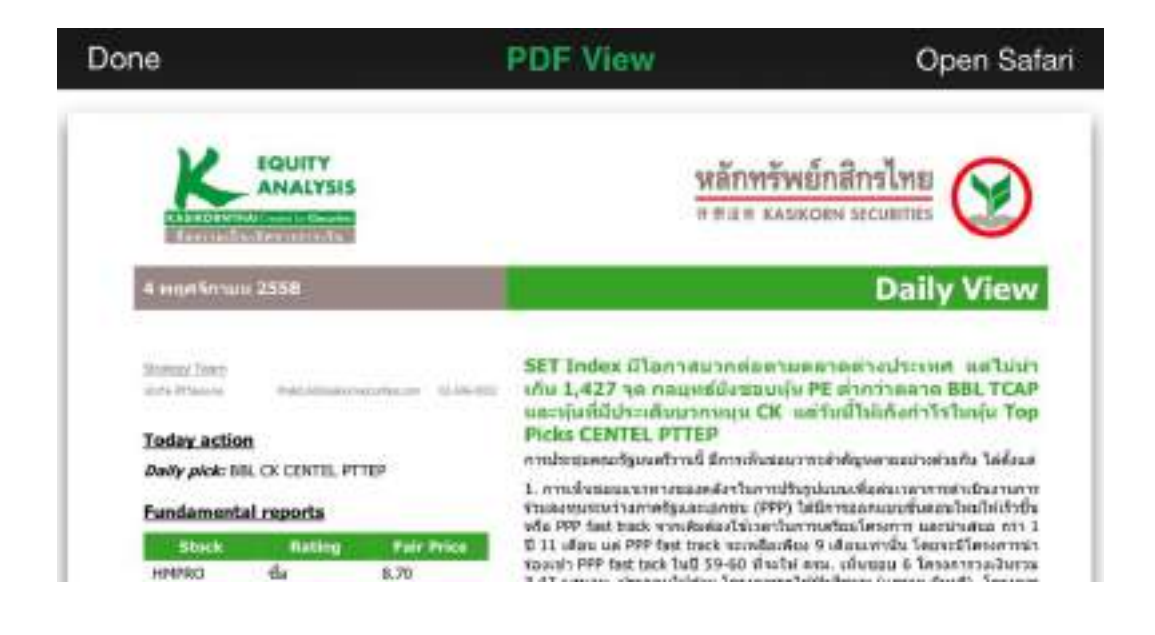

## บริการทุกระดับประทับใจ

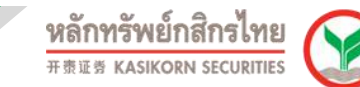

◉

 $000$ 

More

#### **2. News** ข้อมูลข่าวสารการลงทุนจากหลายแหล่งข้อมูลสำคัญ ได้แก่

- Info Quest News
- Facebook
- $\bullet$  SET

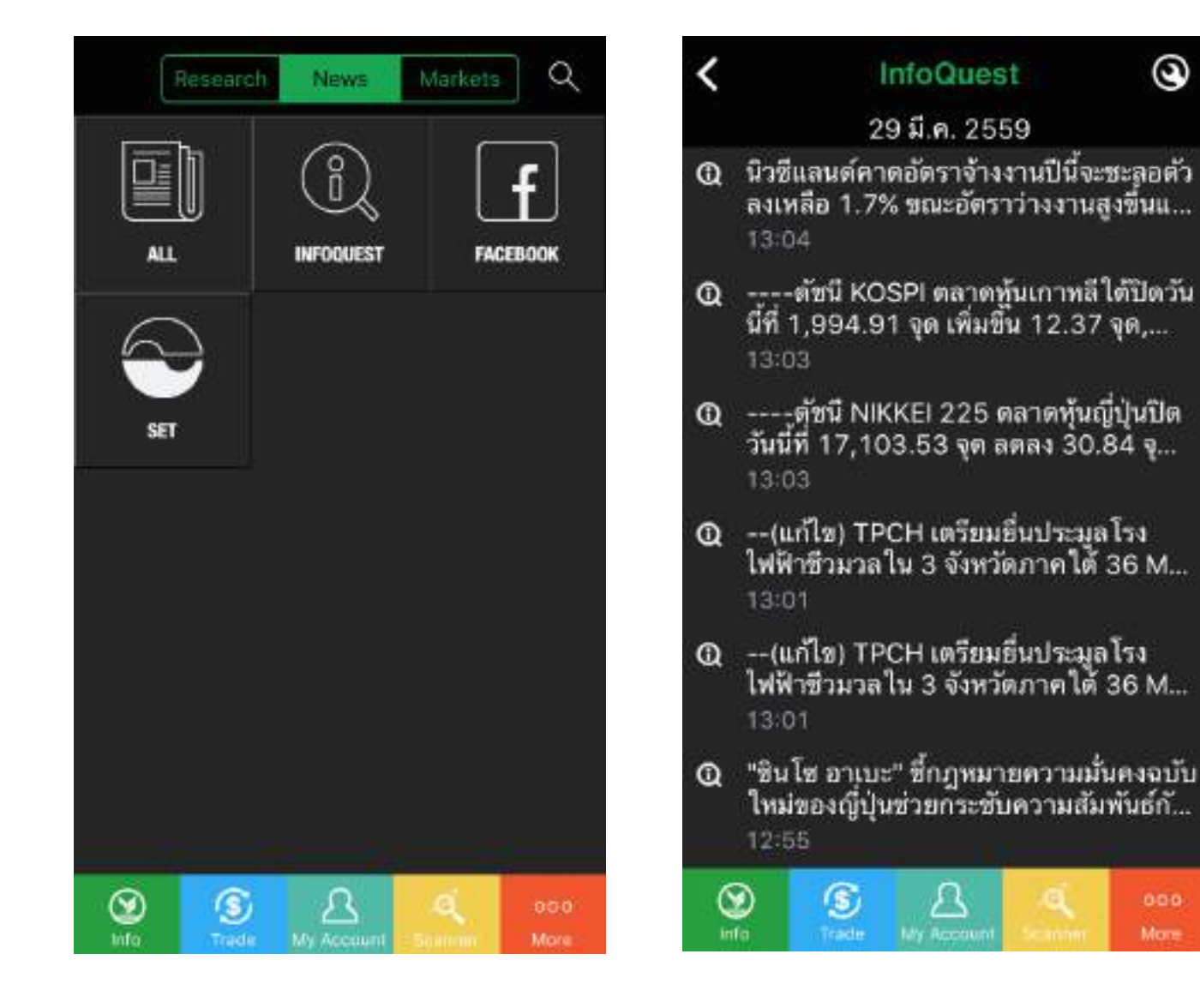

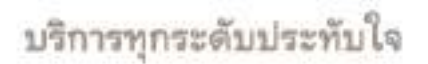

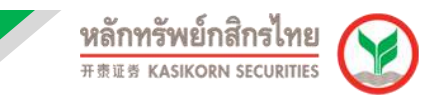

# **3. Markets** จะประกอบดว้ยสว่ นตา่ งๆ ทนี่ ่าสนใจดังนี้

Alert Setting, Favorite, Alert Favorite, Global Markets, Sector, Most Active Value, Most Active Volume, Top Gainer และ Top Loser

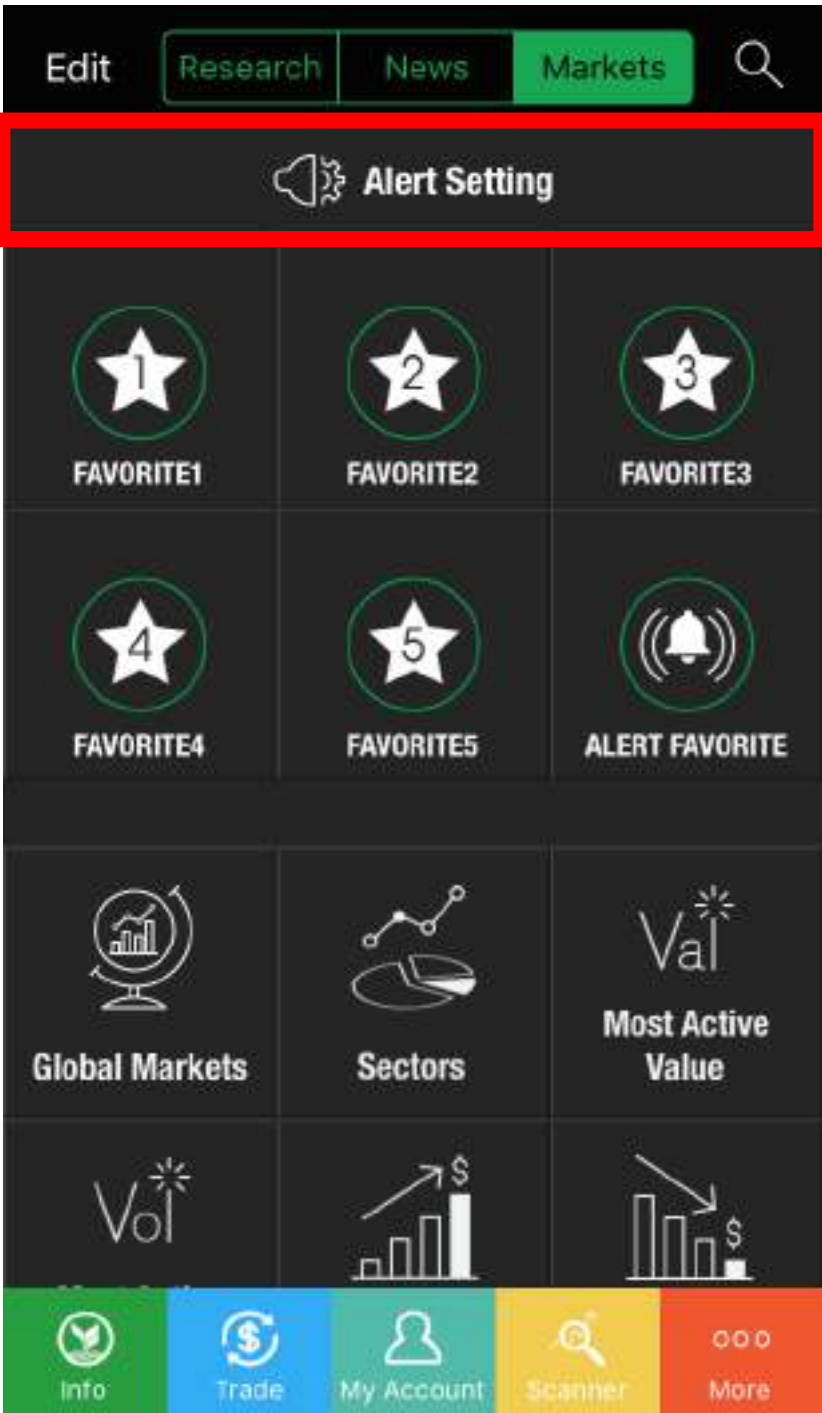

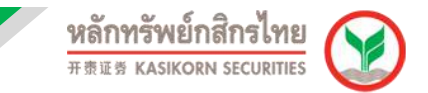

#### **3.1 วธิกี ารใชง้าน Alert Setting**

Alert Setting เป็นการตั้งค่าการแจ้งเตือนข้อมูลต่างๆ ที่เราสนใจแบ่งออกเป็น 3 ้<br>ส่วนดังนี<u>้</u>

#### **3.1.1 Stock Alert**เป็นการแจ ้งเตือนข ้อมูลของหุ้นแต่ละตัวที่เราสนใจ โดย

กดไปที่เครื่องหมาย +

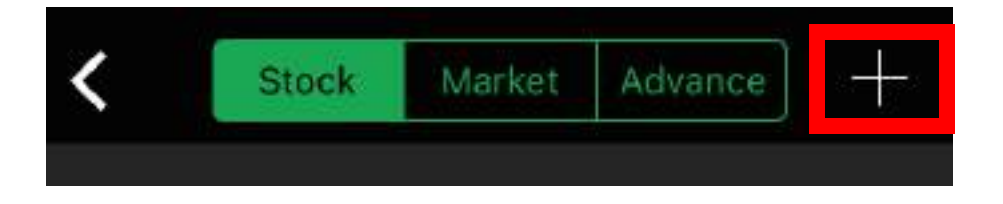

• พิมพ์ชื่อหุ้น จากนั้นแตะที่ชื่อหุ้น

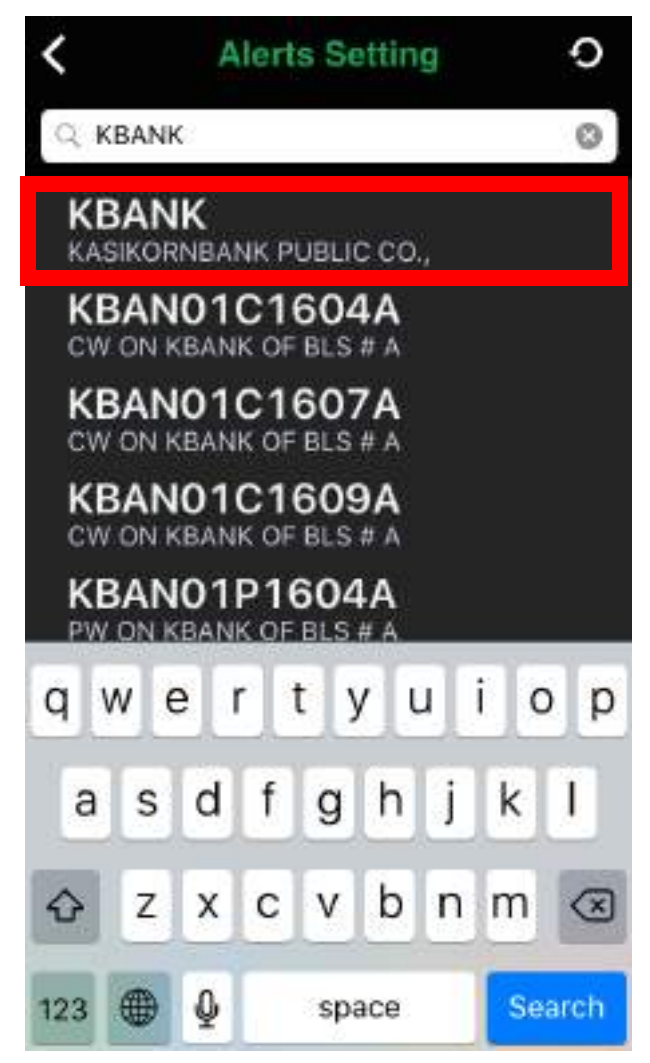

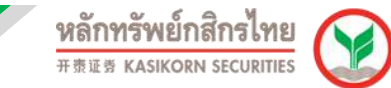

● จากนั้นเลือกตั้งค่าการแจ้งเตือนต่างๆ ที่ต้องการดังภาพ

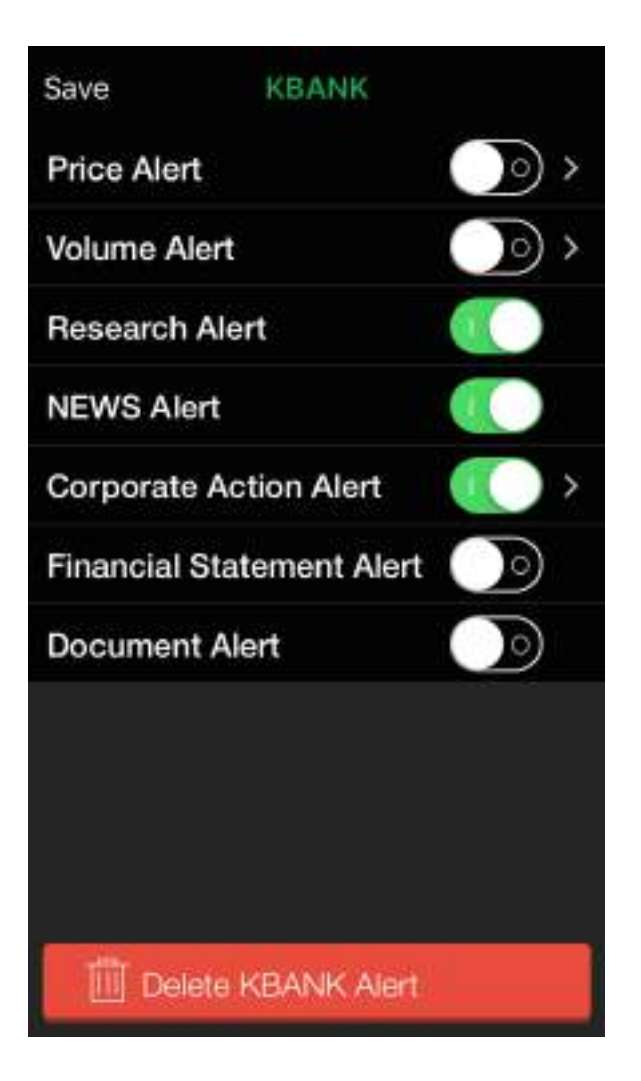

- **Price Alert** การแจ ้งเตือนเมื่อหุ้นถึงราคาที่ กำหบด
- **Volume Alert** การแจ ้งเตือนเมื่อหุ้นมีปริมาณ การซื้อขายถึงจุดที่กำหนด
- **Research Alert** การแจ ้งเตือนเมื่อมีการ อัพเดทบทวิเคราะห์ที่เกี่ยวข้องกับห้นตัวนั้นจาก หลักทรัพย์กสิกรไทย
- $\triangleright$  **NEWS Alert** การแจ้งเตือนข่าวสารที่เกี่ยวข้อง กับหุ้นตัวนั้น
- $\triangleright$  **Corporate Action Alert** การแจ้งเตือนข้อมูล สิทธิประโยชน์ ที่เกี่ยวกับห้นตัวนั้น เช่น XD, XM และ XR เป็นต*้*น
- **Einancial Statement Alert การแจ้งเตือน** ข้อมูลงบการเงินที่เกี่ยวข้องหุ้นตัวนั้นๆ
- **Document Alert** การแจ ้งเตือนเมื่อมีการ อัพเดทข้อมูลเอกสารที่เกี่ยวข้องกับหุ้นตัวนั้น

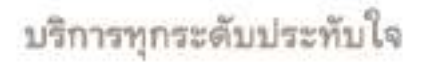

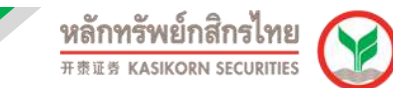

## **Tip & Trick**

## **A. วิธีการตั้งค่า Price Alert**

Price Alert เป็นการแจ้งเตือนเมื่อราคาของหุ้นตัวนั้นๆ มาถึงราคาที่เราต้องการ เรา สามารถตั้งค่า Price Alert ได้โดยการ พิมพ์ราคาที่ต้องการ หรือตั้งระดับราคาที่ต้องการผ่าน ึกราฟ ดังภาพ ซึ่งเราสามารถตั้งระดับราคา Price Alert ได้ถึง 6 ระดับด้วยกัน

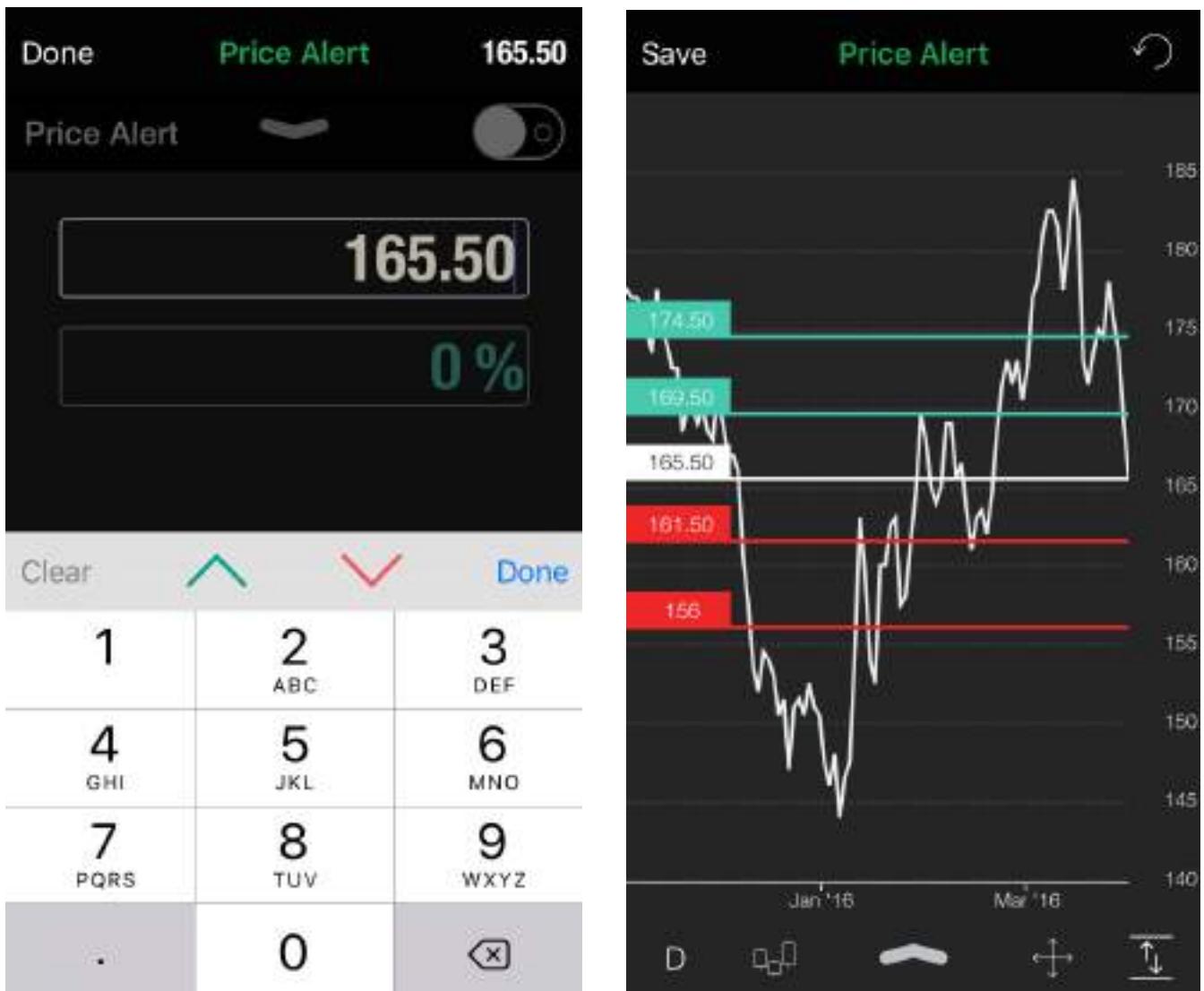

## บริการทุกระดับประทับใจ

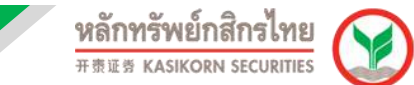

#### **B. วิธีการตั้งค่า Volume Alert**

Volume Alert เป็นการแจ้งเตือนเมื่อจำนวนหุ้นที่มีการซื้อขาย ขึ้นมาในระดับที่เรา ต้องการ เราสามารถตั้งค่า Volume Alert ได้โดยการ พิมพ์จำนวนที่ต้องการ หรือตั้งระดับ จำนวนหุ้นที่ต้องการผ่านกราฟ ดังภาพ ซึ่งเราสามารถตั้งระดับ Volume Alert ได้ถึง 6 ระดับ ด ้วยกัน

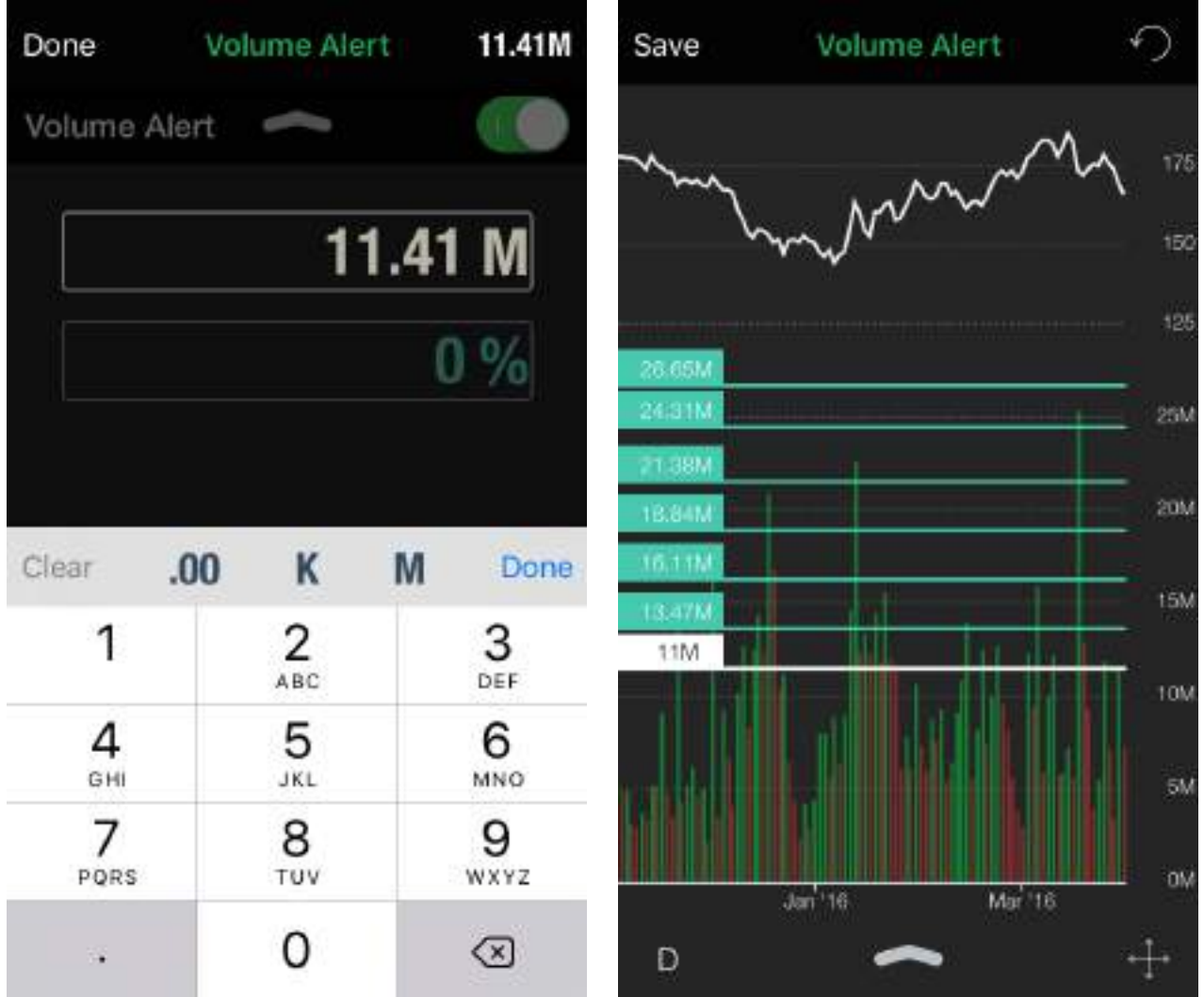

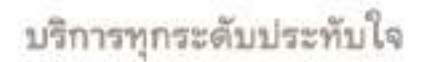

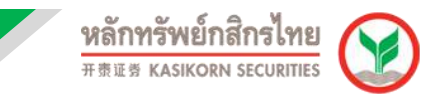

#### **C. วิธีการตั้งค่า Corporate Action Alert**

Corporate Action Alert เป็นการแจ้งเตือนข้อมูลสิทธิประโยชน์ล่วงหน้า เช่น วันที่ขึ้น XD, XM หรือ XR เราสามารถตั้งการแจ้งเตือนล่วงหน้าได 5 ช่วงเวลา ดังภาพ

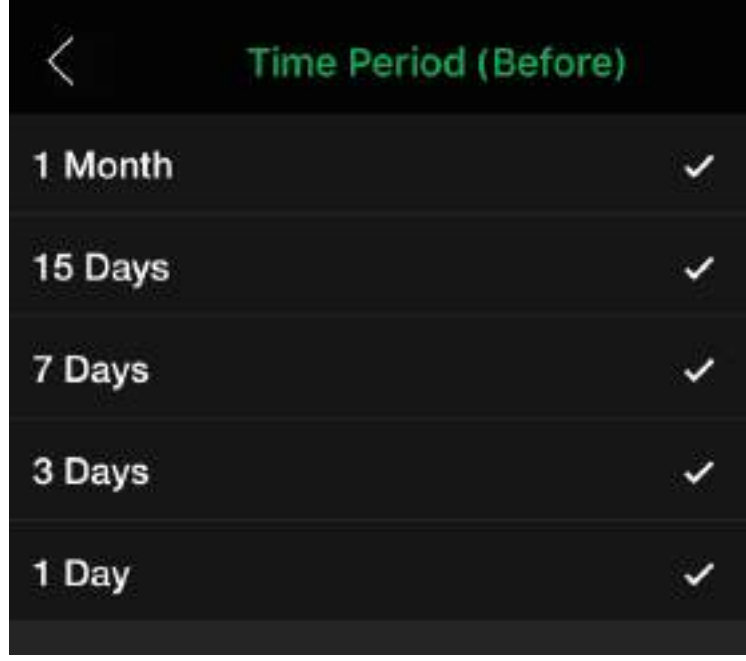

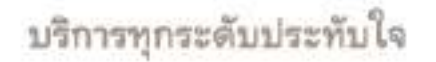

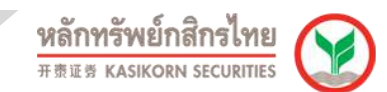

#### **3.1.2 Market Alert** เป็นการตั้งค่าการแจ ้งเตือนภาวะตลาดโดยรวม ดังนี้

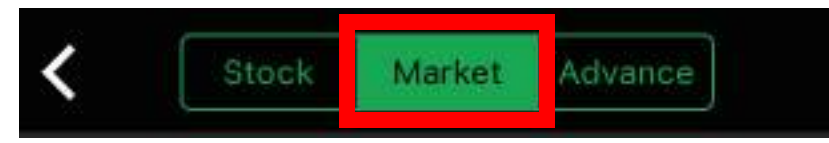

- **Market Summary** การแจ้งเตือนสรุปภาวะตลาด โดยสามารถเลือกสรุป ภาวะตลาดตามช่วงเวลาได้ ได้แก่สรุปภาวะตลาดเปิดช่วงเช้า, สรุปภาวะตลาด ้หลังปิดช่วงเช้า, และหลังตลาดปิดเมื่อสิ้นวัน
- **Investor Type Summary** การแจ้งเตือนสรุปมูลค่าการซื้อขายสิ้นวันแยก ตามประเภทนักลงทุน
- **1st Trading Day Alert** การแจ้งเตือนล่วงหน้า เมื่อมีหุ้นเข้าเทรดในตลาด วันแรก (IPO)
- **KS Strategy Alert** การแจ้งเตือนเมื่อหุ้นมีสัญญาณทางเทคนิคที่น่าสนใจ จากนักวิเคราะห์ของหลักทรัพย์กสิกรไทย
- **Fund Flow Accumulation** การแจ้งเตือนมูลค่าซื้อขายสุทธิสะสมของ ้ต่างชาติสงกว่าหรือต่ำกว่าค่าเฉลี่ย 10 วันล่าสุดที่ผ่านมา

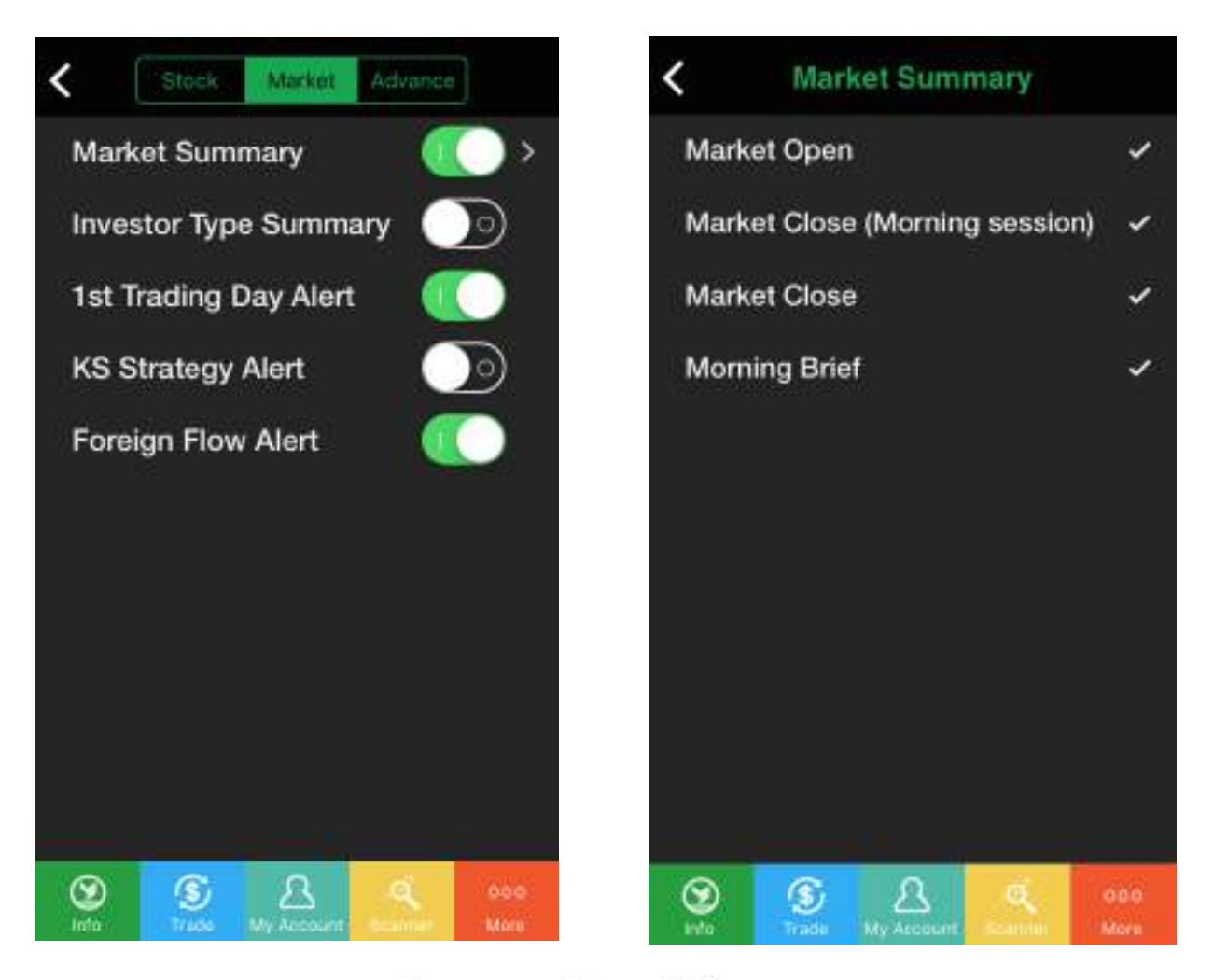

# บริการทุกระดับประทับใจ

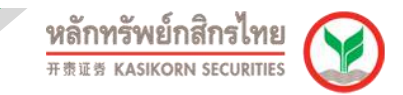

**3.1.3 Advance Alert** เป็นการแจ้งเตือนจากสูตรสแกน สามารถตั้งการแจ้งเตือนได้ โดย

1) กดเครื่องหมาย + ด ้านขวามือบน

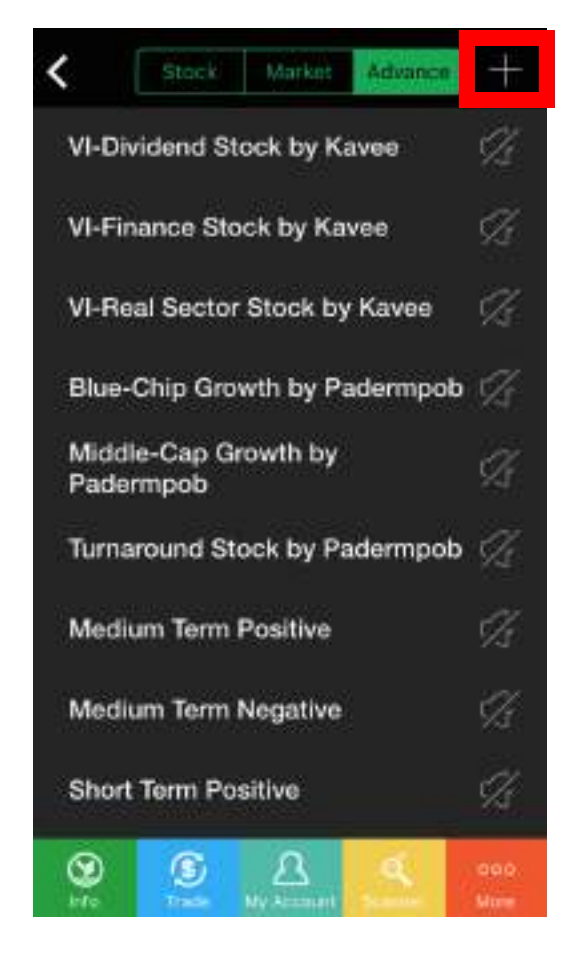

2) เลือกสูตรสแกนที่ต้องการแจ้งเตือนตามหมวดหมู่

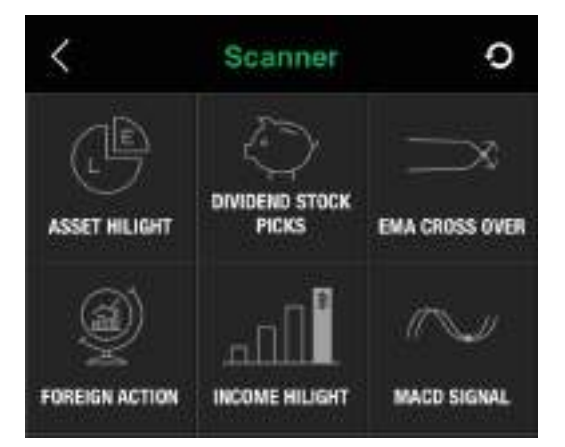

บริการทุกระดับประทับใจ

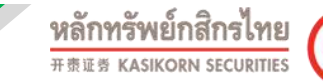

## 3) กดเครื่องหมาย + เพื่อเพิ่มสูตรสแกนที่ต้องการให้แจ้งเตือน

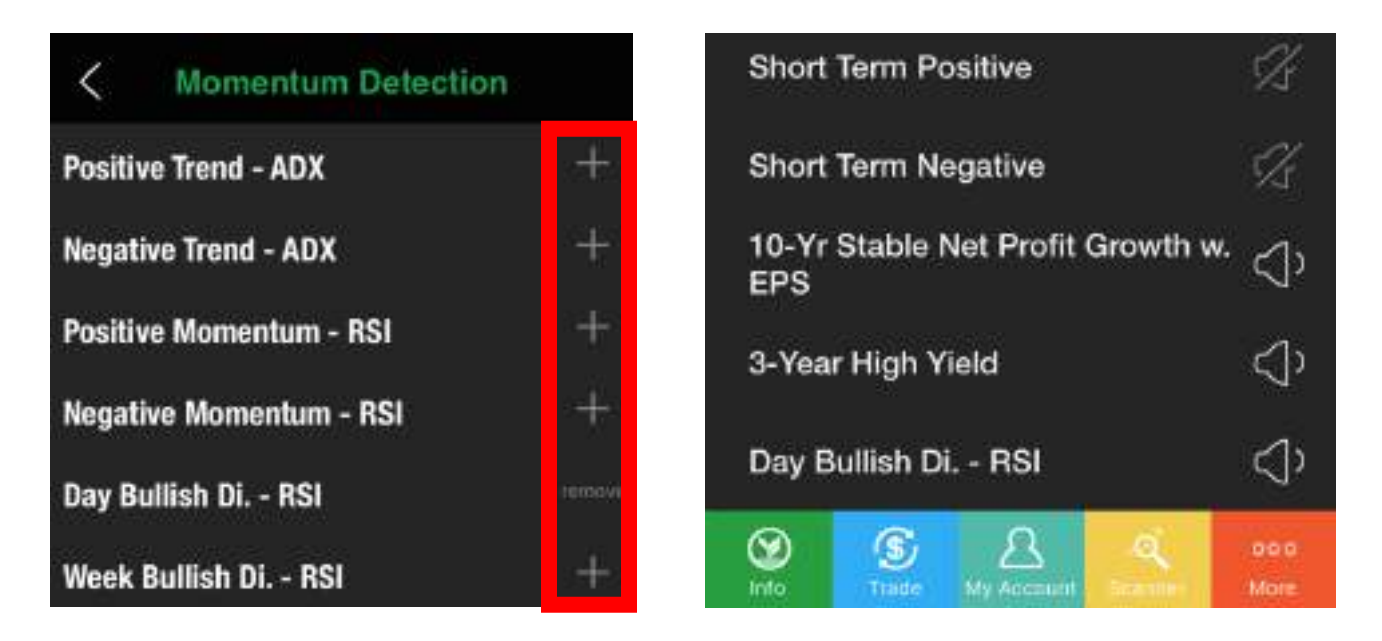

#### **3.2 วิธีการการเพิ่มหุ้นใน Favorite** สามารถท าได ้โดย

1) กดปุ่ม Search ที่Icon **ม**ุมขวามือบน

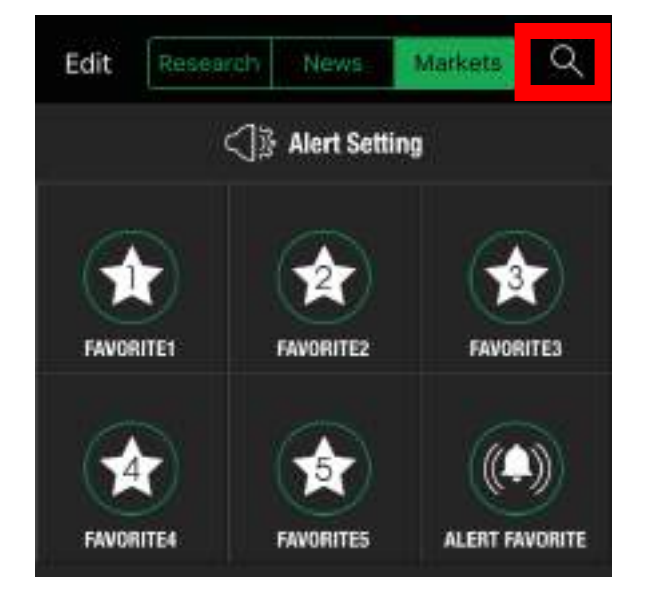

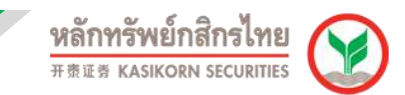

2) พิมพ์ชื่อหุ้นที่ต้องการ และกดเครื่องหมาย + เพื่อเพิ่มหุ้นเข้าไปใน Favorite

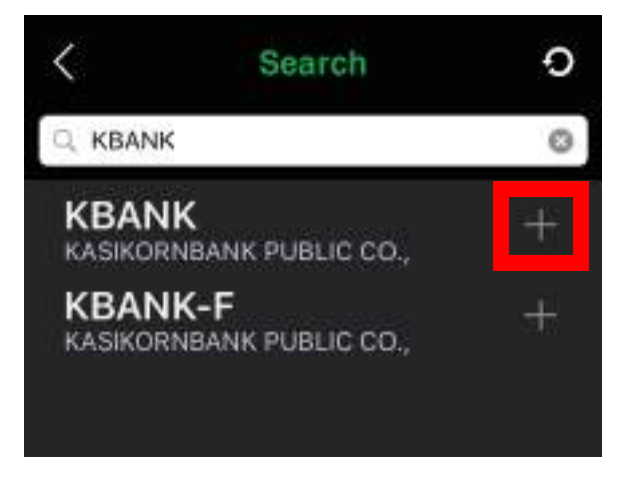

3) เลือก Favorite ที่เราต้องการให้แสดงผล

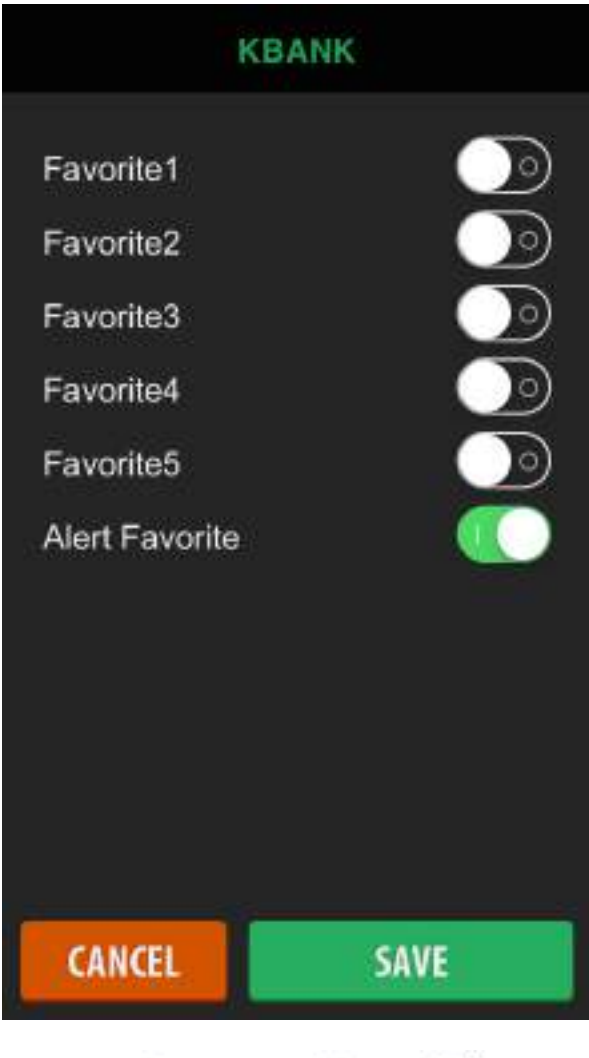

## บริการทุกระดับประทับใจ

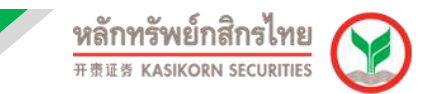

#### **3.3 วิธีการแกไ้ขชอื่ Favorite**

ผู้ใช้สามารถเปลี่ยนชื่อของ Favorite เพื่อให้ง่ายต่อความเข้าใจในการใช้งาน โดย

 $1)$  เลือกปุ่ม Edit ที่อยู่ซ้ายมือบนของหน้า Favorite

Q Research Edit Markets News ◯ Alert Setting **FAVORITE1 FAVORITE2 FAVORITE3 FAVORITE4 FAVORITES** ALERT FAVORITE **Most Active Global Markets** Value **Sectors**  $\circledast$ ◙ Q  $000$ <u>، د</u> My Accoun Info More Trade

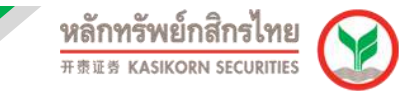

2) เลือก Favorite ที่ต้องการแก้ไขหลังจากแก้ไขชื่อเรียบร้อยแล้วกดปุ่ม Save ระบบจะ ทำการเปลี่ยนชื่อ Favorite ที่ได*้*แก่ไข

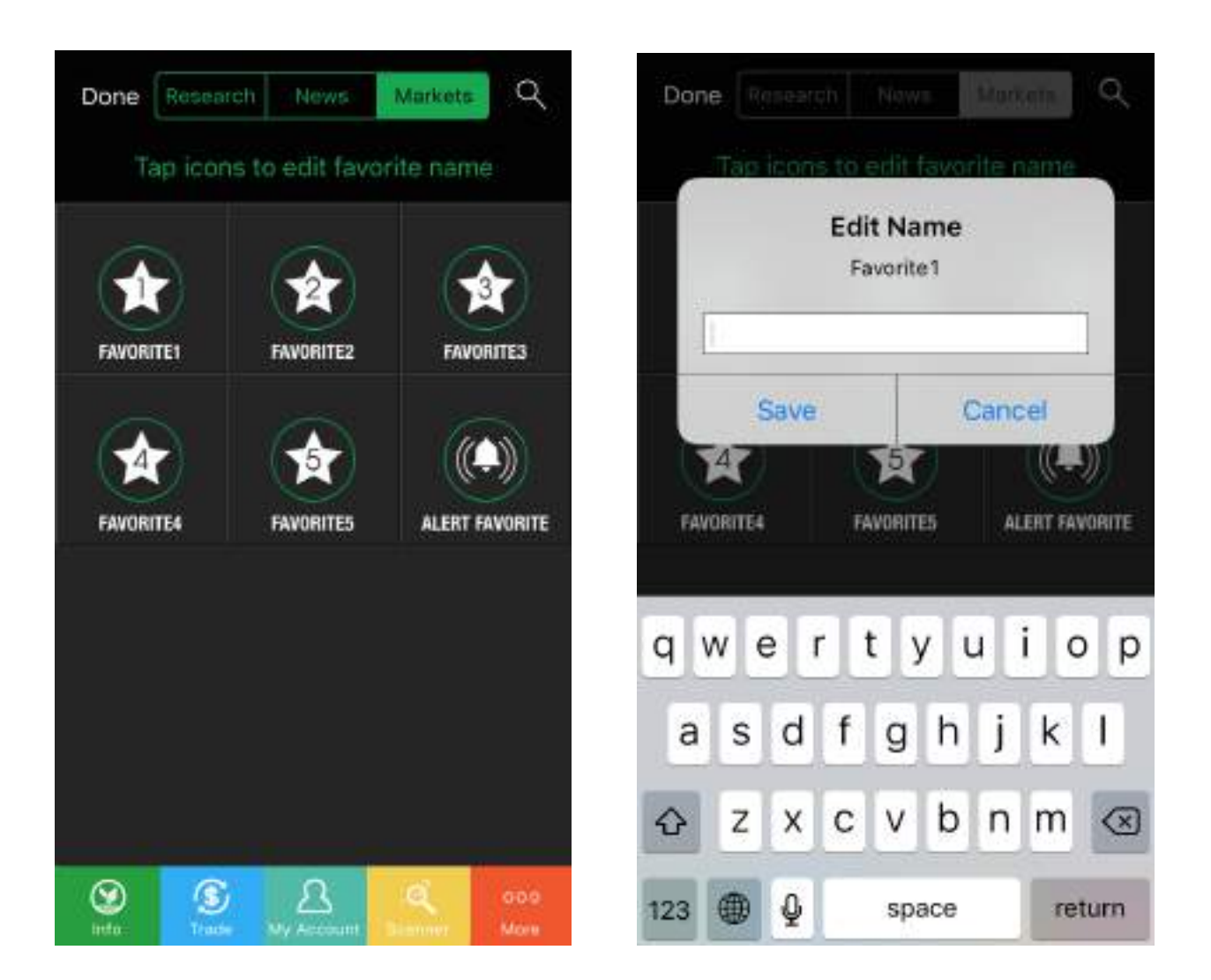

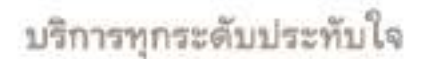

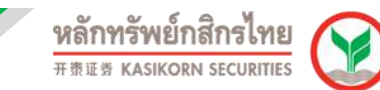

#### **3.4 วธิกี ารใชง้าน Alert Favorite**

การแจ้งเตือน<u>ต่างๆ</u> จากหุ้นที่อยู่ใน Alert Favorite สามารถทำได*้*โดย

1) เลือกเมนู

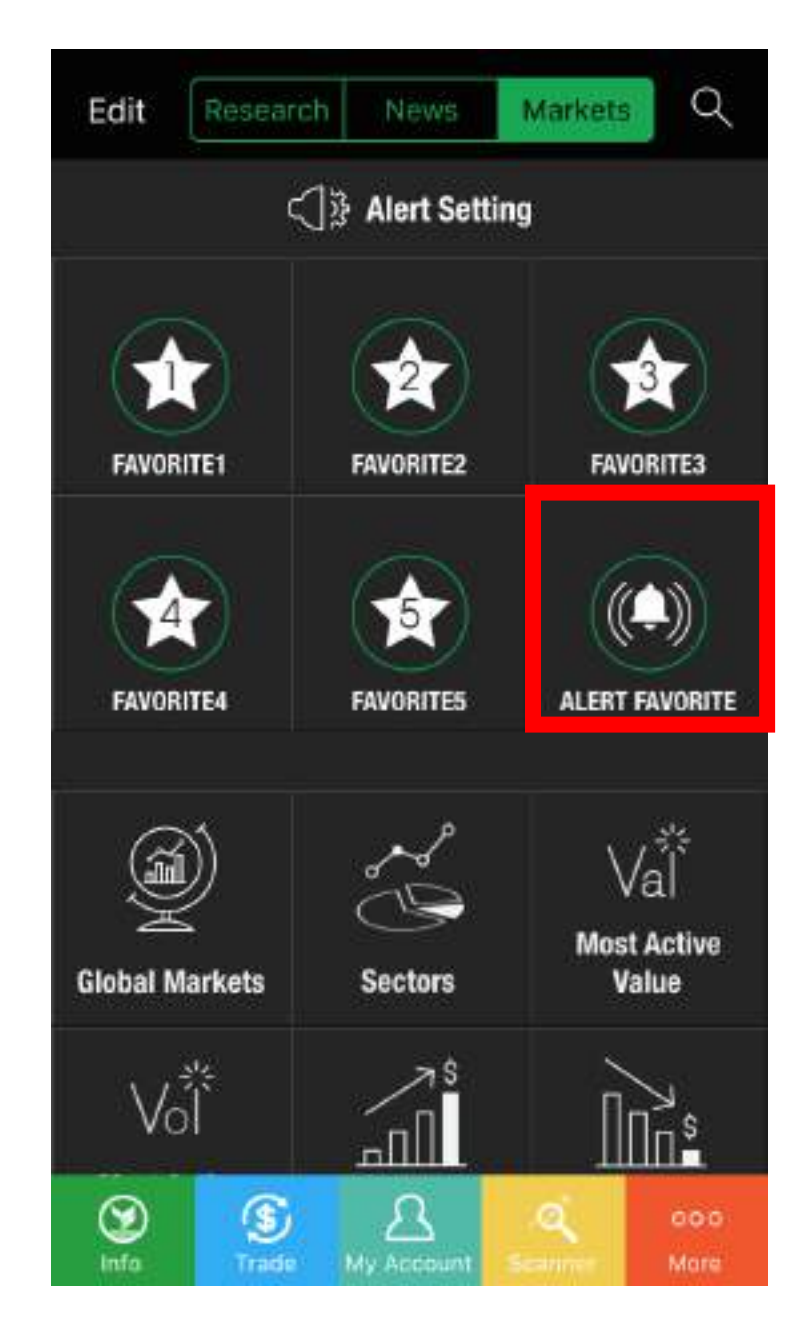

## 2) เลือก Alert Favorite Setting จากนั้นเลือกแจ้งเตือนตามประเภทที่ต้องการ

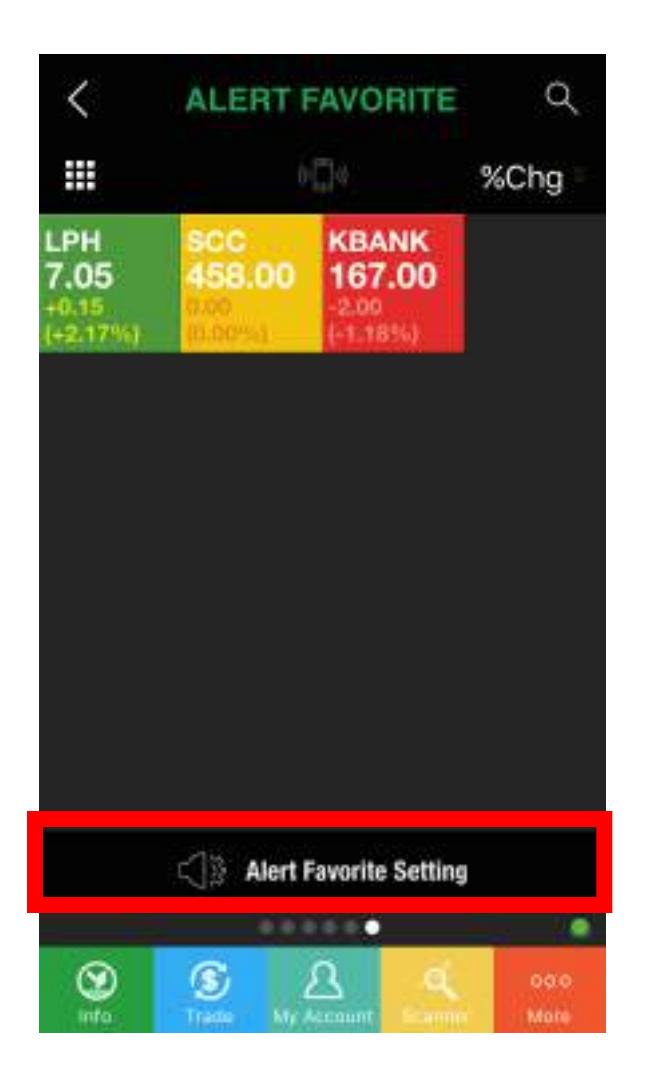

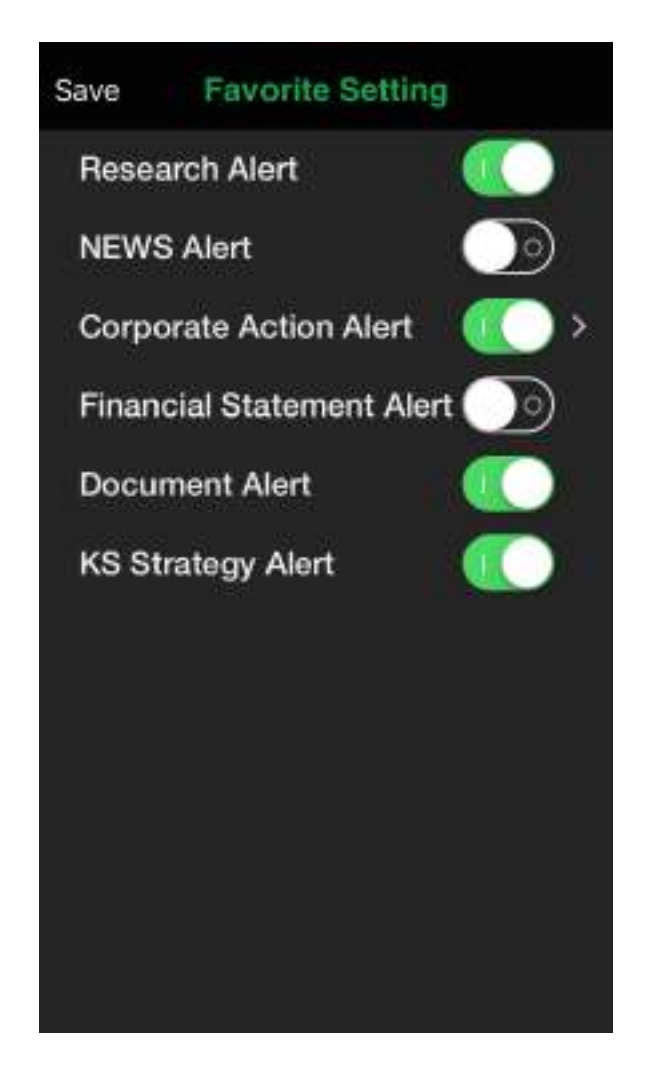

- **Research Alert** การแจ้งเตือนเมื่อมีการอัพเดทบทวิเคราะห์ที่เกี่ยวข้อง ึกับหุ้นตัวนั้นจากหลักทรัพย์กสิกรไทย
- **News Alert** การแจ ้งเตือนข่าวสารที่เกี่ยวข ้องกับหุ้นแต่ละตัวที่อยู่ใน Portfolio
- **Corporate Action Alert** การแจ้งเตือนข้อมูลสิทธิประโยชน์ เช่น XD, XM และ XR เป็นต*้*น
- **Financial Statement Alert** เป็นการแจ้งเตือนข้อมูลงบการเงินที่ เกี่ยวข้องกับห้นแต่ละตัวที่อย่ใน Portfolio
- **Document Alert** เป็นการแจ้งเตือนเมื่อมีการอัพเดทข้อมูลเอกสารที่ เกี่ยวข ้องกับหุ้นแต่ละตัวที่อยู่ใน Portfolio
- **KS Strategy Alert** การแจ้งเตือนเมื่อมีหุ้นที่มีสัญญาณทางเทคนิคที่ ้น่าสนใจจากนักวิเคราะห์ของหลักทรัพย์กสิกรไทยสำหรับหุ้นที่มีอยู่ใน Portfolio

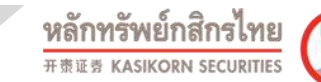

- **4. Stock Info** เป็นข้อมูลของหุ้นรายตัวนั้นๆ สามารถใช้งานได้โดย
	- 1) กดปุ่ม Search <sup>(อี</sup>่นี ด้านขวามือบน
	- 2) พิมพ์ชื่อหุ้นที่ต้องการ และกดเลือกที่ชื่อหุ้นนั้น

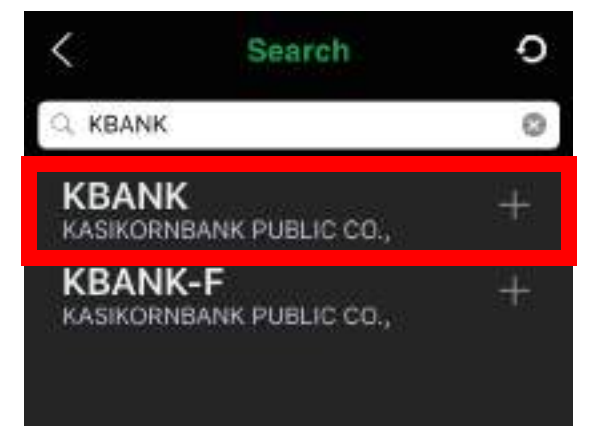

่ 3) หน้าจอจะแสดงผลดังภาพ และสามารถเลื่อนหน้าจอบริเวณจุดด้านล่างเพื่อดู ข ้อมูลของหุ้นรายตัวได ้ โดยแบ่งข ้อมูลได ้ดังนี้

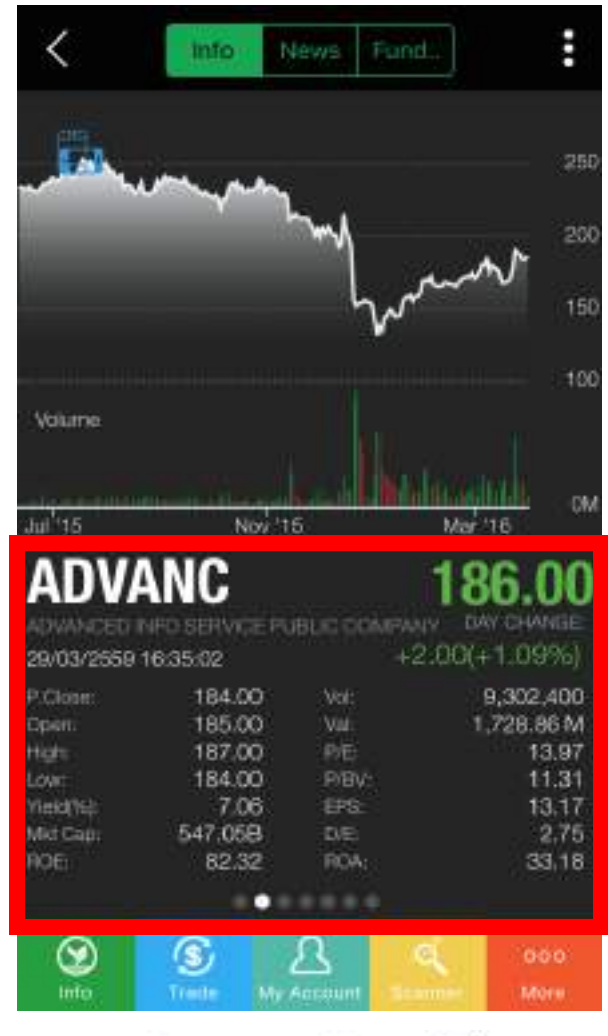

## บริการทุกระดับประทับไจ

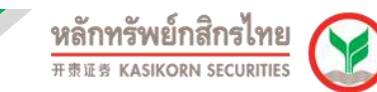

#### 3.1) **Company Background** ข้อมูลลักษณะธุรกิจของบริษัทจดทะเบียน

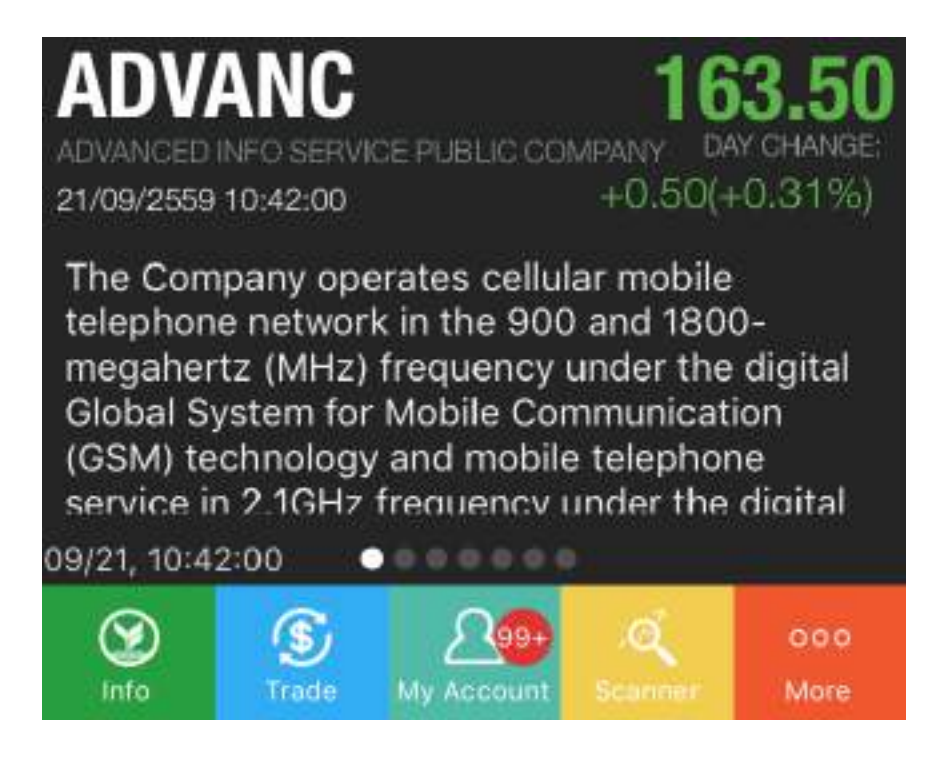

3.2) **Stock Data** ข้อมูลราคาและอัตราส่วนทางการเงินที่สำคัญ เช่น P.Close, Open, High, Low, P/E, P/BV และ Yield เป็นต*้*น

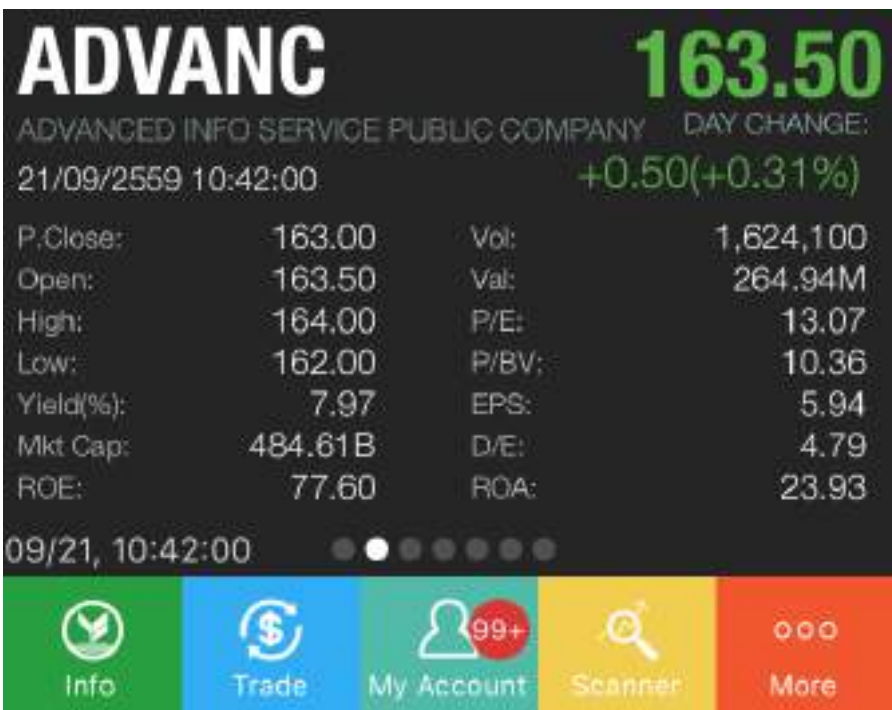

## บริการทุกระดับประทับใจ

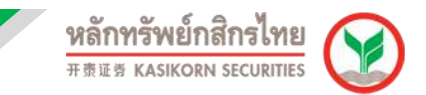

ี่ 3.3) **Technical Signal** สัญญาณทางเทคนิค โดยจำแนกสัญญาณซื้อ - ขายตามแต่ละ เครื่องมือทางเทคนิค เช่น EMA, Parabolic, RSI และ MACD เป็นต*ั*น

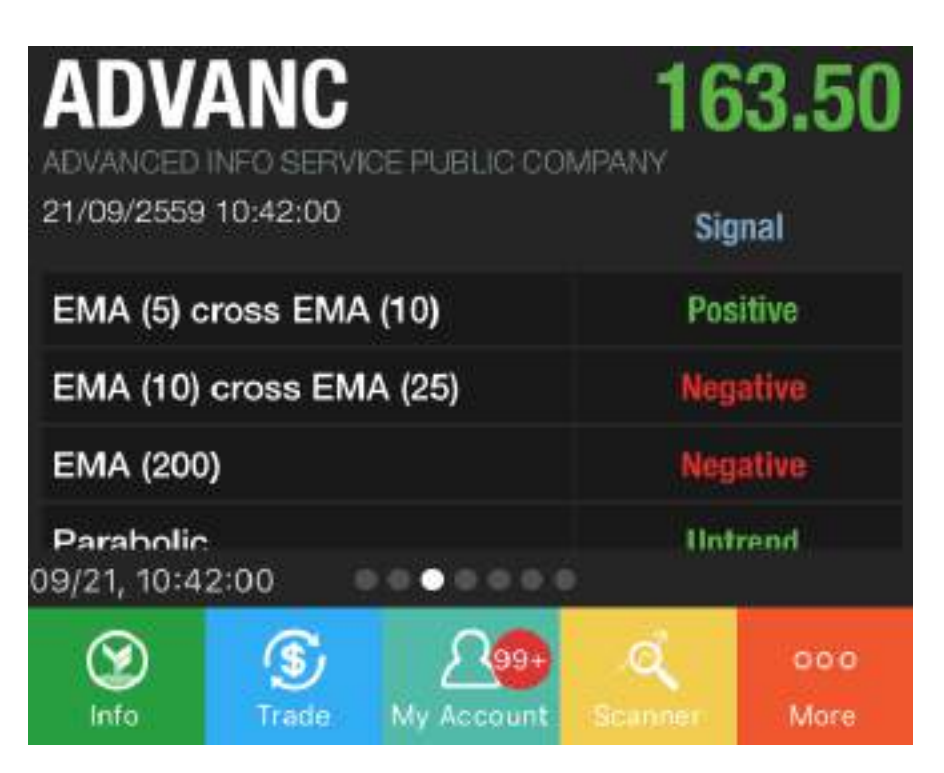

3.4) **KS Recommendation** คำแนะนำจากนักวิเคราะห์หลักทรัพย์กสิกรไทย เช่น ี คำแนะนำซื้อหรือขาย, Upside และ Downside รวมถึงมูลค่าเหมาะสมของ หลักทรัพย์ (Fair price)

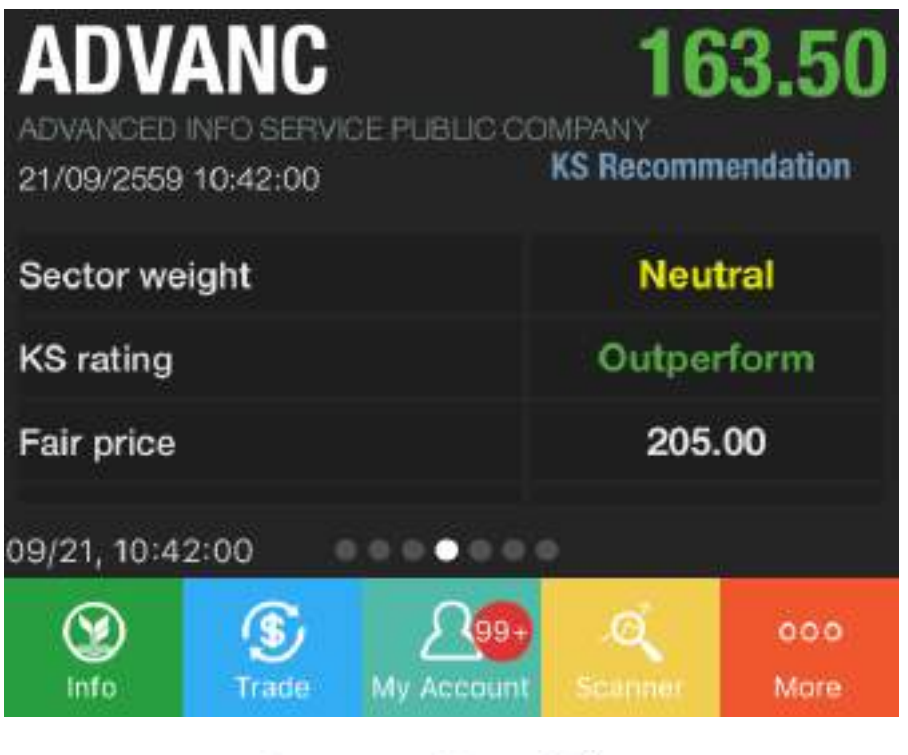

## บริการทุกระดับประทับใจ

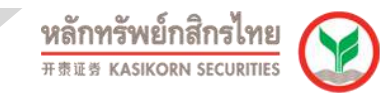

3.5) **Bid – Offer (Real time)** แสดงราคา(Price) และปรมิ าณการเสนอซอื้ (Bid) - เสนอขาย (offer) แบบ Real time

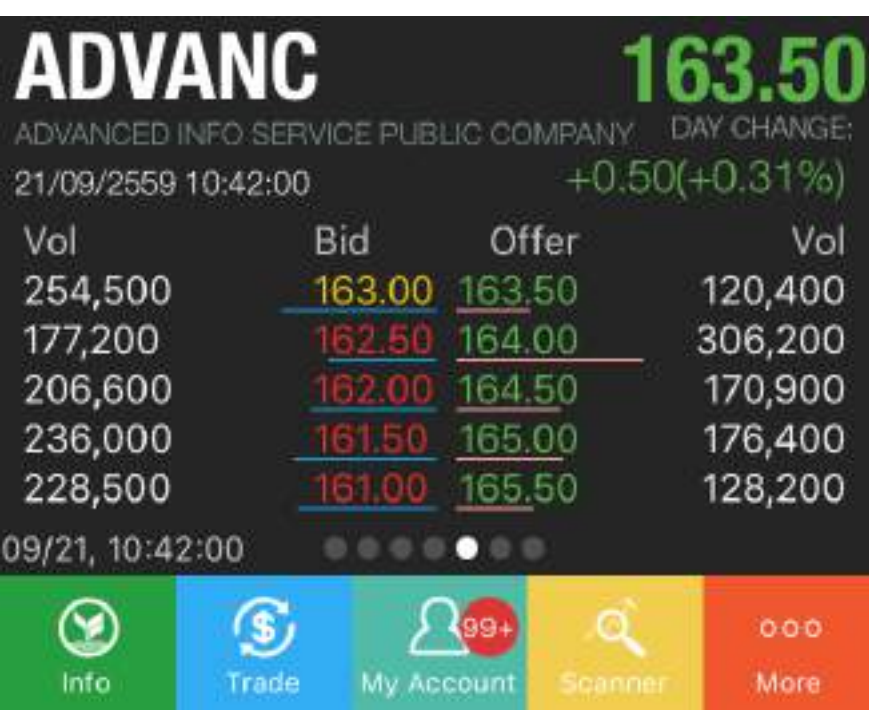

3.6) **KS Estimate** ประมาณการงบการเงิน (Financial Statement) ทสี่ าคญั ในปี ปัจจุบันและปีถัดไป เช่น Revenue, EBIT, ROE, Yield, PE และ DE เป็นต้น

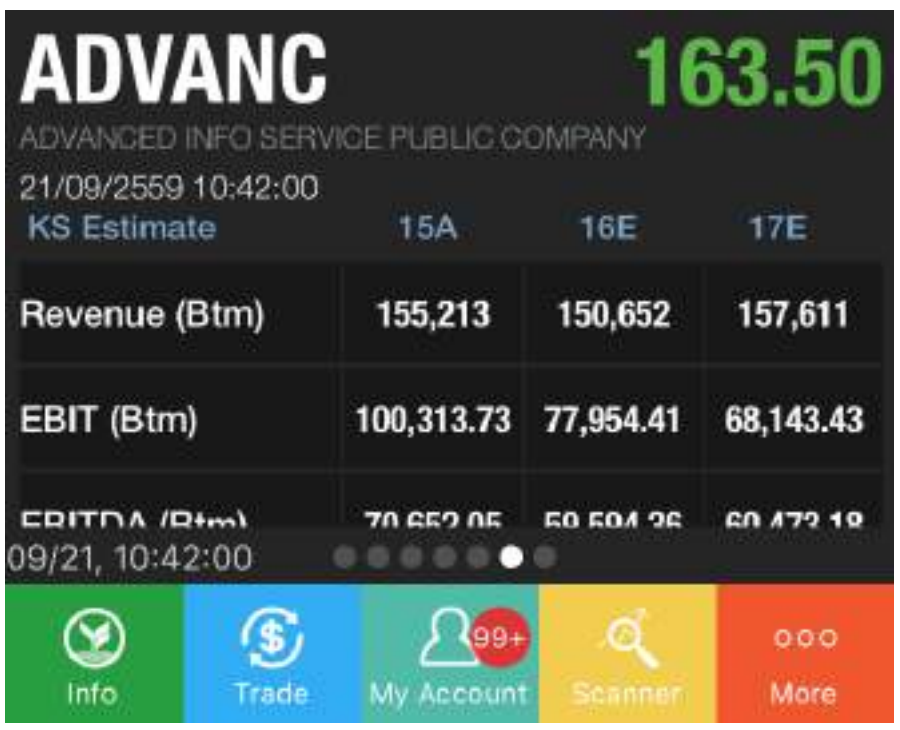

## บริการทุกระดับประทับใจ

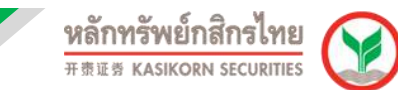

3.7) **Stock Comparison** อัตราผลตอบแทนของหลักทรัพย์นั้น ในรอบ 1 เดือน, 3 เดือน และ 1 ปีที่ผ่านมา รวมถึงเปรียบเทียบผลตอบแทนหลักทรัพย์ณ ภาคอุตสาหกรรมเดียวกันและเทียบกับผลตอบแทนของตลาดรวม

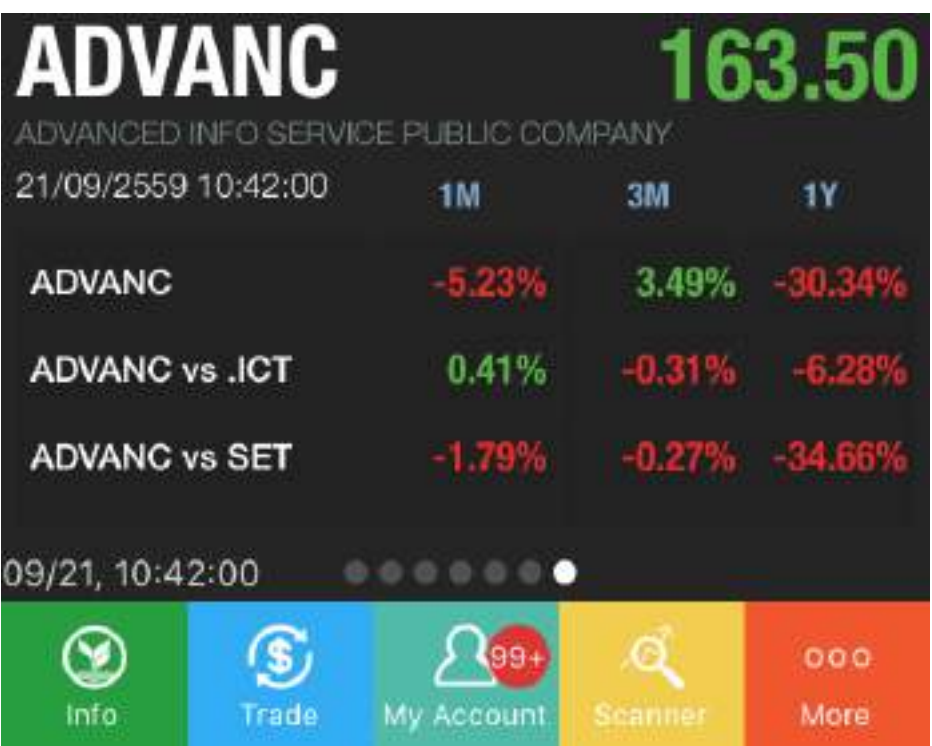

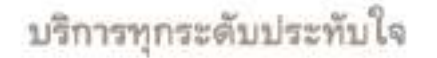

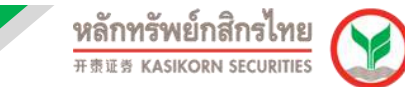

#### **4.1 การตั้งค่ากราฟ**

ี สามารถตั้งค่าโดยกดที่ <del>8</del> และเลือก Settings ระบบจะให้ผู้ใช้งานตั้งค่าต<sub>่</sub>ามที่ ต้องการ เช่น Volume, RSI, MACD และ NVDR ทั้งนี้ยังสามารถเลือกช่วงเวลาที่ต้องการ ดูได้เช่น 1m = รายนาที, 15m = ราย 15 นาที, 1h = รายชั่วโมง, 2h = ราย 2 ชั่วโมง  $\overline{D}$  = รายวัน, W = รายสั่ปดาห์,M = รายเดือน

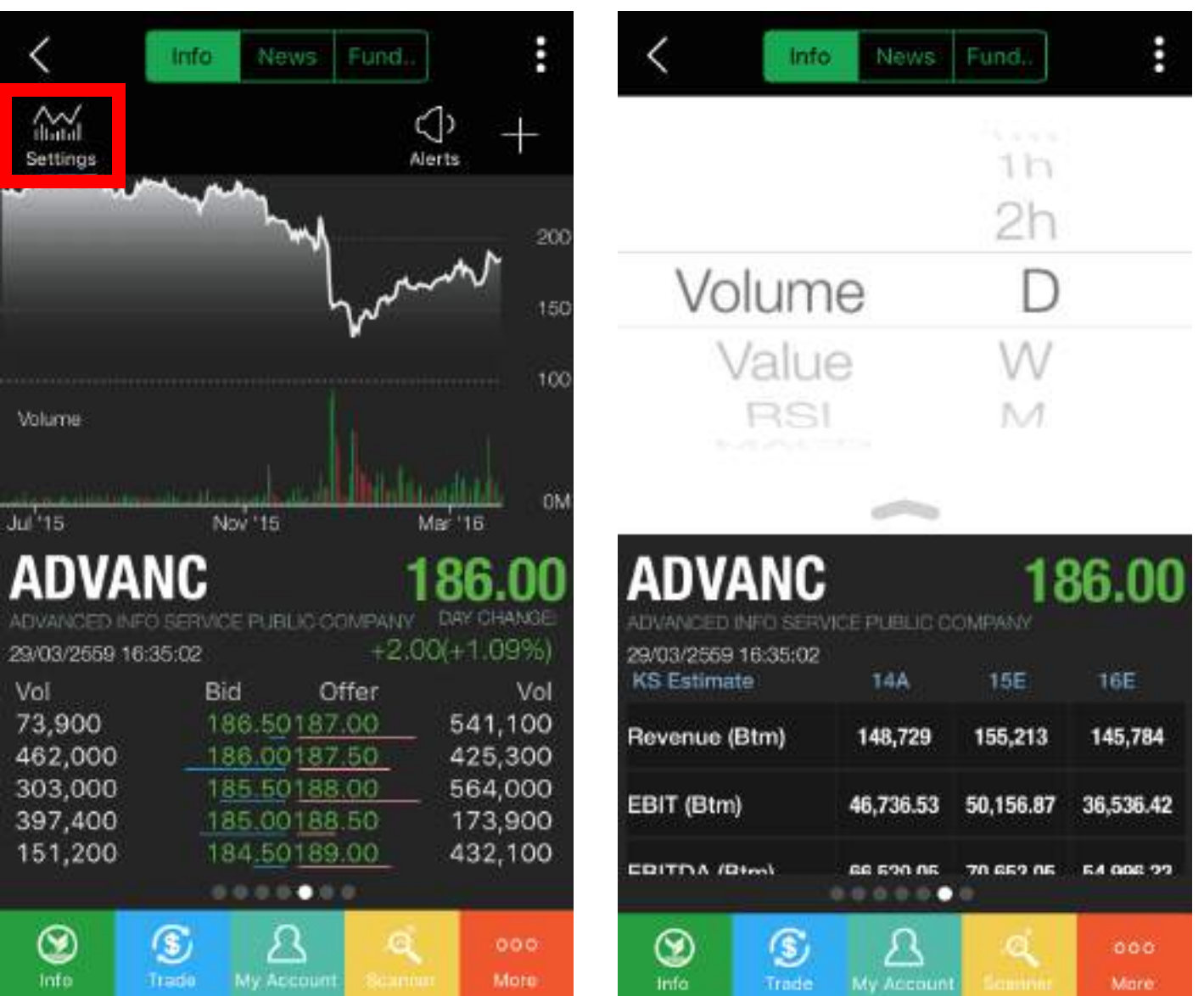

#### **4.2 News** เป็นข้อมูลข่าวสารจากแหล่งข่าวต่างๆ ที่เกี่ยวข้องกับหุ้นตัวนั้นๆ

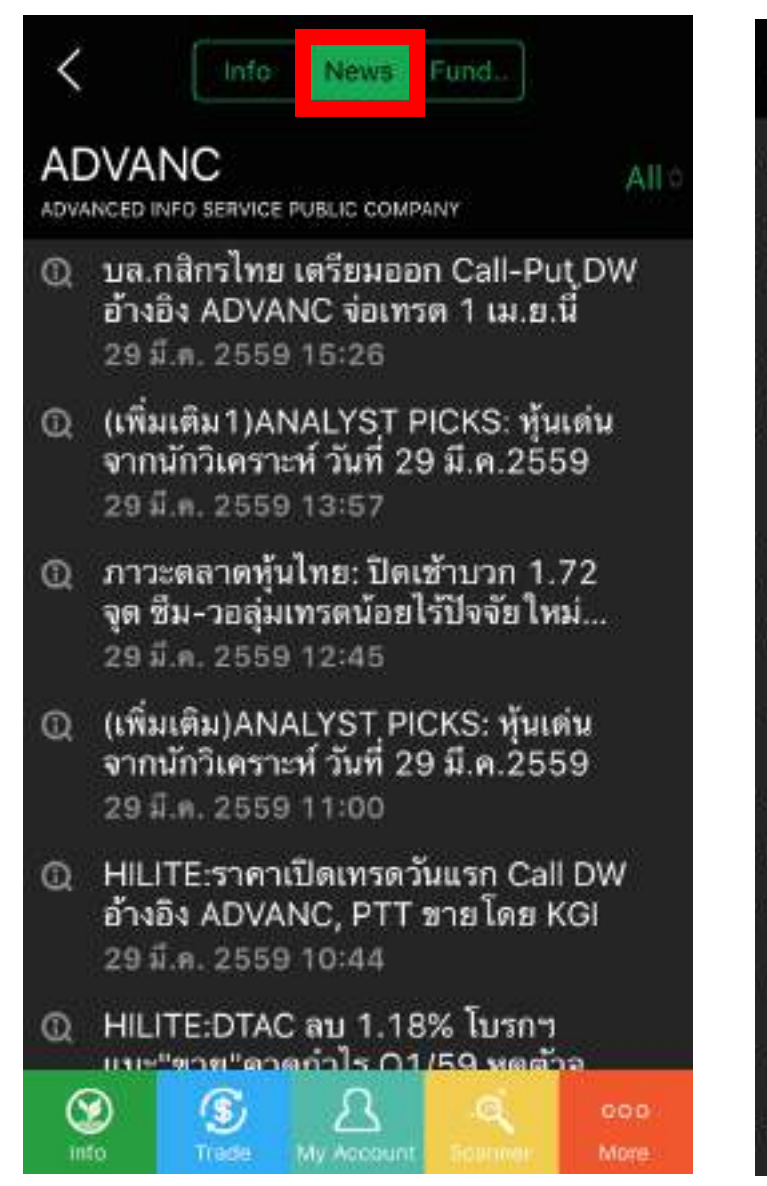

## Close

#### **News**

## บล.กสิกรไทย เตรียมออก Call-Put DW อ้างอิง ADVANC จ่อเทรด 1 เม.ย.นี้

29 มี.ค. 2559 15:26

สำนักงานคณะกรรมการกำกับหลักทรัพย์และ ตลาดหลักทรัพย์ (ก.ล.ต.) เปิดเผยว่า บล.กสิกร ไทย จะเสนอขายใบ

สำคัญแสดงสิทธิอนพันธ์ (DW) จำนวน 2 หลัก ทรัพย์ อ้างอิง บมจ.แอดวานซ์ อินโฟร์ เซอร์วิส (ADVANC) โดยจะทำการซื้อวันแรก

ใบตลาดหลักทรัพย์ในวันที่ 1 เมษายน 2559

ทั้งนี้ เป็นการเสนอขาย DW ประเภทสิทธิในการ ชื่อ(Call Warrants) และประเภทสิทธิในการ ชาย(Put

Warrants) ใช้รายละเอียด DW ดังนี้

DW หุ้นอ้างอิง จำนวน ราคาใช้สิทธิ อัตราใช้ สิทธิ เทรตวันแรก อาย ครบกำหนดอาย

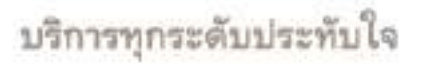

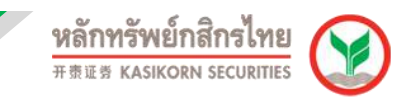

**4.3 Fundamental** เป็นภาพรวมการเงินและรายงานต่างๆ ที่เกี่ยวข้องกับหุ้นตัวนั้นๆ ได้แก่

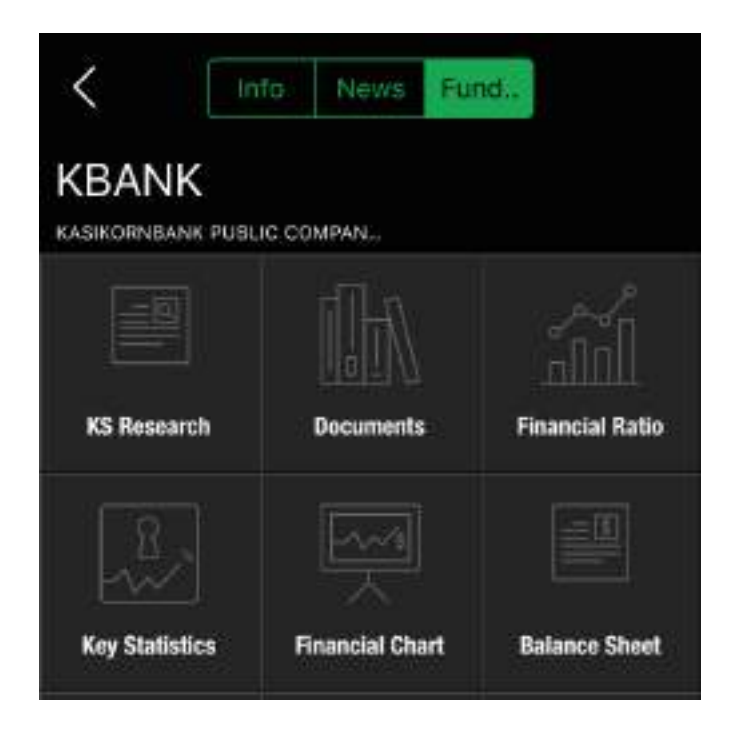

**4.3.1 KS Research** เป็นเมนูที่รวบรวมบทวิเคราะห์ของหลักทรัพย์กสิกรไทย ที่เกี่ยว ข ้อกับหุ้นตัวนั้นๆ

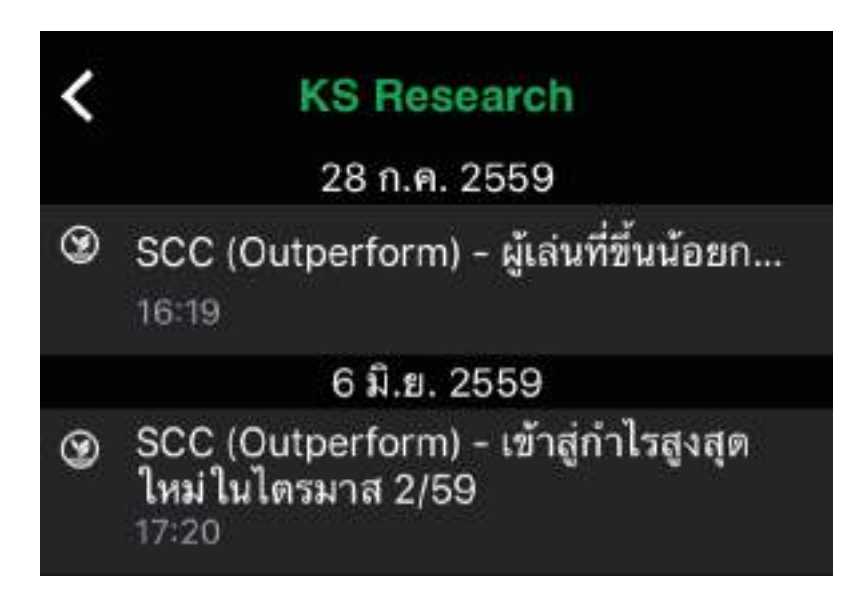

บริการทุกระดับประทับใจ

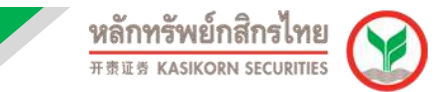

**4.3.2 Documents** เป็นเมนูที่รวบรวมข้อมูลทางการเงินของบริษัท อาทิเช่น งบการเงิน ี ล่าสุด รายงานประจำปี แบบ 56-1 ซึ่งเป็นข้อมูลที่นำมาจากตลาดหลักทรัพย์ (SET) เพื่อช่วยในการประกอบการตัดสินใจการลงทุน

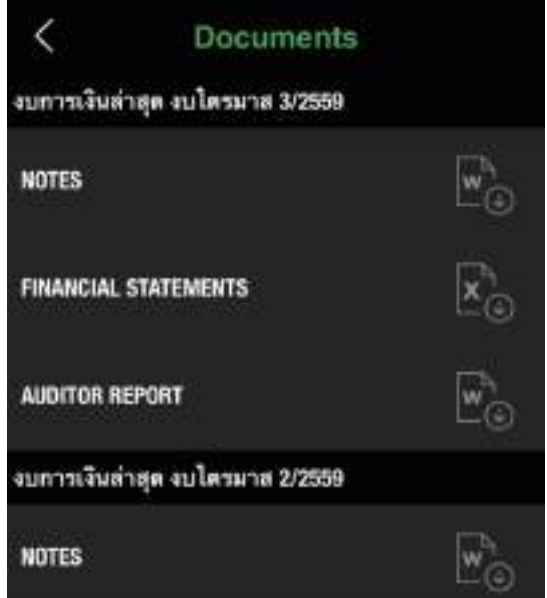

**4.3.3 Financial Ratio** อัตราส่วนทางการเงินที่สำคัญ แสดงภาพในรูปแบบChart ที่ ี สวยงามเข้าใจง่าย เช่น P/E, P/BV, D/E และ EPS เป็นต้น สามารถดูได*้*ทั้งรายปี และรายไตรมาส

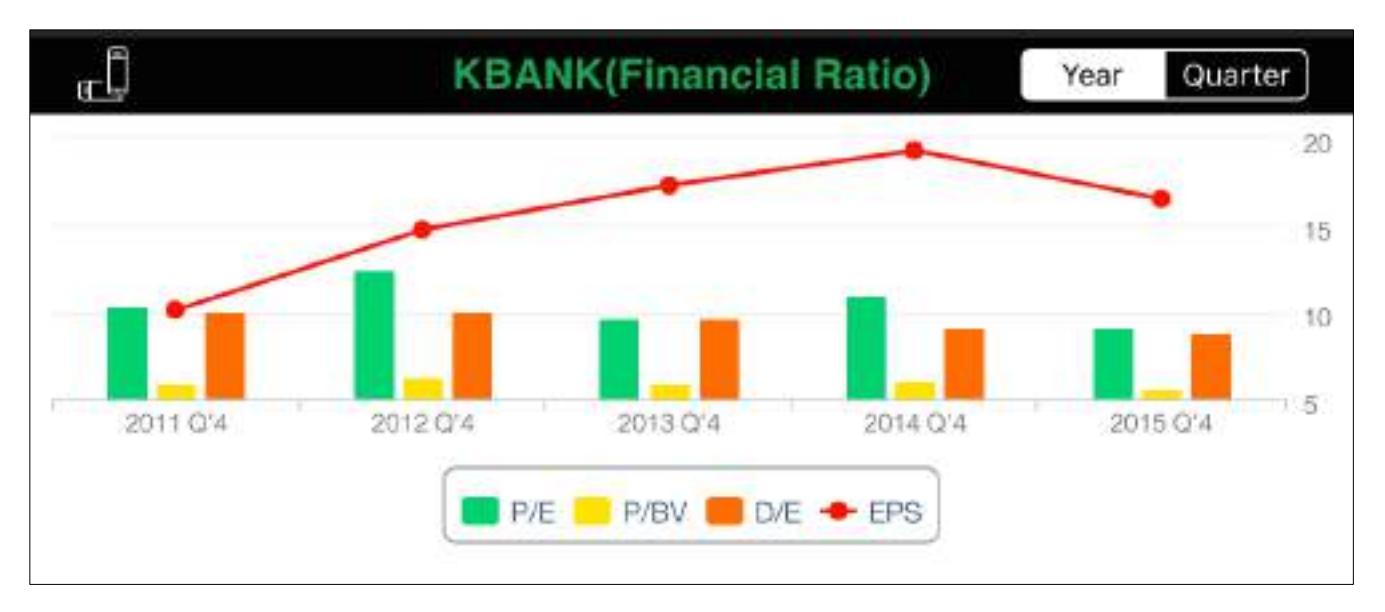

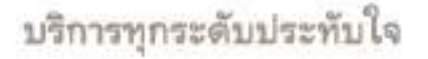

**4.3.4 Key Statistics** ข้อมูลสถิติทางการเงินที่สำคัญ เสมือนนำข้อมูลจากน่าเว็บไซด์ ิตลาดหลักทรัพย์มาอยู่ในมือคุณ เช่น รายได*้*รวมของบริษัท, กำไรสุทธิ, ROA, ROE, P/E, D/E และราคาล่าสุด (ณ สิ้นวัน) เป็นต้น

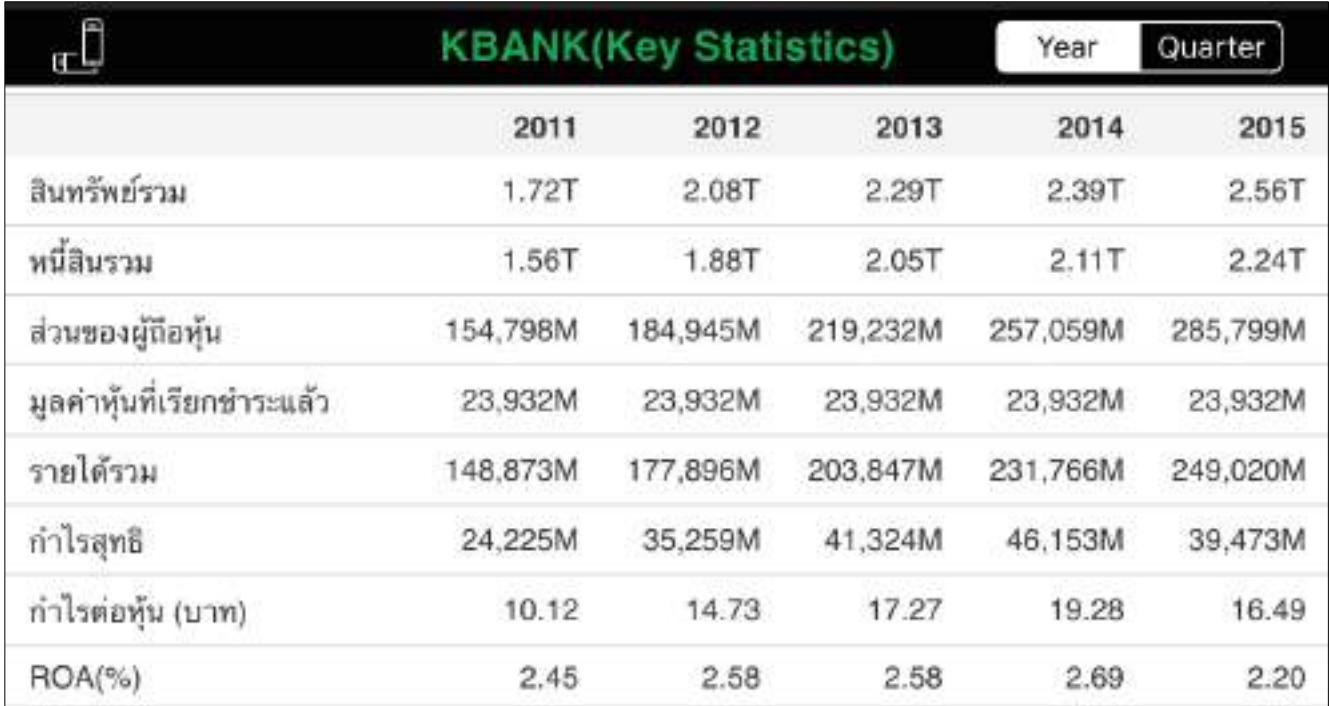

**4.3.5 Financial Chart** กราฟข้อมูลทางการเงินที่สำคัญ อาทิเช่น กราฟกระแสเงินสด ึ ของบริษัท รายได้ รายจ่าย กำไรสทธิ โครงสร้างแหล่งเงินทน สามารถปรับเปลี่ยน ได ้ทั้งรายปีและรายไตรมาส ให ้คุณไม่พลาดการลงทุน

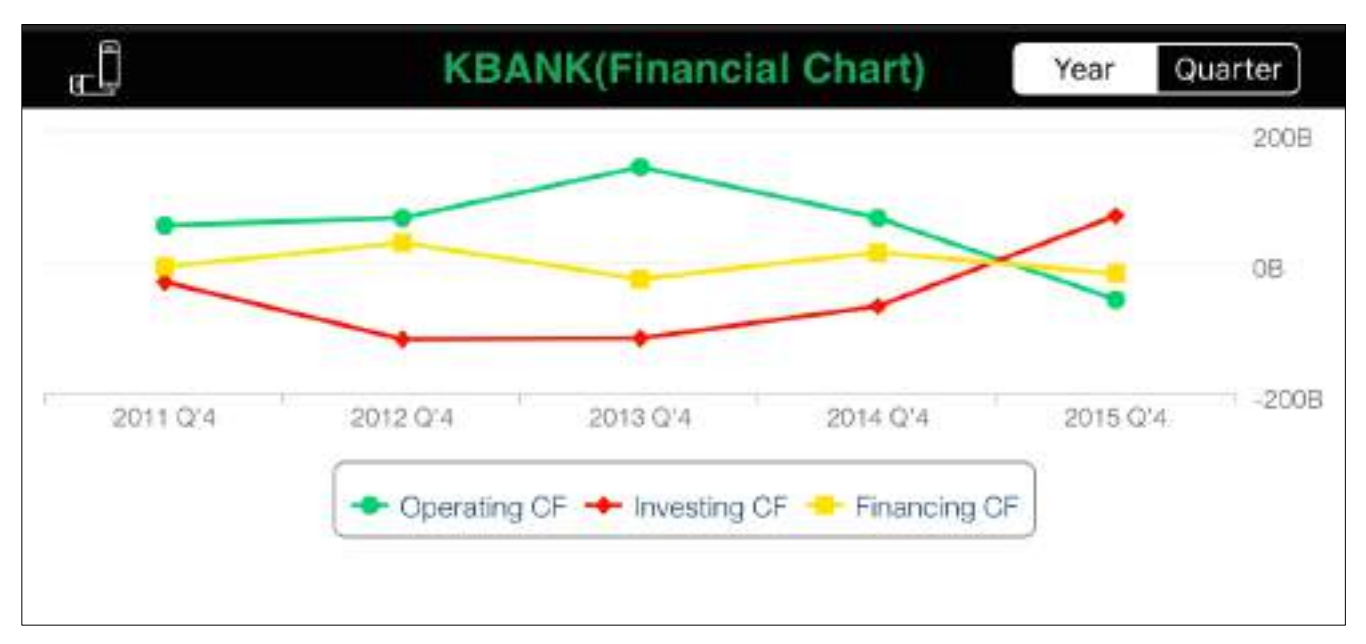

## บริการทุกระดับประทับใจ

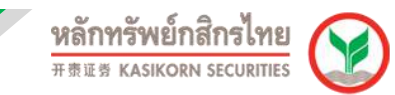

#### 4.3.6 **Balance Sheet** งบดุลของบริษัทแสดงถึงฐานะการเงิน และแหล่งโครงสร้าง เงินทุนของบริษัท

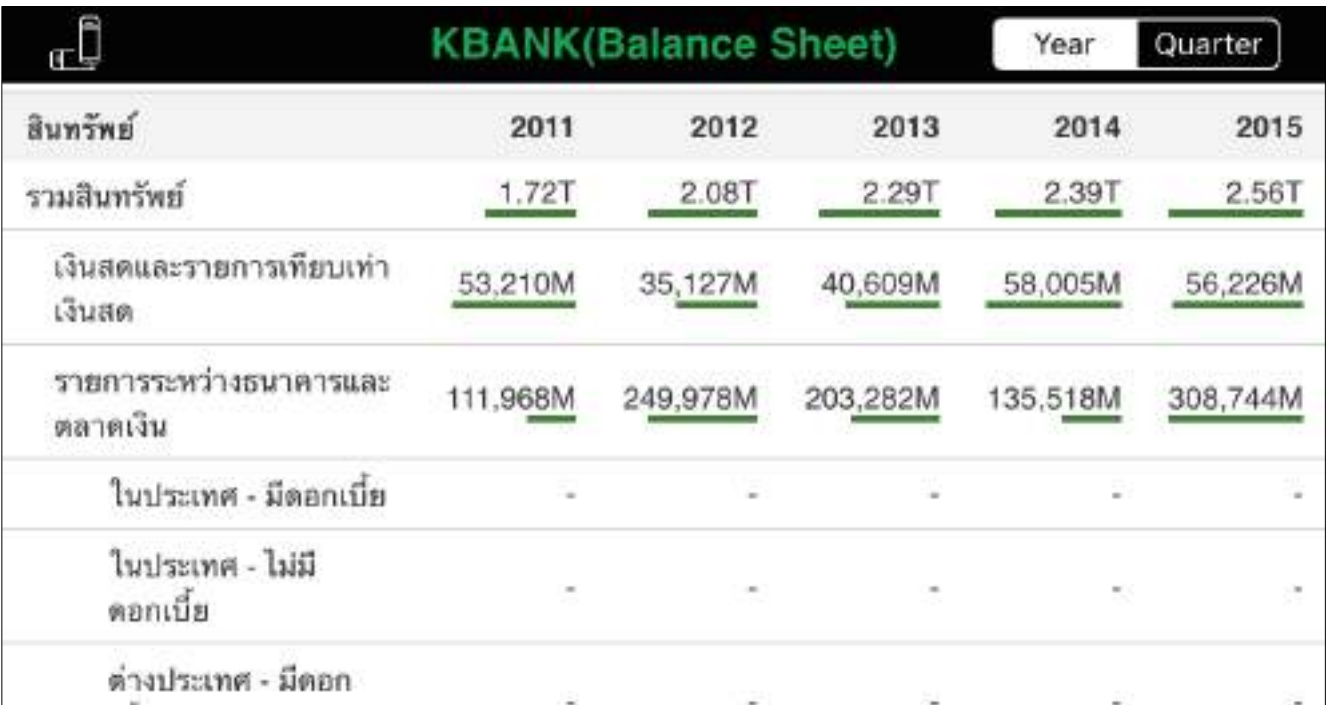

#### 4.3.7 **Income Statement** งบกำไรขาดทุนของบริษัท แสดงถึงผลการดำเนินงาน และการเติบโตของบริษัท

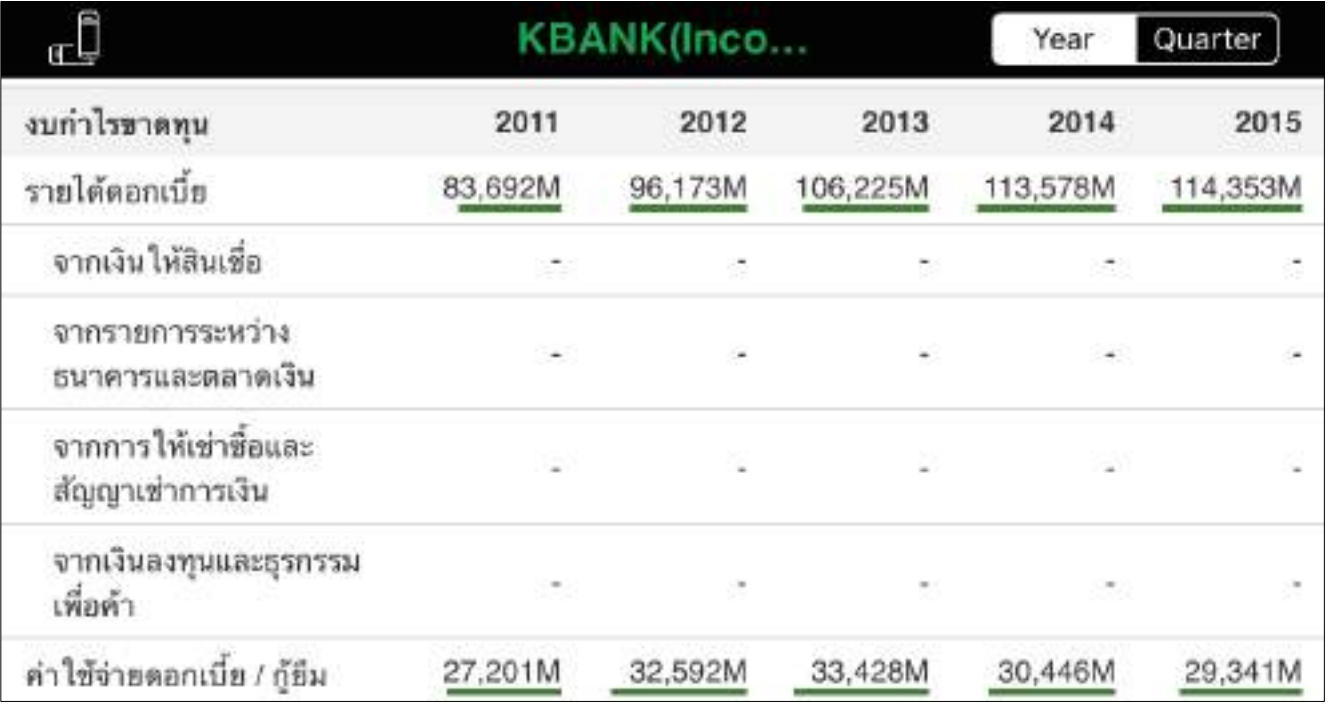

## บริการทุกระดับประทับใจ

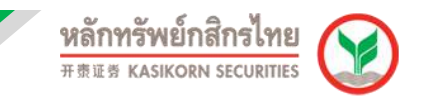

#### **4.3.8 Cash Flow** งบกระแสเงินสด แสดงถึงสภาพคล่องของธุรกิจและแหล่งที่มาและ ใช้ไปของเงินสด

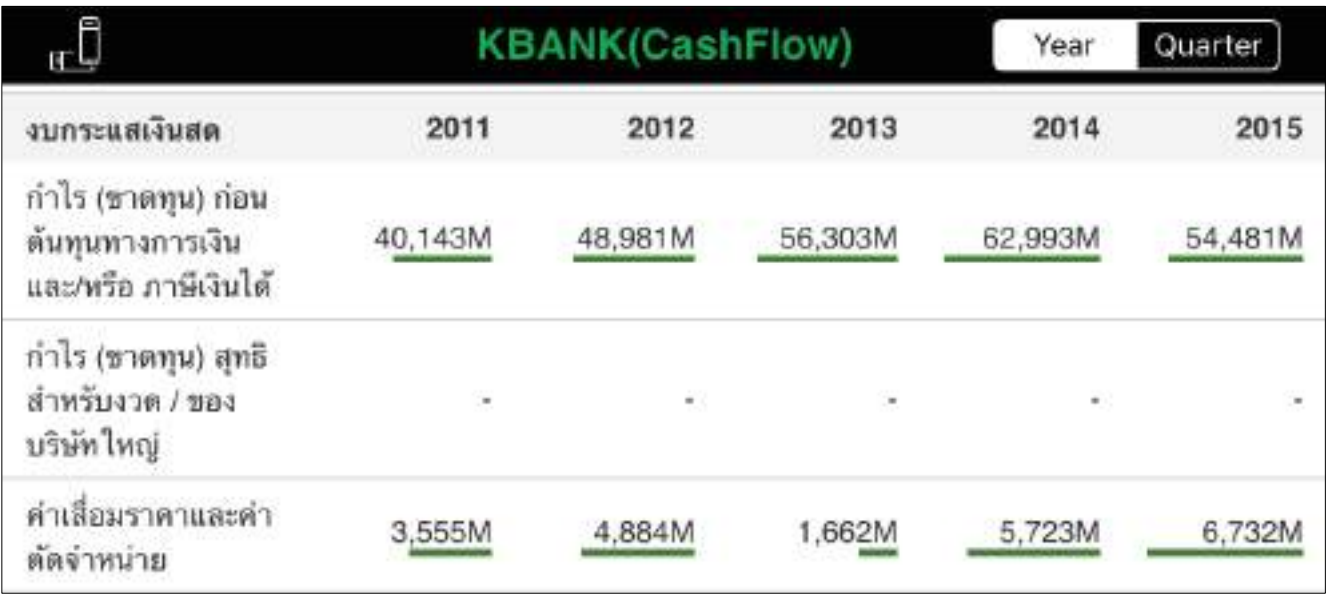

#### 4.3.9 **Shareholder** แสดงข้อมูลโครงสร้างผู้ถือหุ้นรายใหญ่ของบริษัท

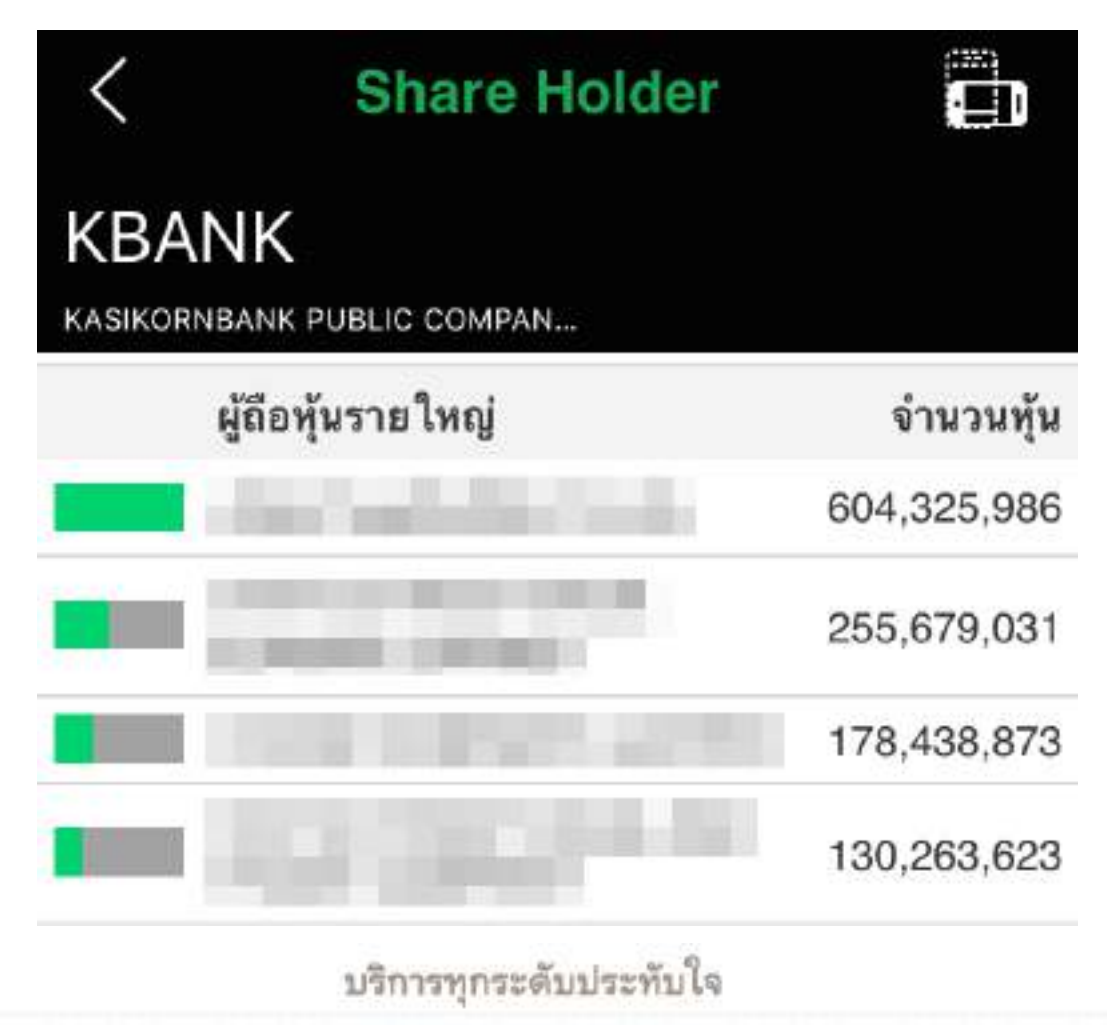

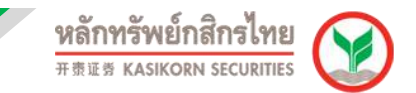

**4.3.10 Director Trade** รายงานการซื้อขายหุ้นของเจ้าของกิจการ กรรมการ ผู้บริหาร อัพเดททุกวัน

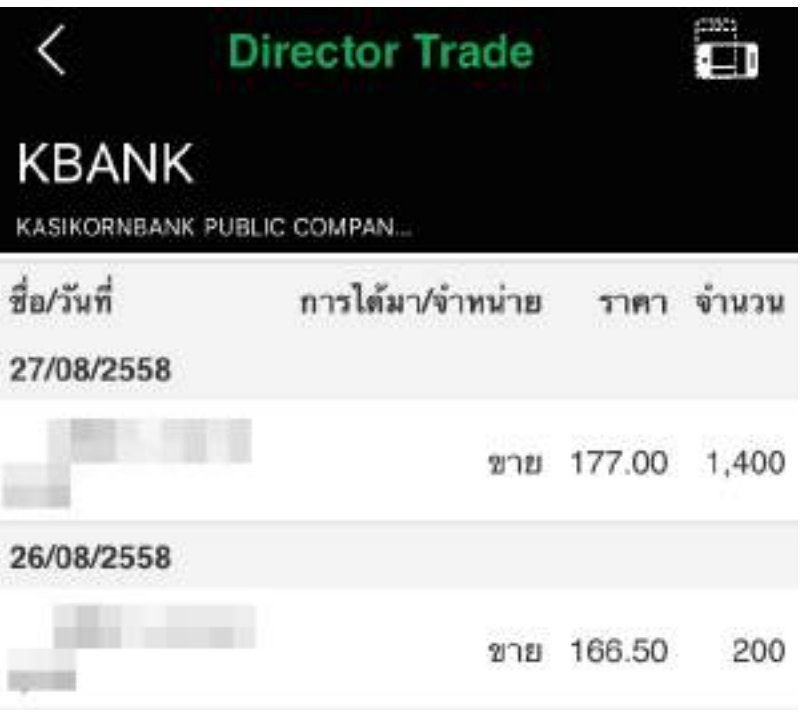

4.3.11 Calendar by stock รายงานของบริษัทจดทะเบียนประกาศดำเนินการอย่างใด อย่างหนึ่ง (Corporate Action) โดยอาจจะเป็นการเปลี่ยนแปลงนโยบายการ ้ดำเนินงาน หรือการเปลี่ยนแปลงนโยบายทางการเงิน ซึ่งจะมีผลต่อมูลค่าของ ึ กิจการ อาทิเช่น ข้อมูลสิทธิประโยชน์ การขึ้นเครื่องหมาย Corporate Action ต่างๆ เช่น XD, XR, XW, XM, NP และ SP เป็นต้น

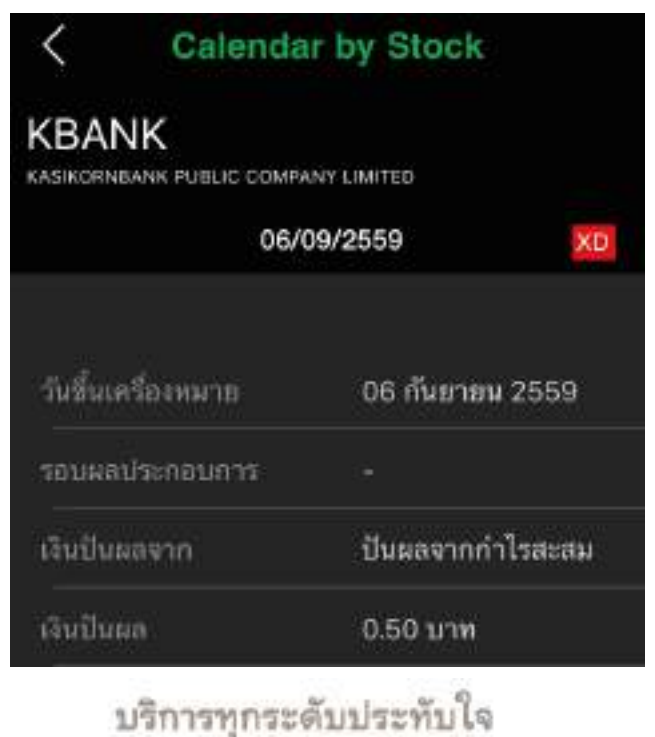

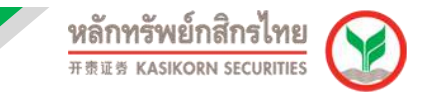

#### **5. GraphandIndicators**

ในหน้า Stock Info สามารถใชง้านเมนูGraph ได ้โดยการพลิกหน้าจอเป็นแนวนอน หรือ ึกด kall หน้าจอจะเปลี่ยนเป็นกราฟแนวนอน สามารถกำหนดช่วงเวลา และ Indicator ต่างๆ ได้ เชน่ EMA, RSI, MACD, และ Volume ฯลฯ

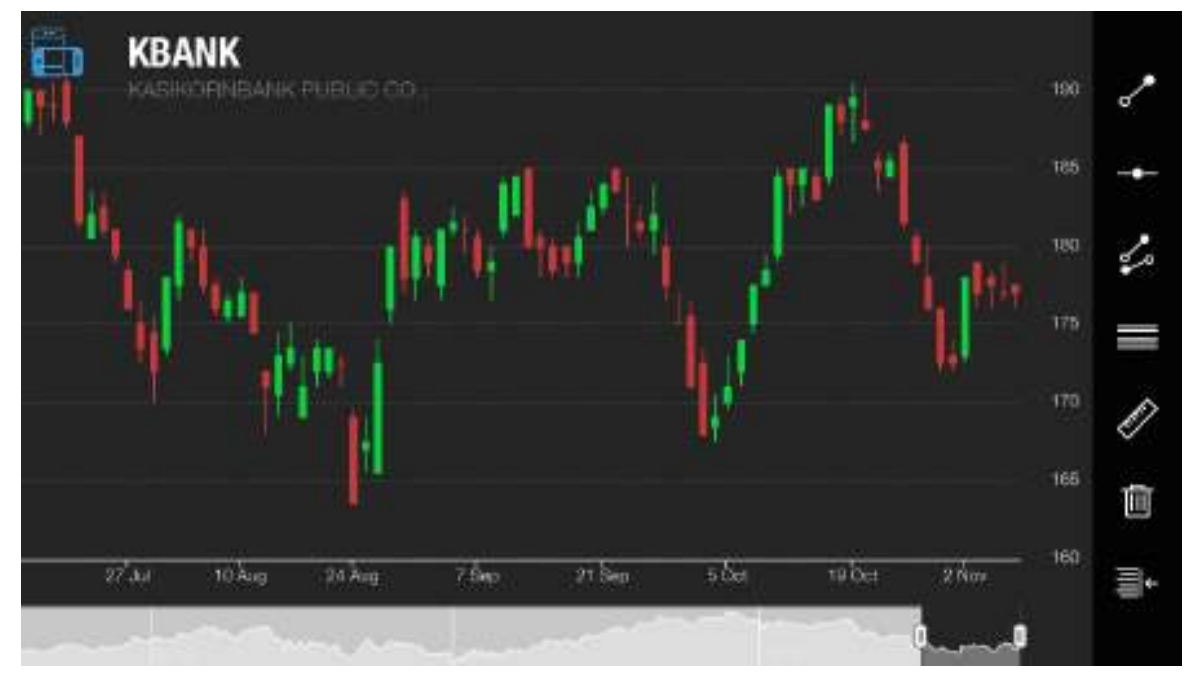

#### **5.1 การก าหนดเวลา**

เลือก Icon **ใน ผู้ใช้งานสามารถระบุช่วงเวลาที่ ต**้องการดูได*้*โดย1m = รายนาที,  $15m = 5$ าย  $15 \text{ u}$ าที,  $1h = 5$ ายชั่วโมง, 2h = ราย 2 ชั่วโมง, D = รายวัน, W =ราย สัปดาห์, M = รายเดือน

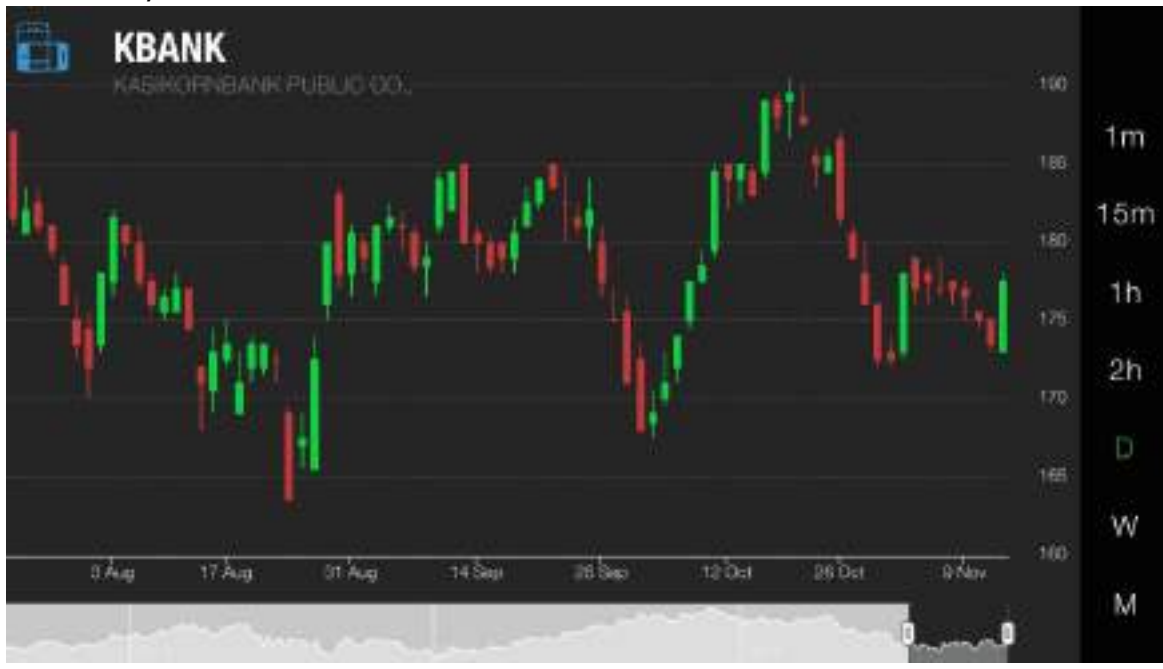

## บริการทุกระดับประทับใจ

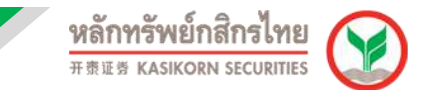

#### **5.2 การก าหนดค่า Graph Setting**

โดยเลือก Icon ด ้านบนขวามือของหน้าจอ เพื่อตั้งค่า Indicator ของกราฟ เลือก On เมื่อต้องการเปิด และ Off เมื่อต้องการปิด

ี้สามารถเขาไปเซ็ทค่าตัวเลข Indicator ตามที่เราต้องการโดยกดเลือกรายการเพื่อ ้กำหนดค่า ซึ่งโดยปกติจะตั้งเป็นค่าตั้งต้นไว้ให้เรียบร้อยแล้ว

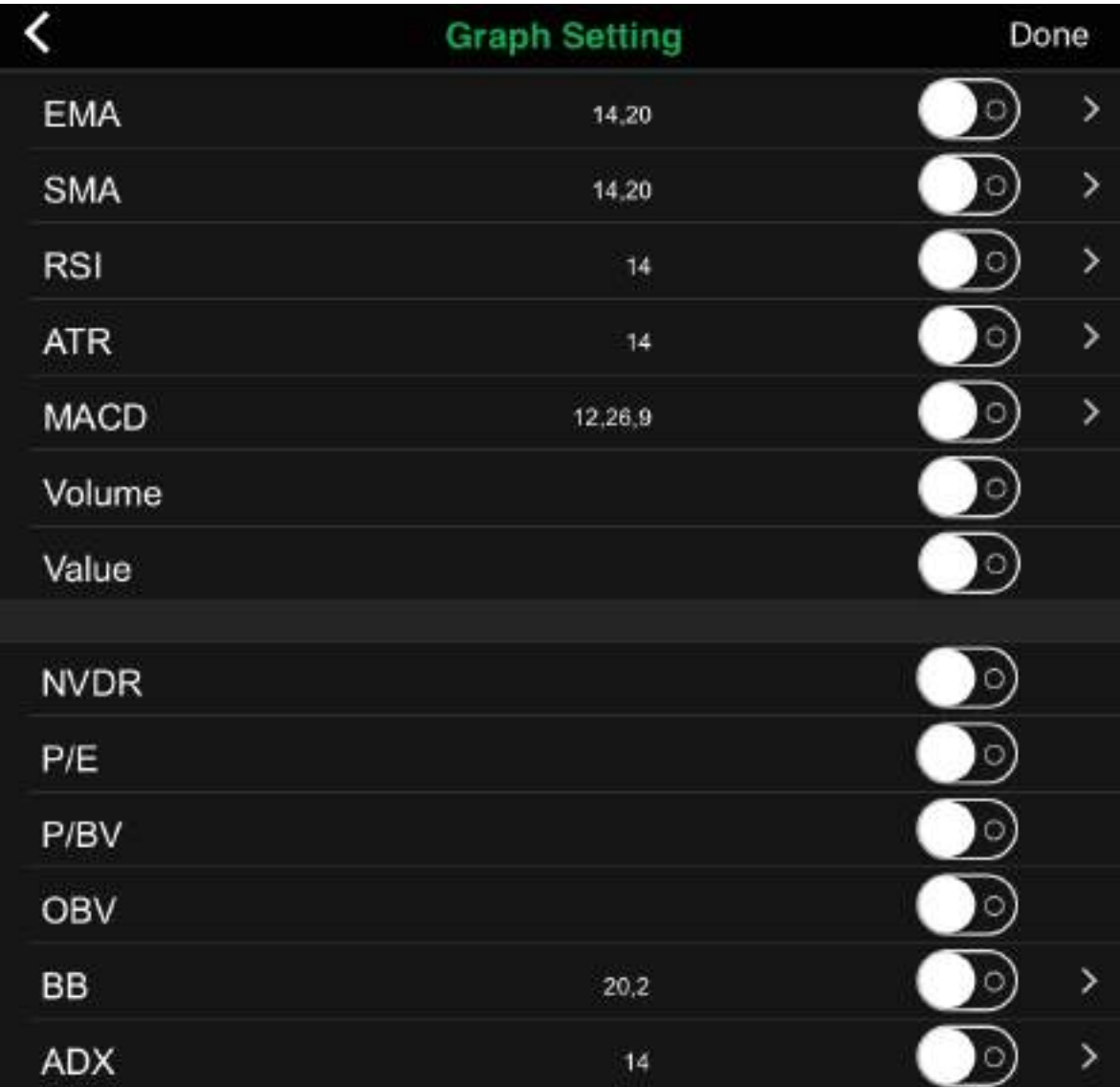

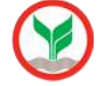

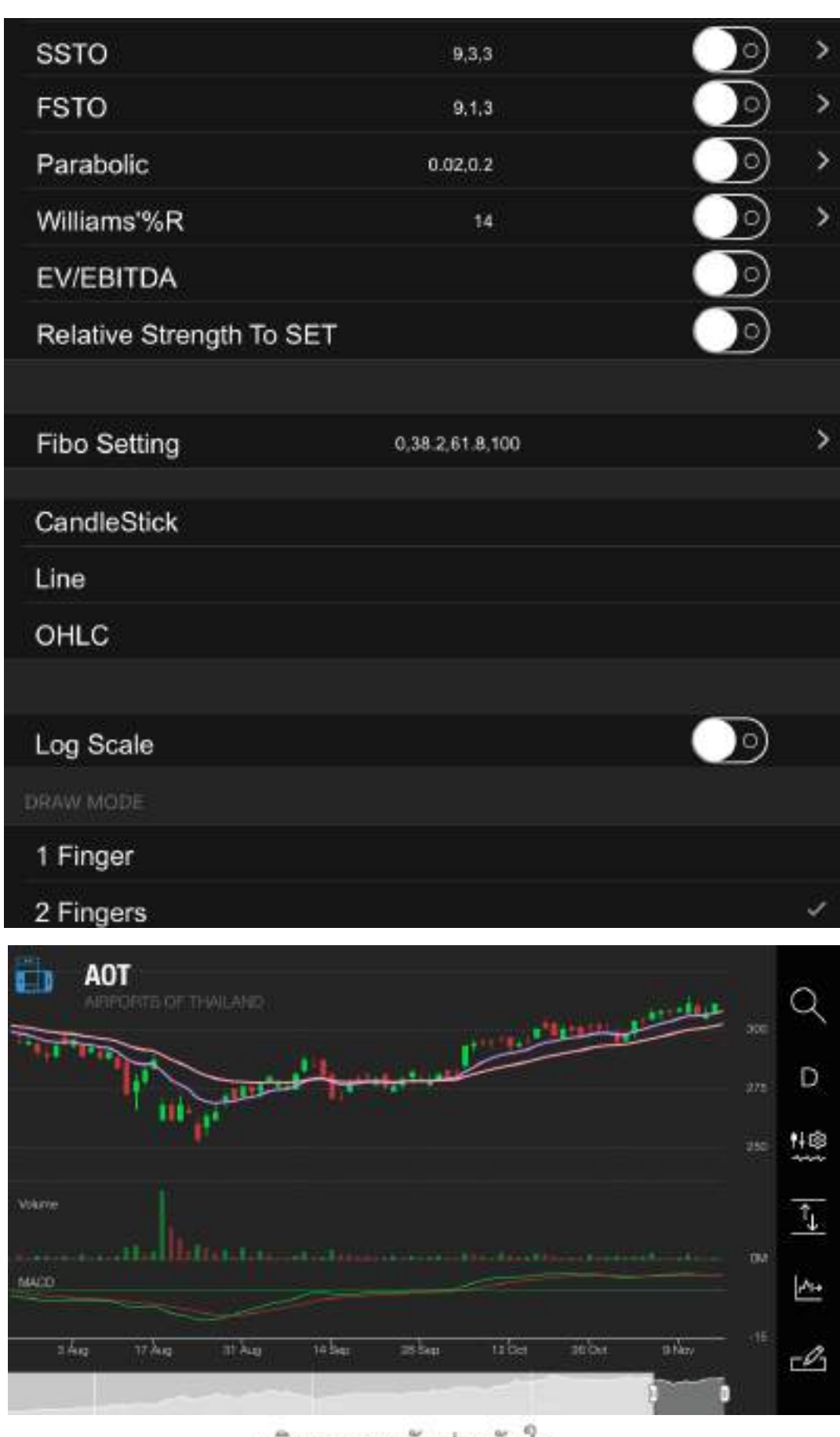

## บริการทุกระดับประทับไจ

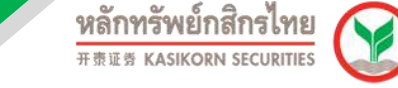

#### **5.3 การก าหนดค่า Drawing**

โดยเลือก Icon ระบบจะมีเมนูให้ผู้ใช้งานเลือกกราฟที่ต้องการทำ Trend line, Horizontal, Channel, Fibonacci, Measurement

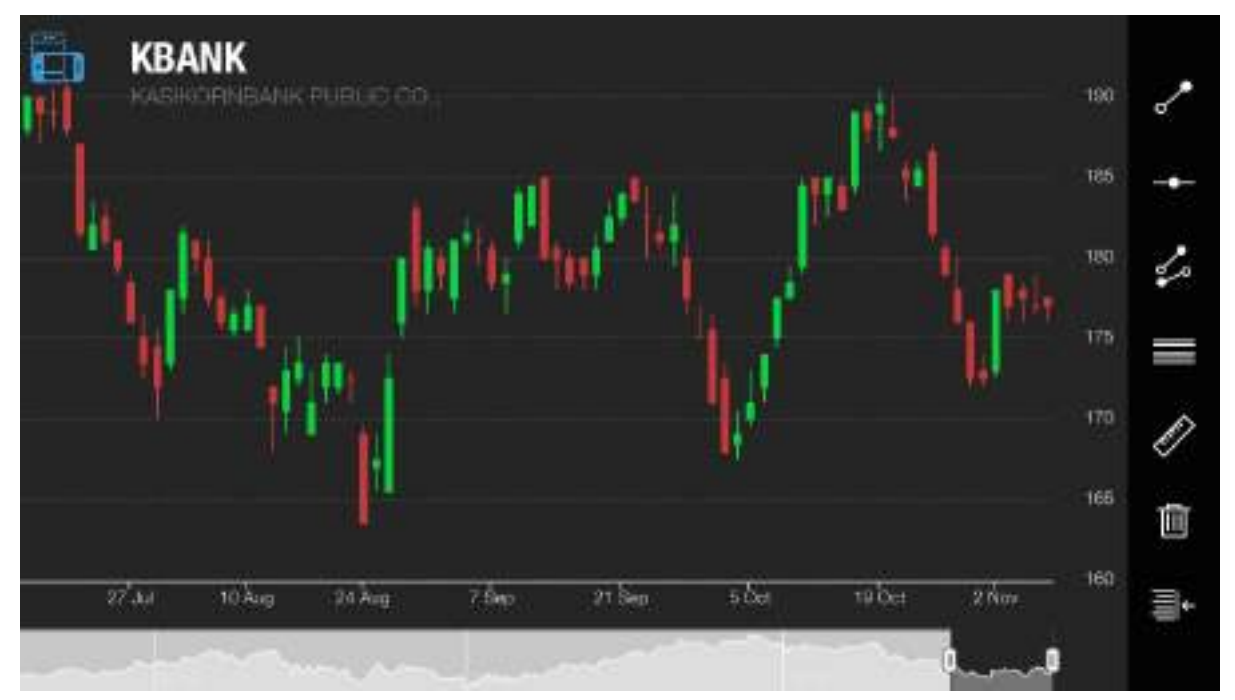

## **5.4 การวาดเสน้ Trend Line**

โดยเลือก Icon **ซึ่** ทำการเอานิ้ว 2 นิ้ววางไว้ที่หน้าจอแล*้*วทำการเลื่อนนิ้วไปทาง ใดทางหนึ่งหลังจากที่ทำการเลื่อนเสร็จแล้วทำการปล่อยนิ้ว ผู้ใช้งานจะเห็นเส้นที่วาดไว้

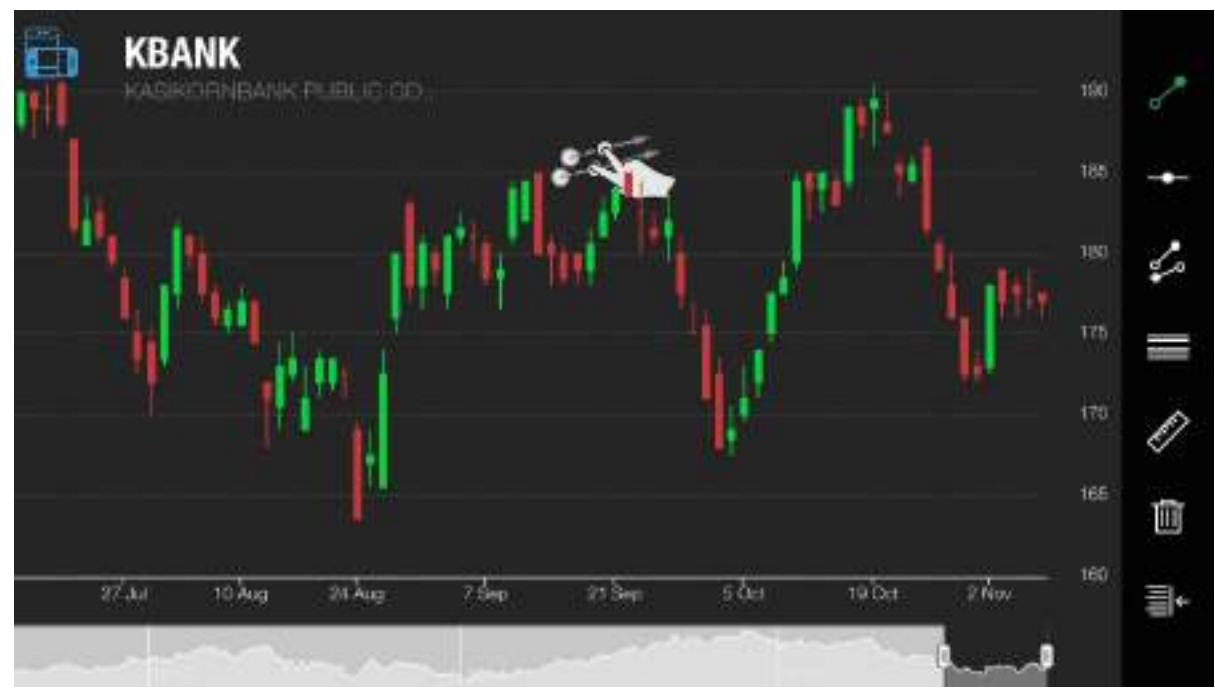

# บริการทุกระดับประทับใจ

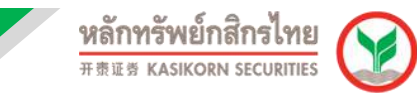

#### **5.5 การวาดเสน้ Horizontal**

โดยเลือก Icon EC ทำการเอานิ้ว 2 นิ้ววางไว้ที่หน้าจอแล้วทำการเลื่อนนิ้วไป ิทางใดทางหนึ่งหลังจากที่ทำการเลื่อนเสร็จแล้วทำการปล่อยนิ้ว ผู้ใช้งานจะเห็นเส้นที่ วาดไว้

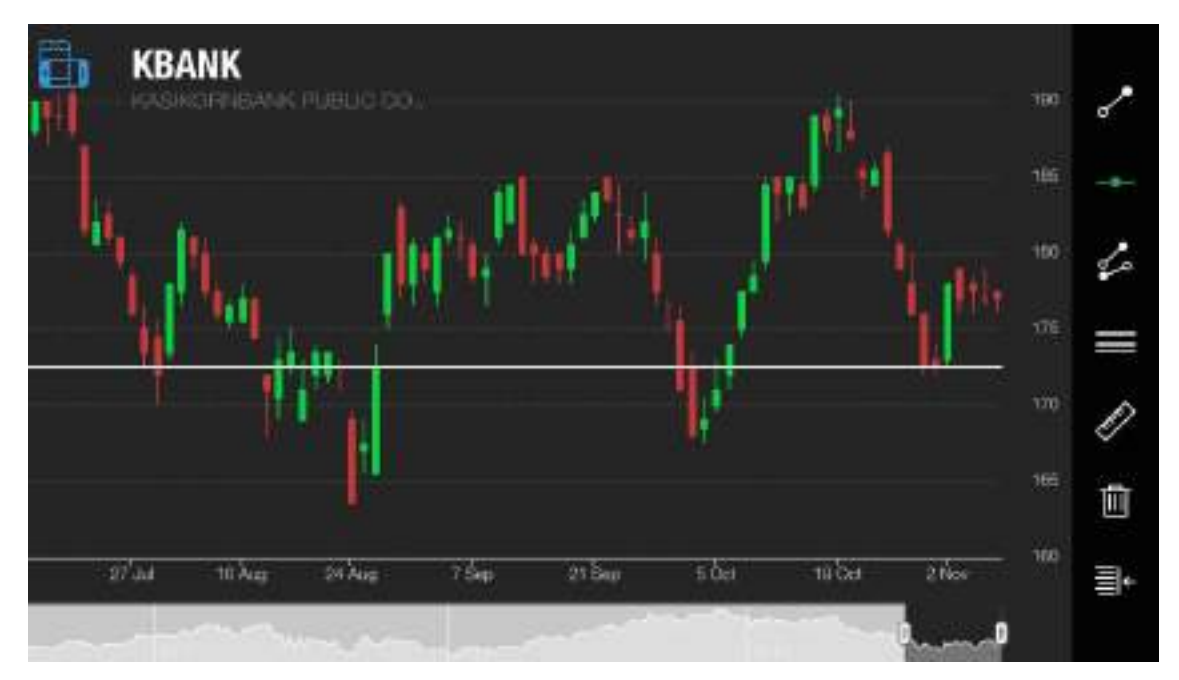

#### **5.6 การวาดเสน้ Channel**

์ โดยเลือก Icon ื้ ≁ี่ ทำการเอานิ้ว 2 นิ้ววางไว้ที่หน้าจอ แล้วทำการเลื่อนนิ้วไป ิทางใดทางหนึ่งหลังจากที่ทำการเลื่อนเสร็จแล้วทำการปล่อยนิ้ว ผู้ใช้งานจะเห็นเส้นที่ วาดไว้

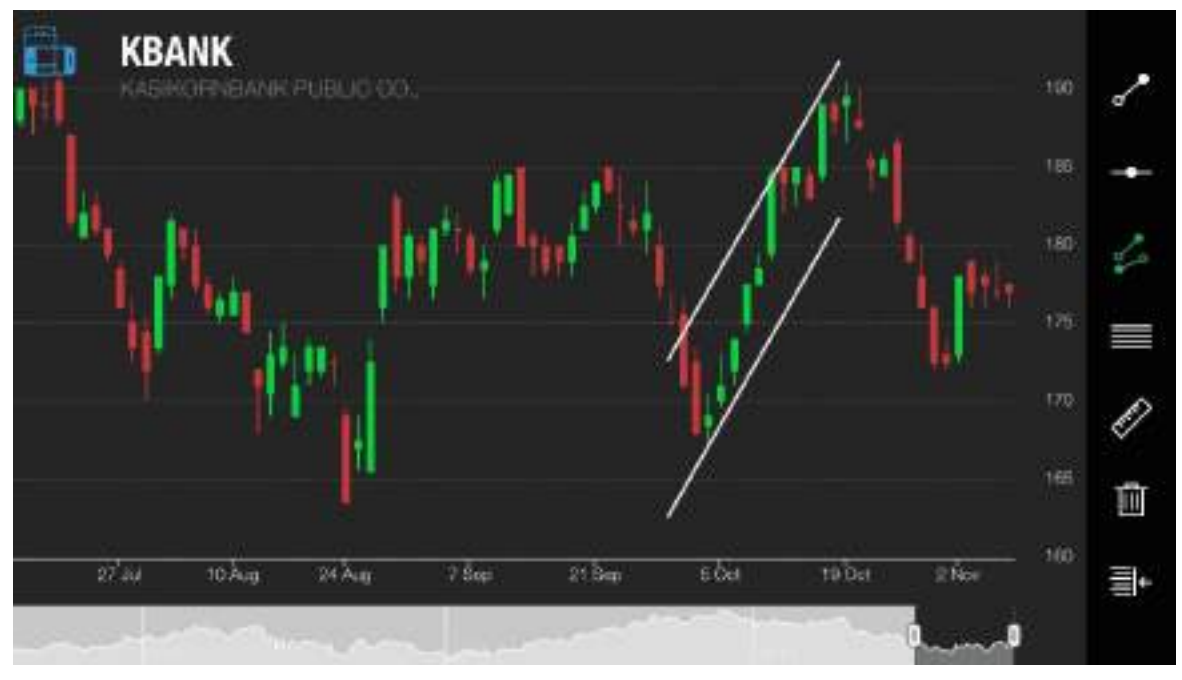

# บริการทุกระดับประทับใจ

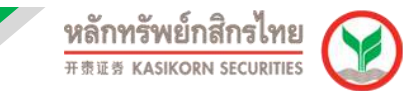

#### **5.7 การวาดเสน้ Fibonacci**

้ โดยเลือก Icon ██████ ทำการเอานิ้ว 2 นิ้ววางไว้ที่หน้าจอ แล้วทำการเลื่อนนิ้วไป ิทางใดทางหนึ่งหลังจากที่ทำการเลื่อนเสร็จแล้วทำการปล่อยนิ้ว ผู้ใช้งานจะเห็นเส้นที่ วาดไว้

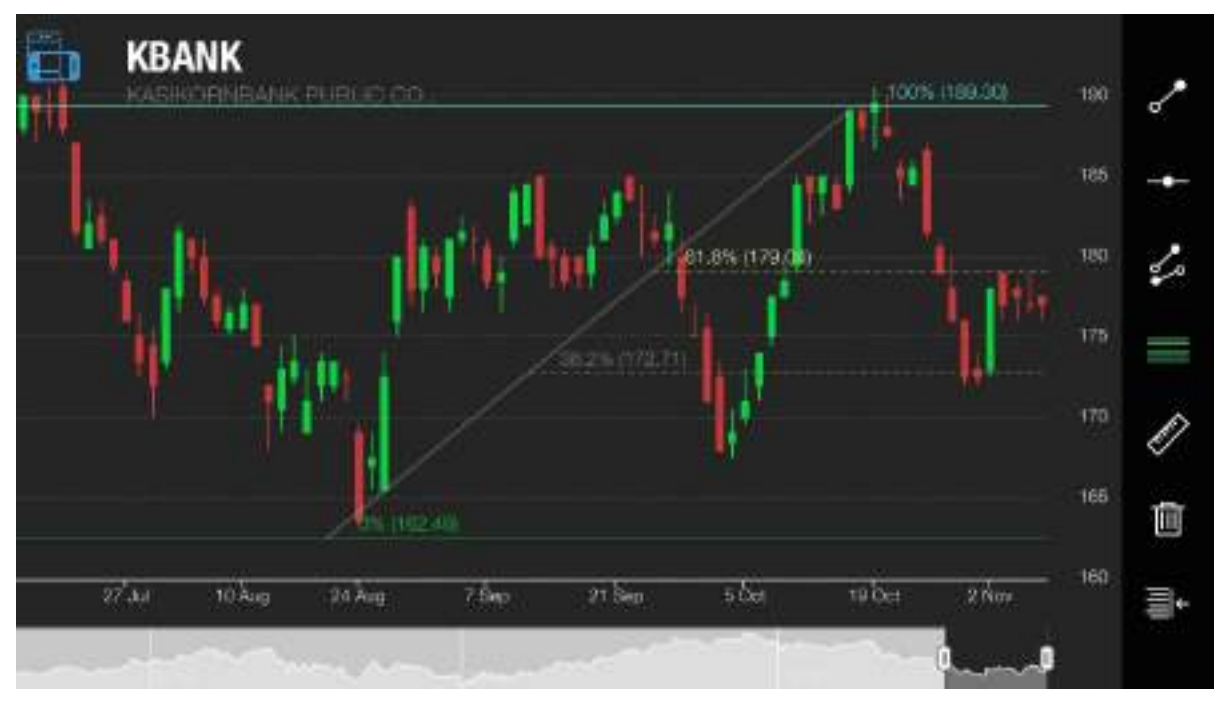

#### **5.8 การวาดเสน้ Measurement**

โดยเลือก Icon ���� ทำการเอานิ้ว 2 นิ้ววางไว้ที่หน้าจอแล้วทำการเลื่อน นิ้วไปทางใดทางหนึ่งหลังจากที่ทำการเลื่อนเสร็จแล้วทำการปล่อยนิ้ว ผู้ใช้งานจะเห็นเส้นที่วาดไว้

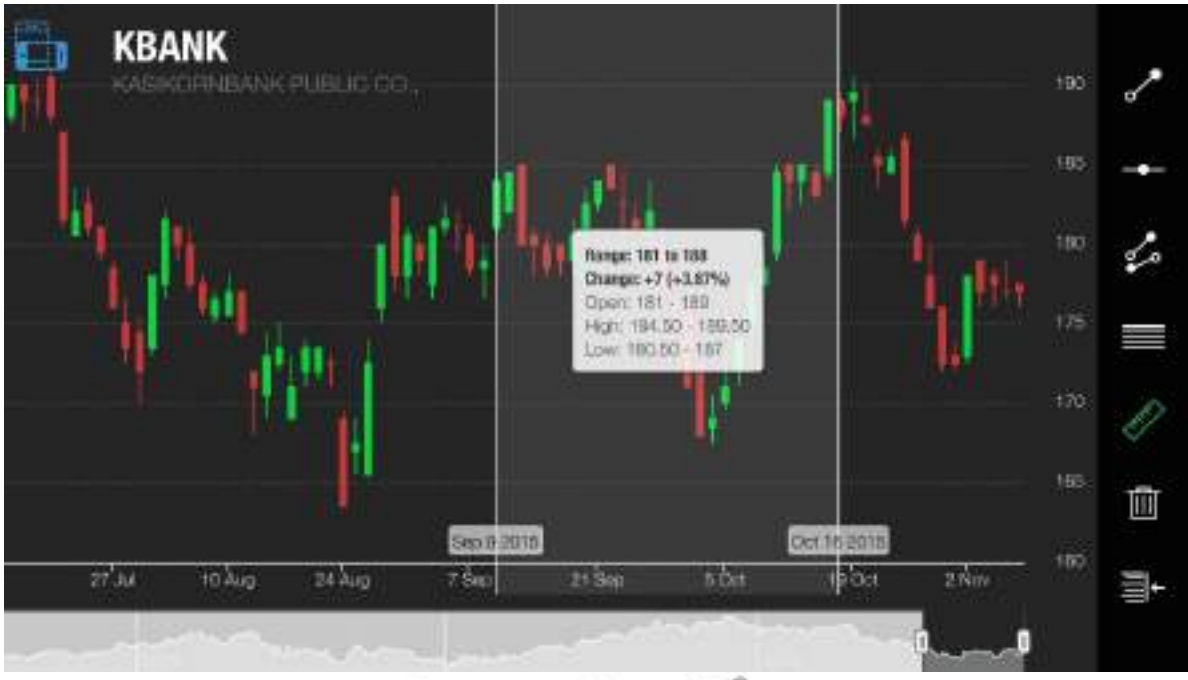

## บริการทุกระดับประทับใจ

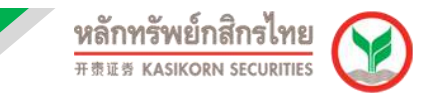

## **การใชง้านเมนูTrade**

ี สามารถทำการซื้อขายหลักทรัพย์ได้ผ่านเมนู Trade ซึ่งระบบจะนำท่านไปสู่ K-Cyber Trade Application เพื่อทำการส่งคำสั่งซื้อขายได้ทันที และสามารถกดที่เมนู KS Super Stock เพื่อกลับมาดู ข้อมลได้

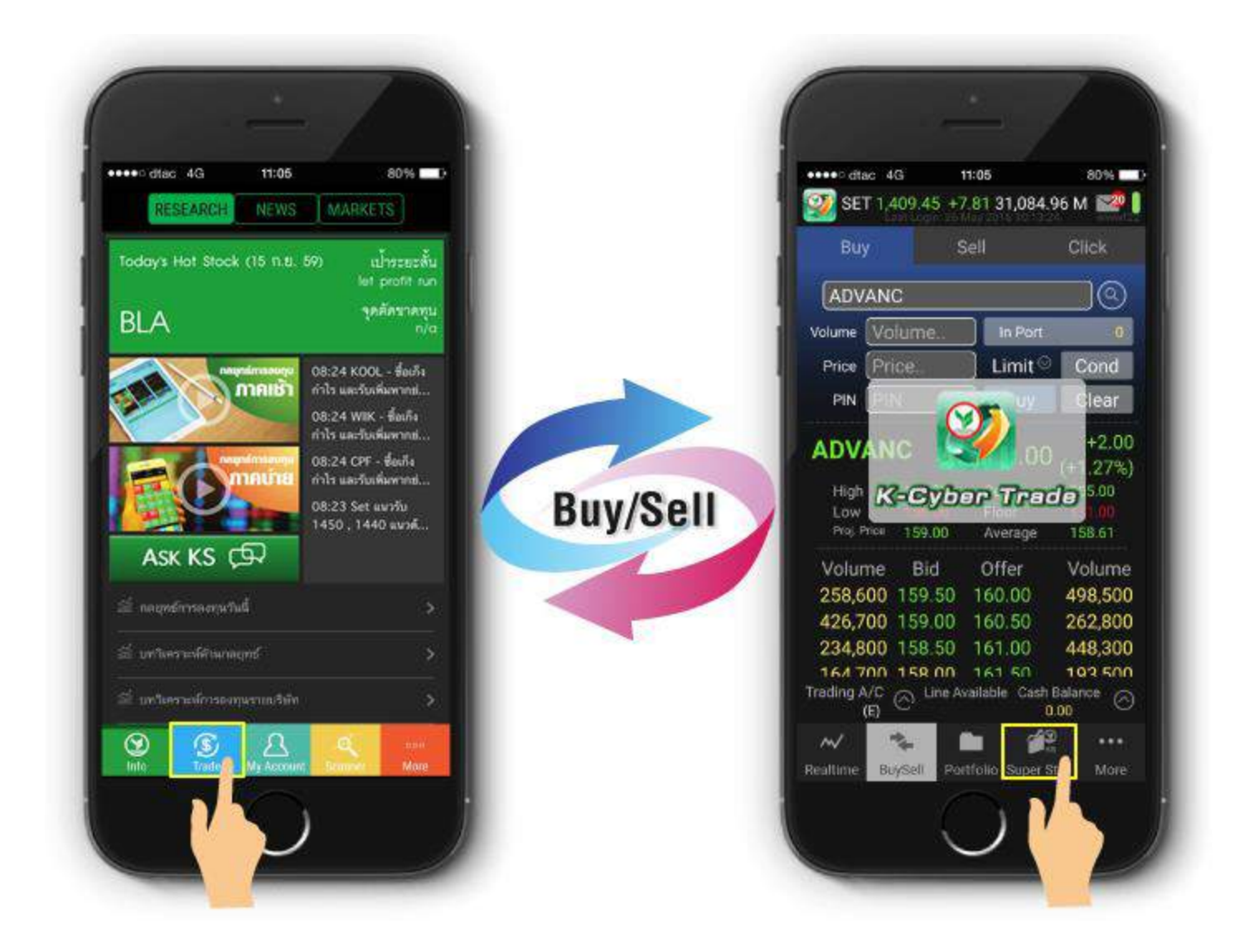

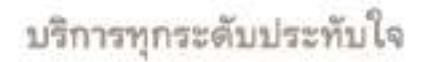

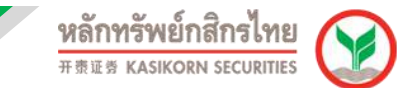

## **การใชง้านเมนูMy Account**

้ เป็นเมนูที่รวบรวมรายละเอียดเกี่ยวกับข้อมูลในบัญชีของท่าน เช่น ประเภทบัญชี, พอร์ตการ ี ลงทุน, รายงานการซื้อขายประจำวัน และประวัติการซื้อขาย เป็นต้น

**1. Portfolio** เป็นส่วนแสดงข้อมูลหลักทรัพย์ที่คงเหลือใน แต่ละประเภทบัญชี

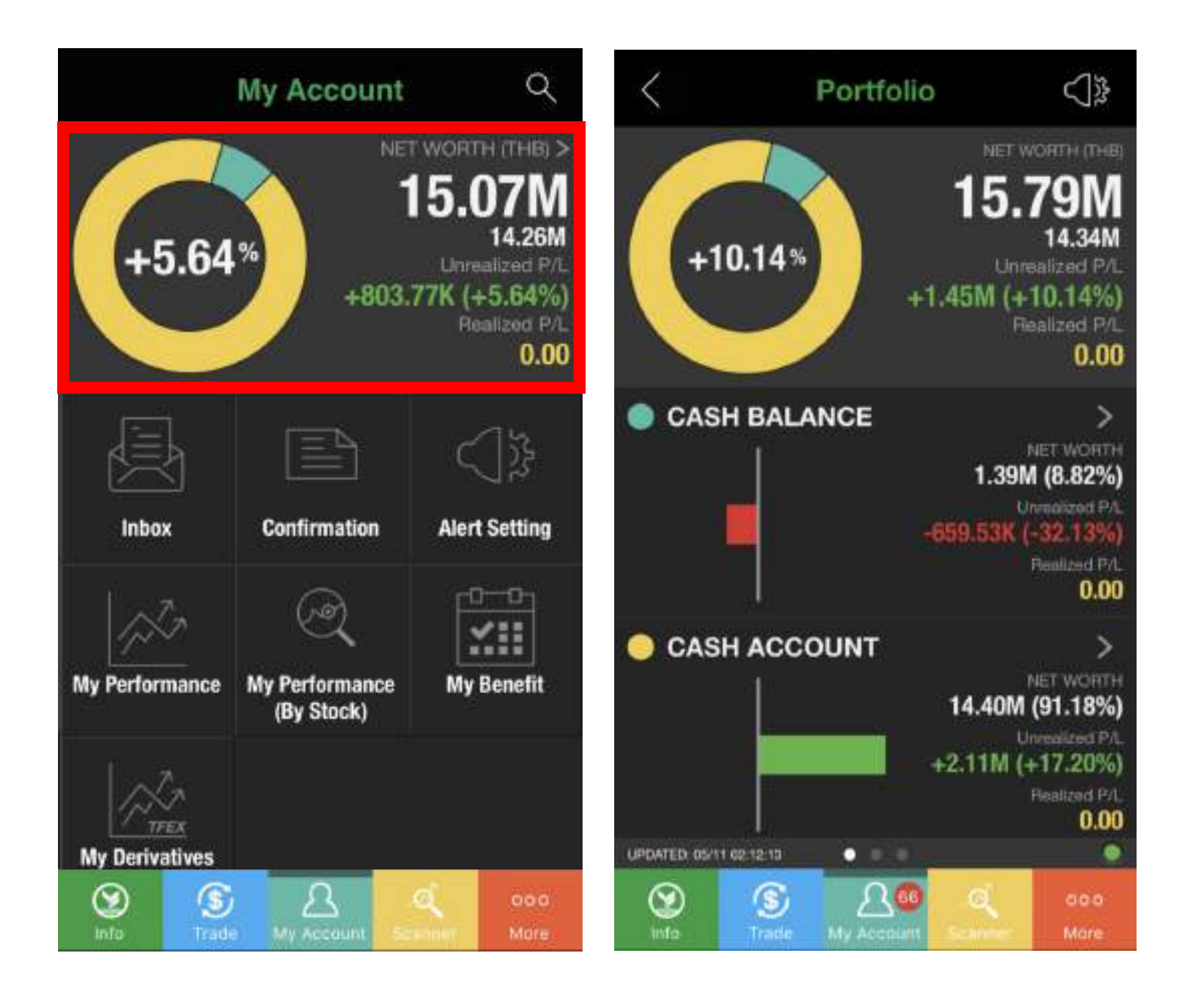

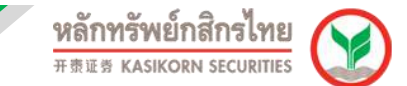

**2. Confirmation** เป็นส่วนแสดง รายงานการซื้อขายหลักทรัพย์ในแต่ละวัน และใบยืนยันการรับ ฝากหลักประกันและใบแจ้งถอนเงิน ซึ่งสามารถแสดงข้อมูลย้อนหลังได้ถึง 120 วัน

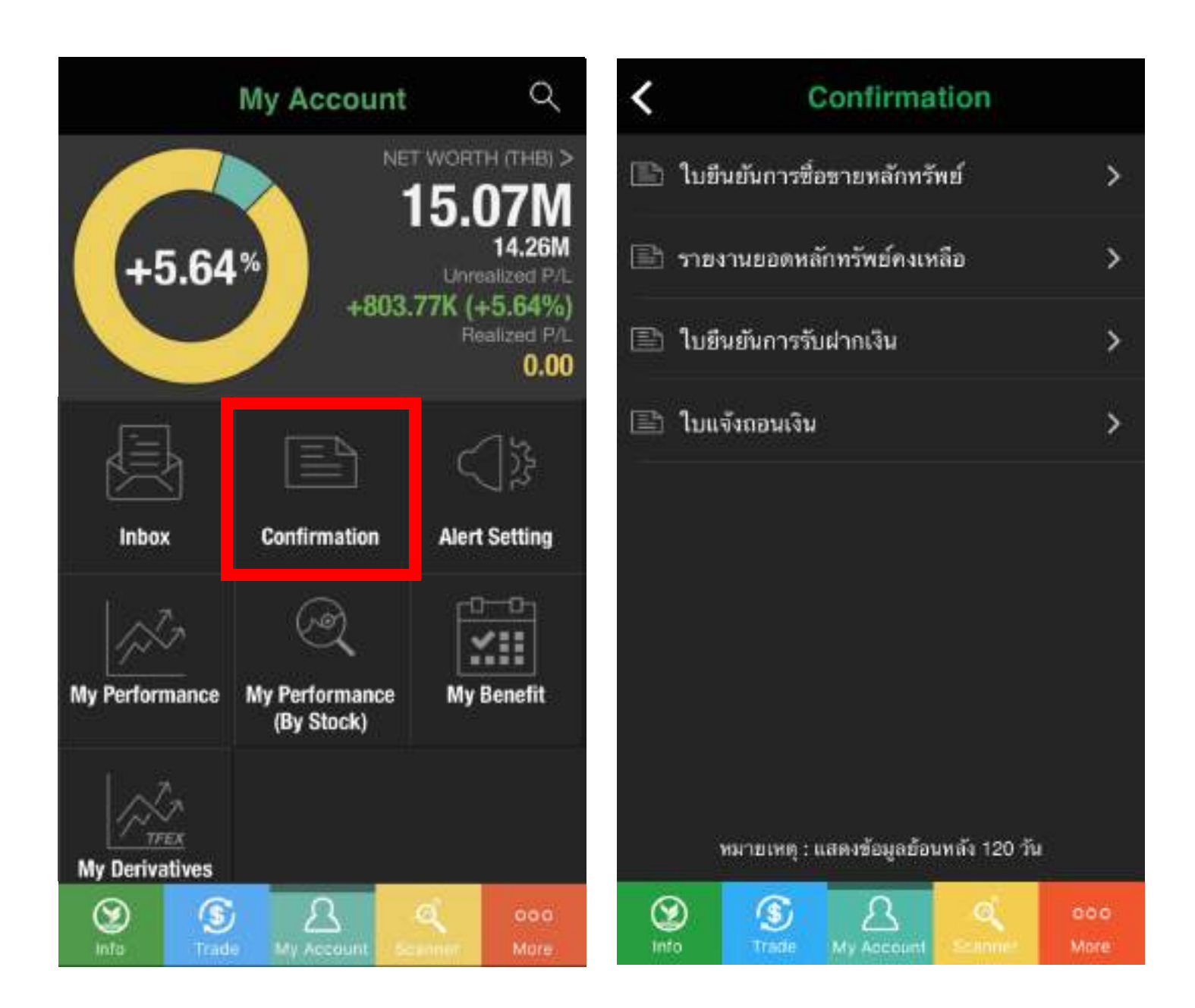

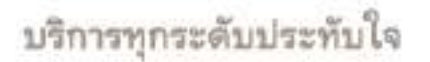

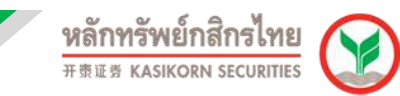

- **3. Inbox** เป็นการส่งข่าวประชาสัมพันธ์จาก บล.กสิกรไทย รวมทั้งแจ้งเตือนการจัดสัมมนา, โปรโมชัน, วิดีโอสัมมนาย้อนหลัง หรือการแจ้งเตือนต่างๆ ที่ท่านได้ทำการตั้งค่าไว้ โดยแบ่ง ออกเป็น 2 เมนูย่อย ดังนี้
	- Notification
	- $\bullet$  Inhox

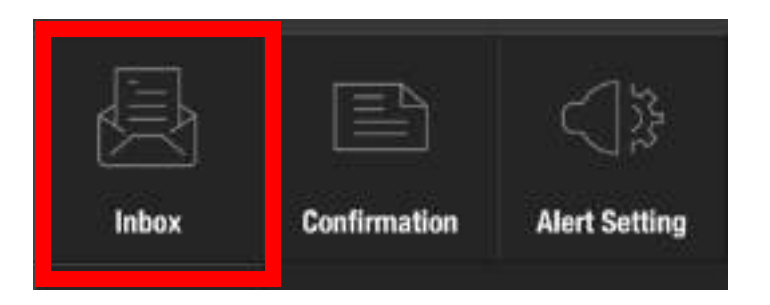

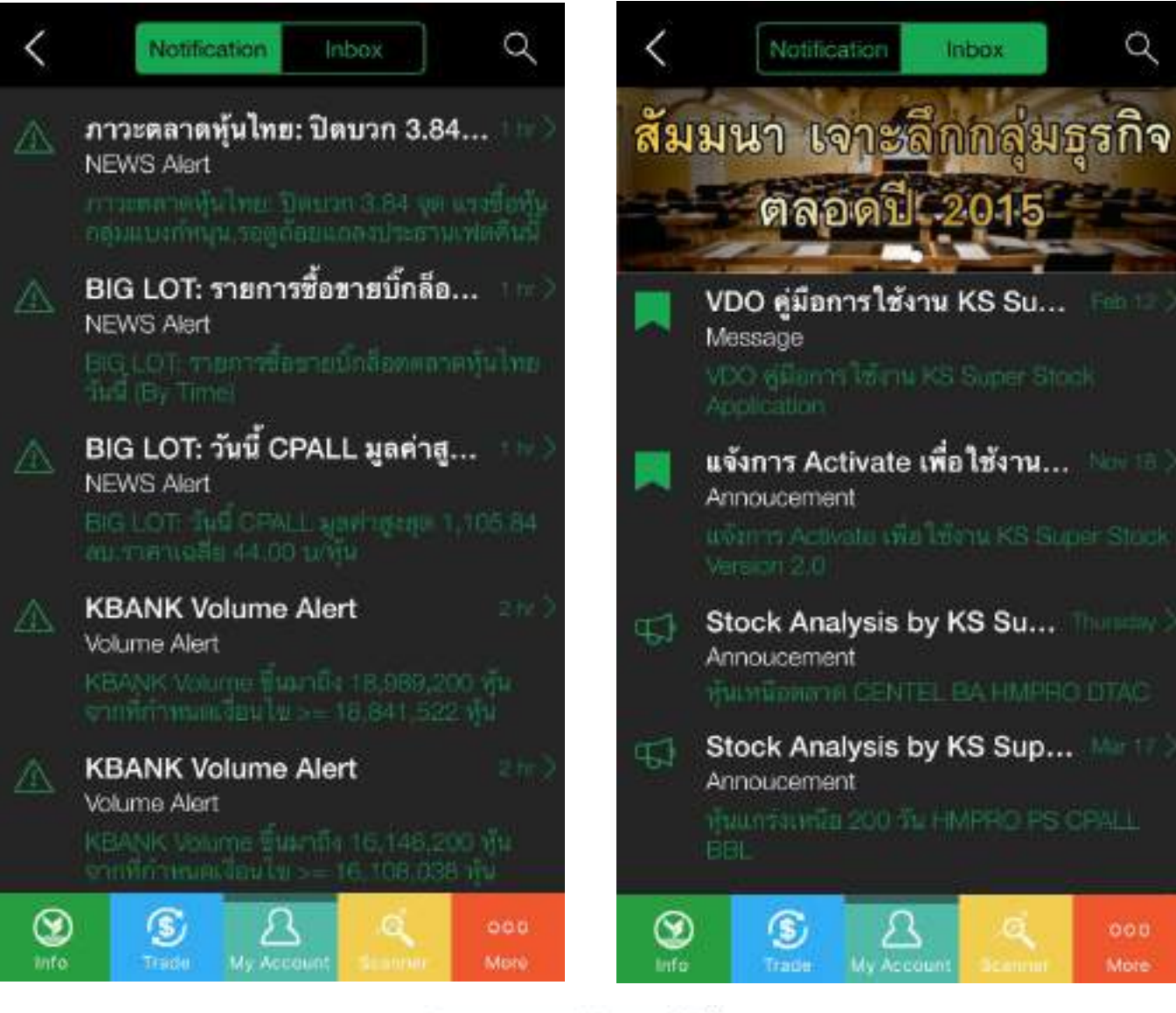

บริการทุกระดับประทับใจ

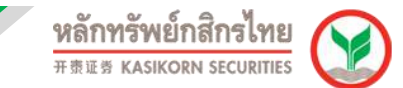

4. My Performance แสดงข้อมูลสรุปการซื้อขายย้อนหลัง พร้อมวิเคราะห์ตัวเลขทางสถิติของ ี พอร์ตการลงทุน และกราฟมูลค่าสุทธิของพอร์ตรวมเปรียบเทียบกับ SET ในช่วงระยะเวลาที่ กำหนด

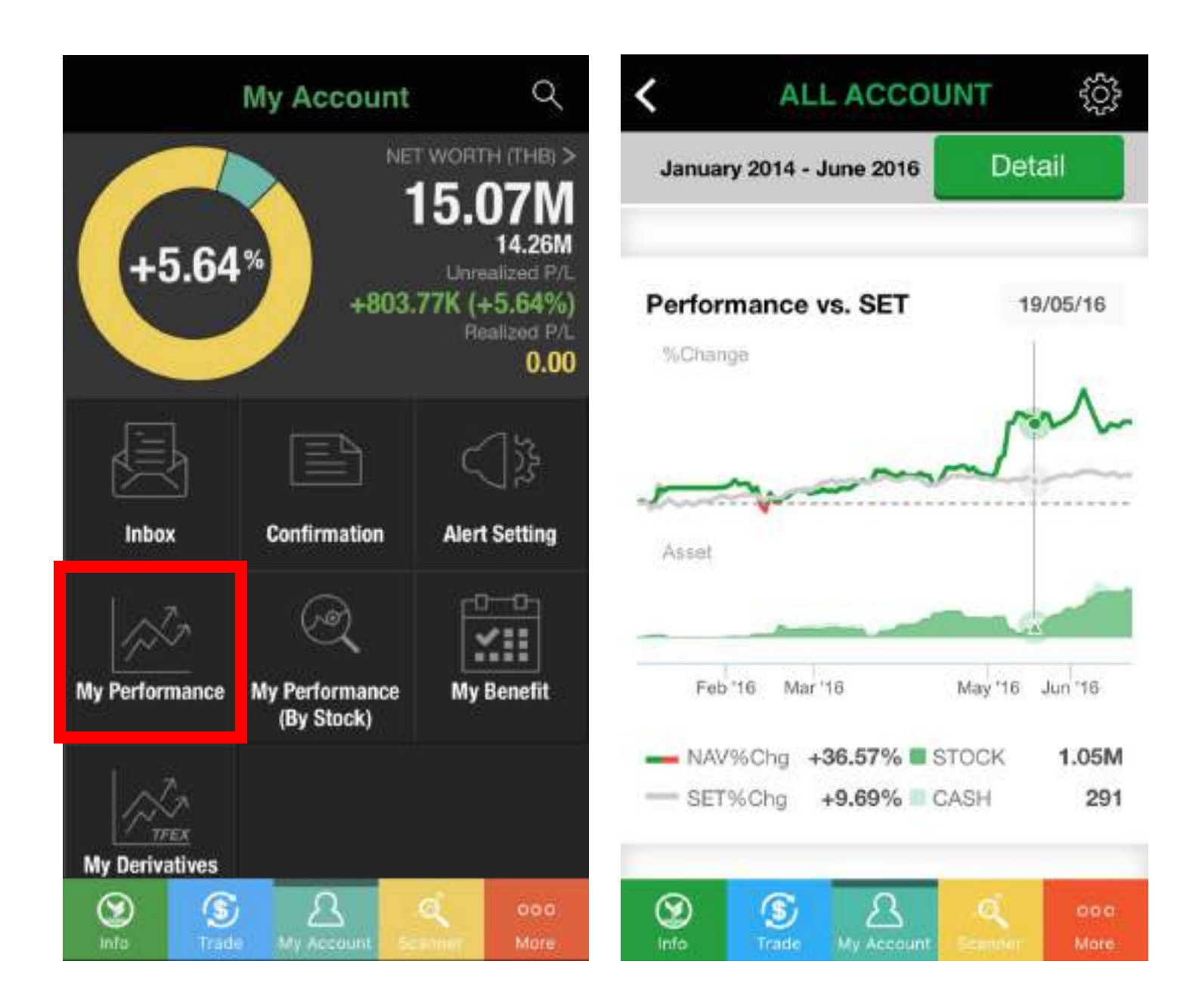

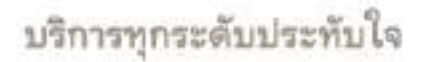

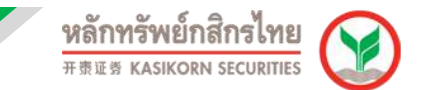

**5. My Performance by Stock** แสดงข้อมูลสรุปการซื้อ/ขายย้อนหลัง พร้อมวิเคราะห์ตัวเลข ิทางสถิติของหุ้นรายตัวที่เคยซื้อ/ขายมาก่อนในช่วงระยะเวลาที่กำหนด

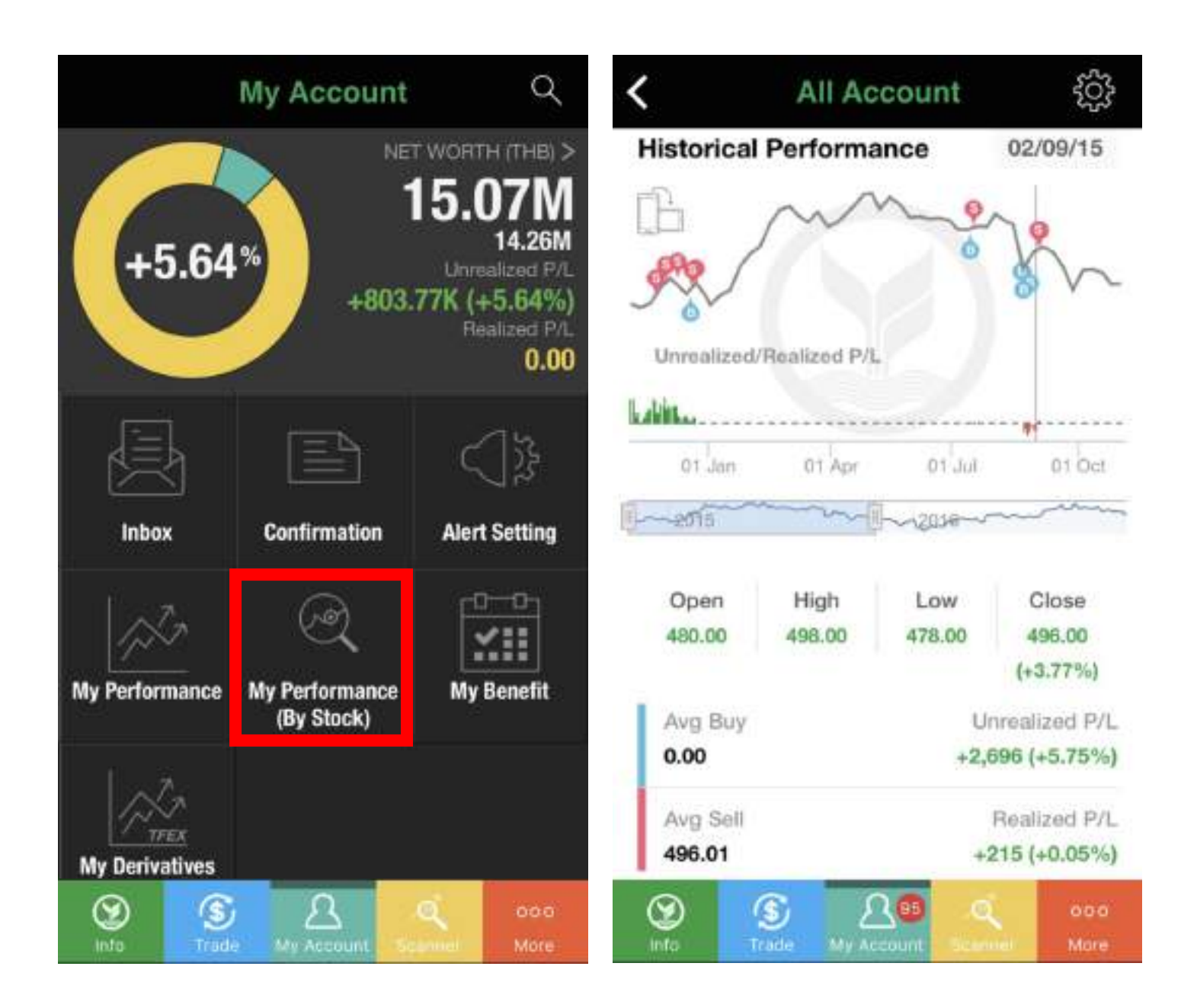

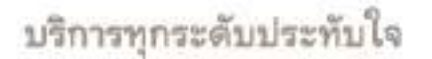

# **6. My Benefit** แสดงข้อมูลสิทธิประโยชน์ที่จะได*้*รับหรือได*้*รับไปแล*้*ว

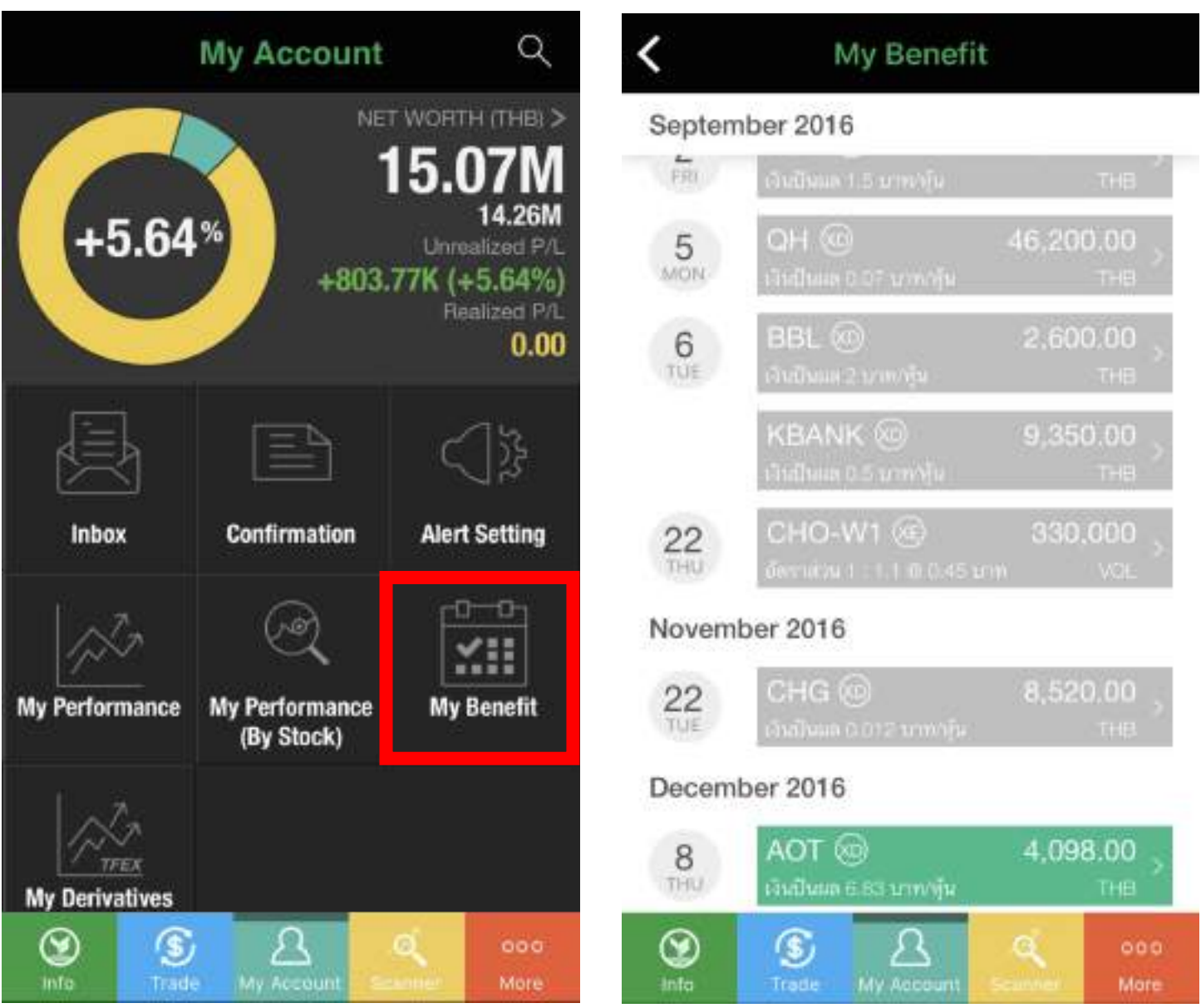

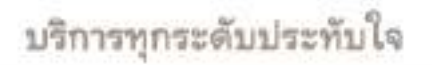

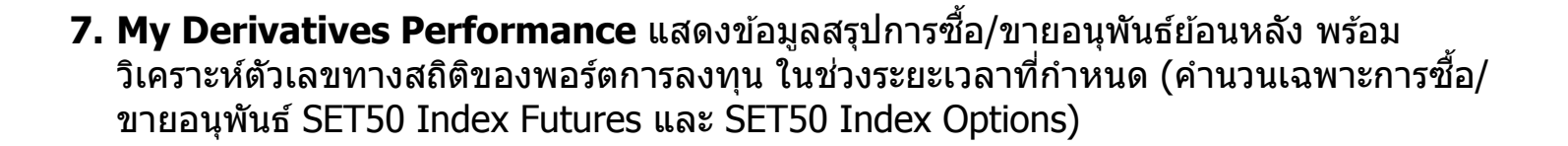

หลักทรัพย์กสิกรไทย 开泰证券 KASIKORN SECURITIES

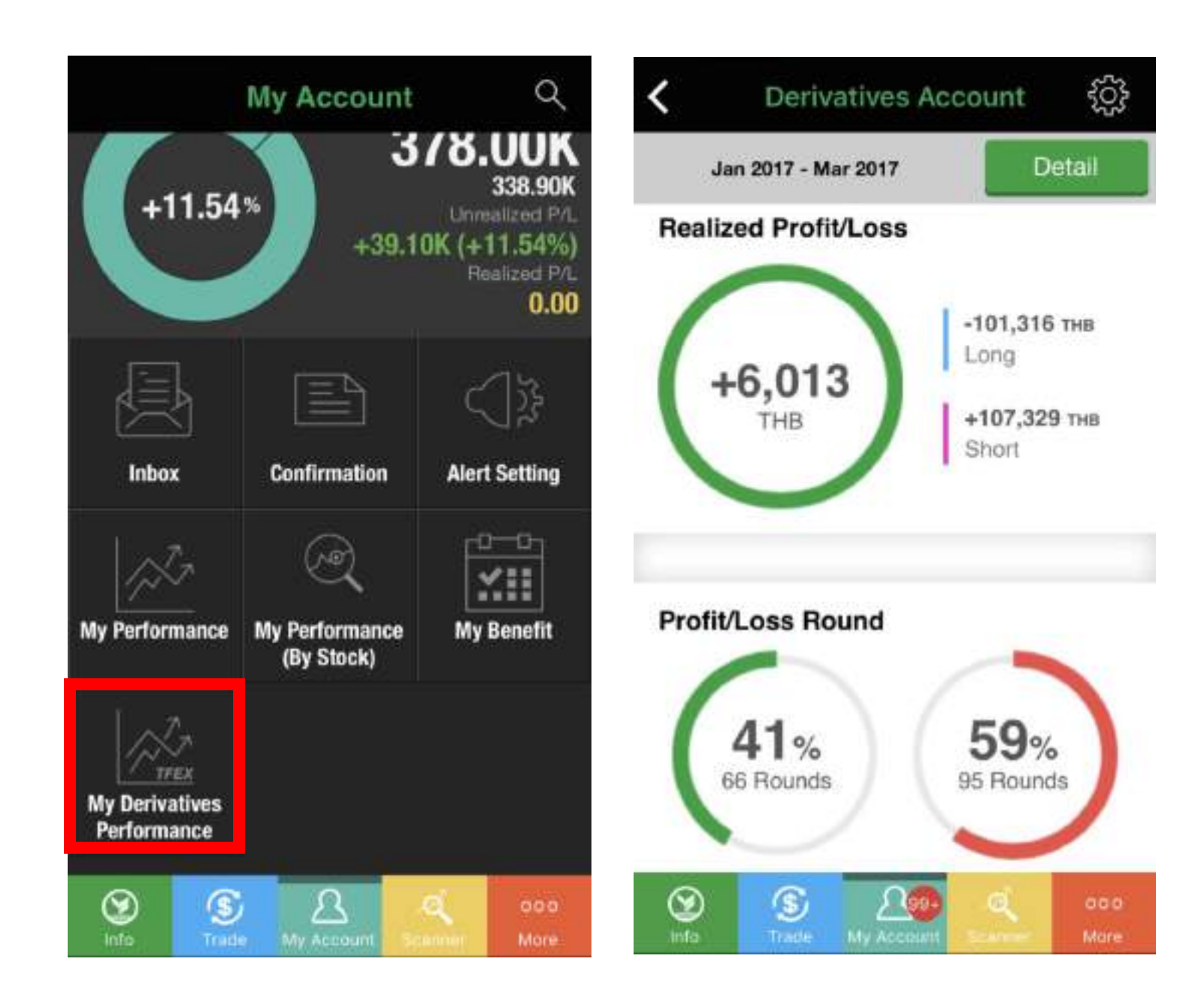

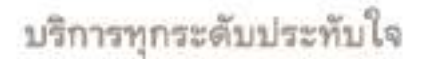

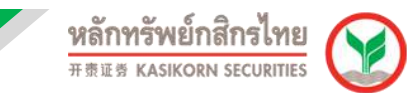

## **การใชง้านเมนูScanner**

เป็นเมนูที่รวบรวมสูตรสแกนทางพื้นฐานและเทคนิค รวมถึงสูตรสแกนเฉพาะของหลักทรัพย์ ึกสิกรไทยที่คิดค*ั*นเพื่อท่านอีกด*ั*วย

้นอกจากนี้ ท่านยังสามารถสร้างสูตรสแกนตามสไตล์การลงทุนของท่านได้

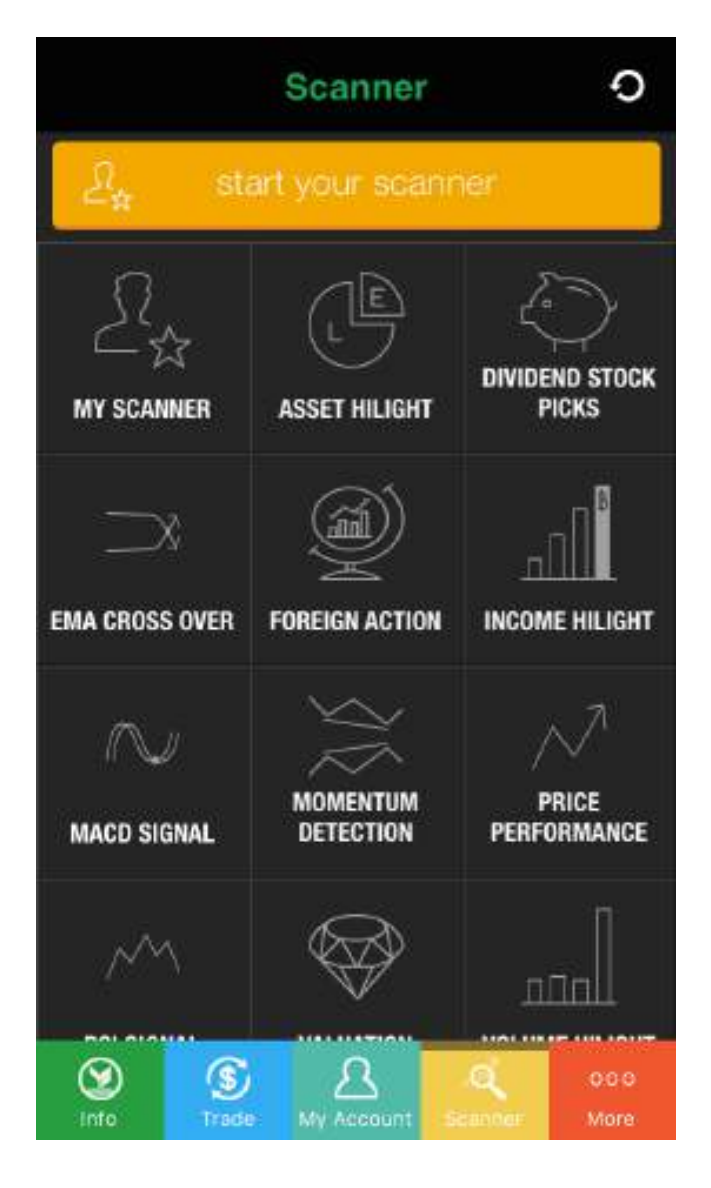

![](_page_49_Picture_67.jpeg)

![](_page_49_Picture_6.jpeg)

![](_page_50_Picture_0.jpeg)

## **1. การสร้างสูตรสแกนด้วยตนเอง**

1.1 กดปุ่ ม Start Your Scanner จากนั้นในหน้าจอถัดไปให ้เลือก Add เพื่อเพิ่มเงื่อนไขใน ึการค้นหาหุ้น ที่เราต้องการ

![](_page_50_Picture_3.jpeg)

![](_page_51_Picture_0.jpeg)

1.2 เลือกเงื่อนไขที่ต้องการค้นหาจาก หมวดหมู่ ได้แก่ Basic, Fund, Tech, Pattern ้และเพิ่มเงื่อนไขได้ตามความต้องการทั้ง เงื่อนไขทางเทคนิคและพื้นฐานเมื่อเลือก เงื่อนไขตามต้องการเรียบร้อยแล้วกดDone เพื่อทำการกำหนดค่าของ<sup>ี</sup>แต่ละเงื่อนไข อีกครั้ง

![](_page_51_Picture_66.jpeg)

![](_page_51_Picture_3.jpeg)

บริการทุกระดับประทับใจ

![](_page_52_Picture_1.jpeg)

# 1.3 กด Scan เพื่อดูผลลัพธ์

![](_page_52_Picture_31.jpeg)

## 1.4 ท่านสามารถกด SAVE เพื่อบันทึกสูตร โดยสูตรจะถูกเก็บไว ้ใน My Scanner

![](_page_52_Picture_32.jpeg)

![](_page_52_Picture_33.jpeg)

![](_page_53_Picture_0.jpeg)

## **การใชง้านเมนูMore**

- **Contact Us:** ติดต่อเรา
- **Feedback/Suggestion:** ข้อเสนอแนะและแนะนำบริการ
- **Term of Use:** ขอ้ตกลงในการใชง้าน KS Super Stock Application
- **My Profile:** ข้อมูลส่วนตัว
- **Manual:** คู่มือการใช้งาน
- How To Scan: รวบรวมการใช้งานสูตร Scan ต่างๆ
- **Log Out:** ออกจากระบบ

![](_page_53_Picture_85.jpeg)